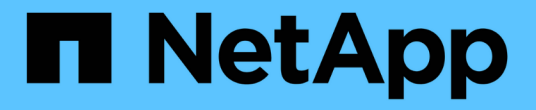

# 하드웨어 구성 요소 SANtricity 11.7

NetApp February 12, 2024

This PDF was generated from https://docs.netapp.com/ko-kr/e-series-santricity-117/smhardware/overview-hardware.html on February 12, 2024. Always check docs.netapp.com for the latest.

# 목차

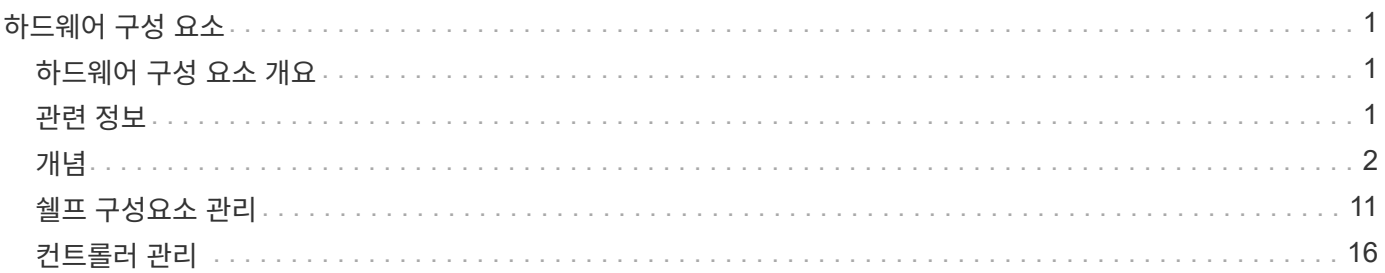

# <span id="page-2-0"></span>하드웨어 구성 요소

# <span id="page-2-1"></span>하드웨어 구성 요소 개요

하드웨어 페이지에서 구성 요소 상태를 확인하고 이러한 구성 요소와 관련된 일부 기능을 수행할 수 있습니다.

관리할 수 있는 구성 요소는 무엇입니까**?**

구성 요소 상태를 확인하고 이러한 구성 요소와 관련된 일부 기능을 수행할 수 있습니다.

- 쉘프 A\_shelf\_는 스토리지 어레이(컨트롤러, 전원/팬 캐니스터 및 드라이브)용 하드웨어가 포함된 구성 요소입니다. 쉘프는 최대 12, 24 또는 60개의 드라이브를 수용할 수 있도록 3가지 크기로 제공됩니다.
- 컨트롤러 A\_controller\_는 스토리지 배열 및 관리 기능을 구현하는 결합된 하드웨어 및 펌웨어입니다. 여기에는 캐시 메모리, 드라이브 지원 및 호스트 연결용 포트가 포함됩니다.
- 드라이브 A\_drive\_는 하드 디스크 드라이브(HDD) 또는 솔리드 스테이트 드라이브(SSD)일 수 있습니다. 쉘프 크기에 따라 최대 12, 24 또는 60개의 드라이브를 쉘프에 설치할 수 있습니다.

자세한 내용:

- ["](#page-3-1)[하드웨어](#page-3-1) [페이지](#page-3-1)["](#page-3-1)
- ["](#page-4-0)[하드웨어](#page-4-0) [용어](#page-4-0)["](#page-4-0)

하드웨어 구성 요소는 어떻게 볼 수 있습니까**?**

스토리지 시스템의 물리적 구성 요소를 그래픽으로 보여 주는 하드웨어 페이지로 이동합니다. 쉘프 보기의 오른쪽 위에서 \* 쉘프 뒷면 표시 \* 또는 \* 쉘프 전면 표시 \* 를 선택하여 어레이 쉘프의 전면 및 후면 보기로 전환할 수 있습니다.

자세한 내용:

- ["](#page-14-0)[쉘프](#page-14-0) [구성요소](#page-14-0) [상태](#page-14-0) [및](#page-14-0) [설정을](#page-14-0) [확인합니다](#page-14-0)["](#page-14-0)
- ["](#page-22-0)[컨트롤러](#page-22-0) [설정을](#page-22-0) [봅니다](#page-22-0)["](#page-22-0)
- "드라이브 상태 및 설정을 봅니다"

# <span id="page-2-2"></span>관련 정보

하드웨어와 관련된 개념에 대해 자세히 알아보기:

- ["](#page-17-1)[컨트롤러](#page-17-1) [상태](#page-17-1)["](#page-17-1)
- "드라이브 상태"
- "선반 손실 방지 및 서랍 손실 방지"

<span id="page-3-0"></span>개념

<span id="page-3-1"></span>하드웨어 페이지 및 구성 요소

하드웨어 페이지에서는 스토리지 시스템의 물리적 구성 요소를 그래픽으로 보여 줍니다. 여기에서 구성 요소 상태를 확인하고 이러한 구성 요소와 관련된 일부 기능을 수행할 수 있습니다.

#### 쉘프

쉘프는 스토리지 어레이(컨트롤러, 전원/팬 캐니스터 및 드라이브)용 하드웨어를 포함하는 구성 요소입니다. 쉘프는 다음과 같은 두 가지 유형이 있습니다.

- \* 컨트롤러 쉘프 \* 드라이브, 전원/팬 캐니스터 및 컨트롤러를 포함합니다.
- \* 드라이브 쉘프 \* (또는 \* 확장 쉘프 \*) 드라이브, 전원/팬 캐니스터, 2개의 I/O 모듈(IOM)이 포함됩니다. ESM(환경 서비스 모듈(ESM)에는 드라이브 쉘프를 컨트롤러 쉘프에 연결하는 SAS 포트가 포함되어 있습니다.

쉘프는 최대 12, 24 또는 60개의 드라이브를 수용할 수 있도록 3가지 크기로 제공됩니다. 각 쉘프는 컨트롤러 펌웨어에 의해 할당된 ID 번호를 포함합니다. 쉘프 보기의 좌측 상단에 ID가 나타납니다.

하드웨어 페이지의 쉘프 보기에는 앞면 또는 뒷면 구성 요소가 표시됩니다. Shelf View 오른쪽 상단에서 \* Show Back of Shelf \* 또는 \* Show Front of Shelf \* 를 선택하여 두 뷰 간에 전환할 수 있습니다. 페이지 하단에서 \* Show all front \* 또는 \* Show all back \* 을 선택할 수도 있습니다. 전면 및 후면 뷰는 다음을 나타냅니다.

- \* 전면 구성요소 \* 드라이브 및 빈 드라이브 베이.
- \* 후면 구성요소 \* 컨트롤러, 전원/팬 캐니스터(컨트롤러 쉘프용) 또는 IOM 및 전원/팬 캐니스터(드라이브 쉘프용)

쉘프와 관련하여 다음 기능을 수행할 수 있습니다.

- 선반 위치 표시등을 켜서 캐비닛이나 랙에서 선반의 물리적 위치를 찾을 수 있도록 합니다.
- 쉘프 보기의 좌측 상단에 표시된 ID 번호를 변경합니다.
- 설치된 드라이브 유형 및 일련 번호와 같은 쉘프 설정을 확인합니다.
- 스토리지 배열의 물리적 레이아웃과 일치하도록 쉘프 보기를 위 또는 아래로 이동합니다.

#### 컨트롤러

컨트롤러는 스토리지 배열 및 관리 기능을 구현하는 결합된 하드웨어 및 펌웨어입니다. 여기에는 캐시 메모리, 드라이브 지원 및 호스트 인터페이스 지원이 포함됩니다.

컨트롤러와 관련된 다음 기능을 수행할 수 있습니다.

- IP 주소 및 속도에 대한 관리 포트를 구성합니다.
- iSCSI 호스트 접속을 구성합니다(iSCSI 호스트가 있는 경우).
- NTP(Network Time Protocol) 서버 및 DNS(Domain Name System) 서버를 구성합니다.
- 컨트롤러 상태 및 설정을 봅니다.
- 로컬 영역 네트워크 외부의 사용자가 SSH 세션을 시작하고 컨트롤러의 설정을 변경할 수 있도록 합니다.

• 컨트롤러를 오프라인, 온라인 또는 서비스 모드로 전환합니다.

#### 드라이브

스토리지 어레이에는 HDD(하드 디스크 드라이브) 또는 SSD(Solid State Drive)가 포함될 수 있습니다. 쉘프 크기에 따라 최대 12, 24 또는 60개의 드라이브를 쉘프에 설치할 수 있습니다.

드라이브와 관련된 다음 기능을 수행할 수 있습니다.

- 드라이브 로케이터 표시등을 켜서 쉘프에 있는 드라이브의 물리적 위치를 찾을 수 있습니다.
- 드라이브 상태 및 설정을 봅니다.
- 드라이브를 다시 할당하고(장애가 발생한 드라이브를 할당되지 않은 드라이브로 논리적으로 교체) 필요한 경우 드라이브를 수동으로 재구성합니다.
- 드라이브를 수동으로 실패하여 교체할 수 있습니다. (드라이브에 결함이 있으면 드라이브를 교체하기 전에 드라이브의 내용을 복사할 수 있습니다.)
- 핫 스페어 할당 또는 할당 취소
- 드라이브를 지웁니다.

<span id="page-4-0"></span>하드웨어 용어

다음 하드웨어 용어가 스토리지 어레이에 적용됩니다.

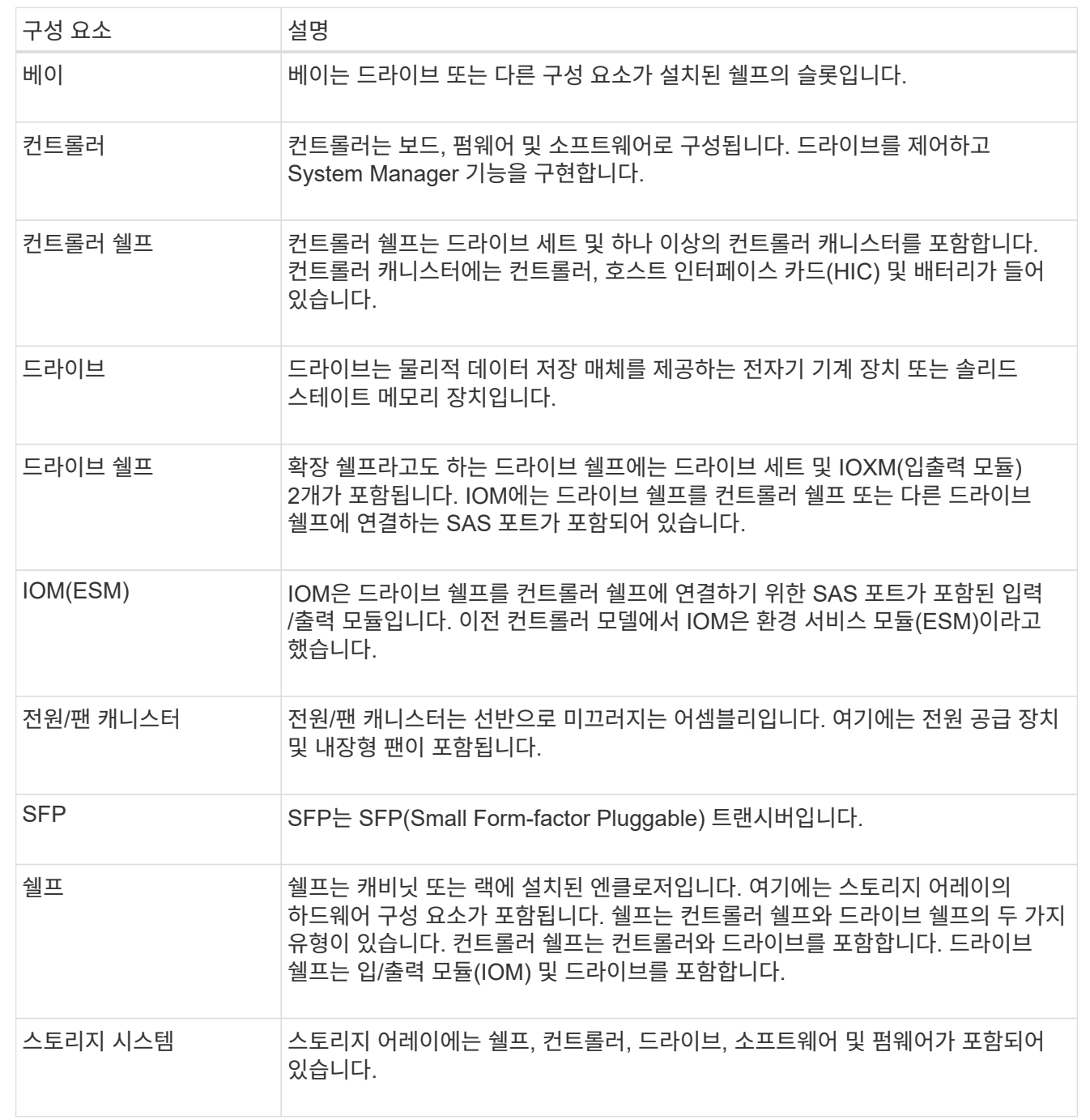

컨트롤러 용어**:**

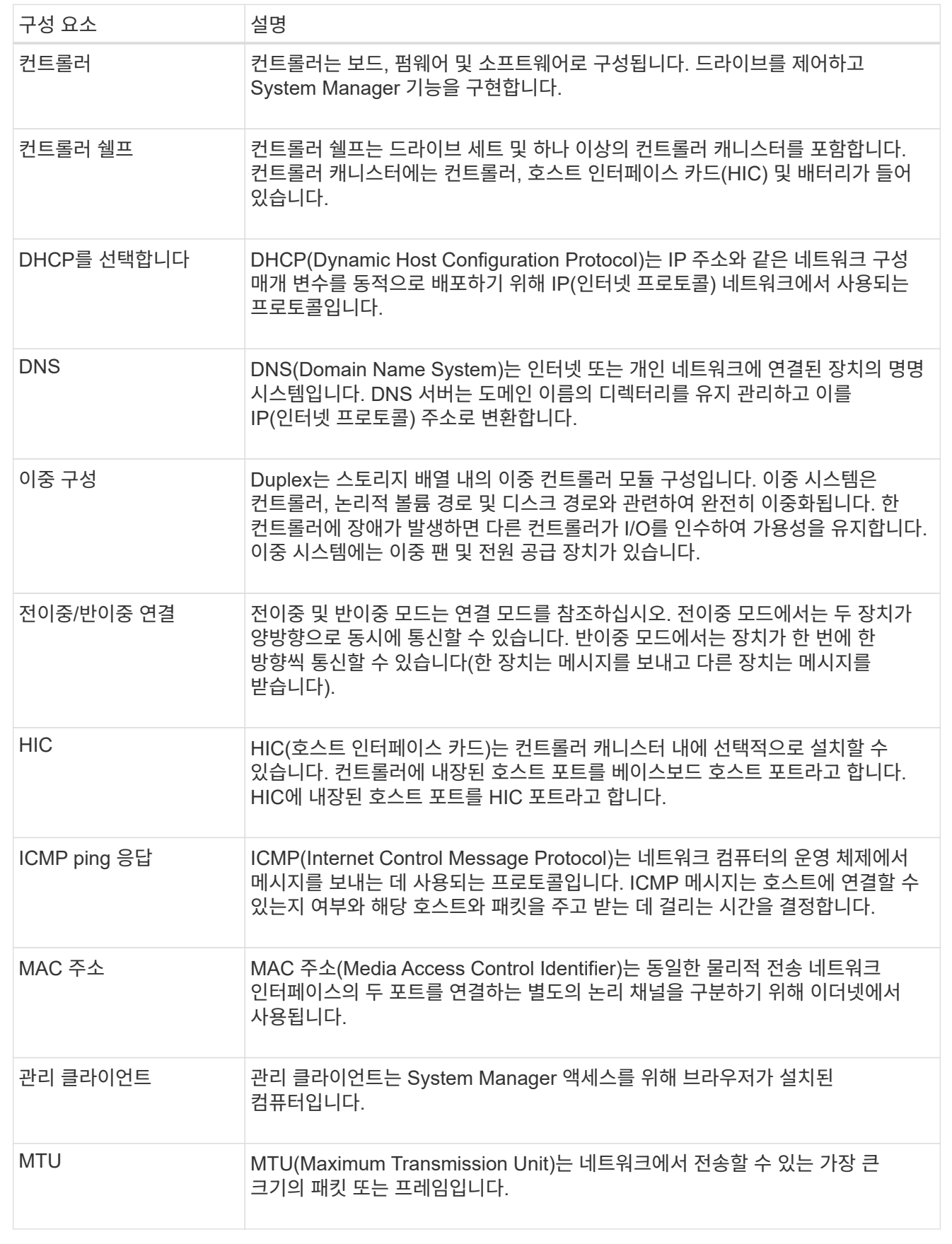

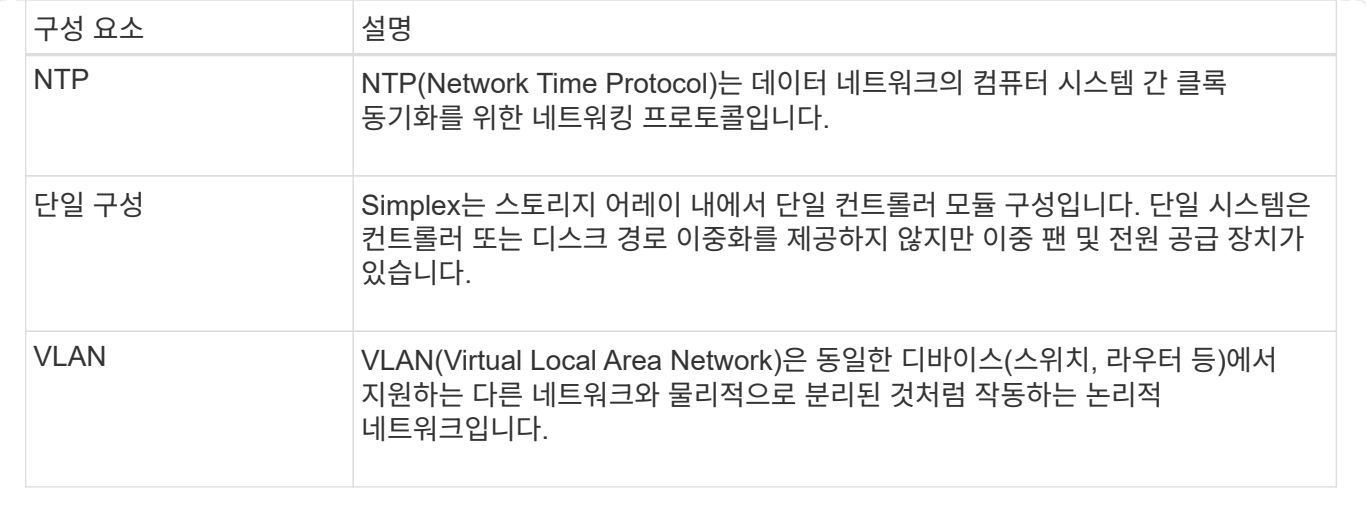

드라이브 용어**:**

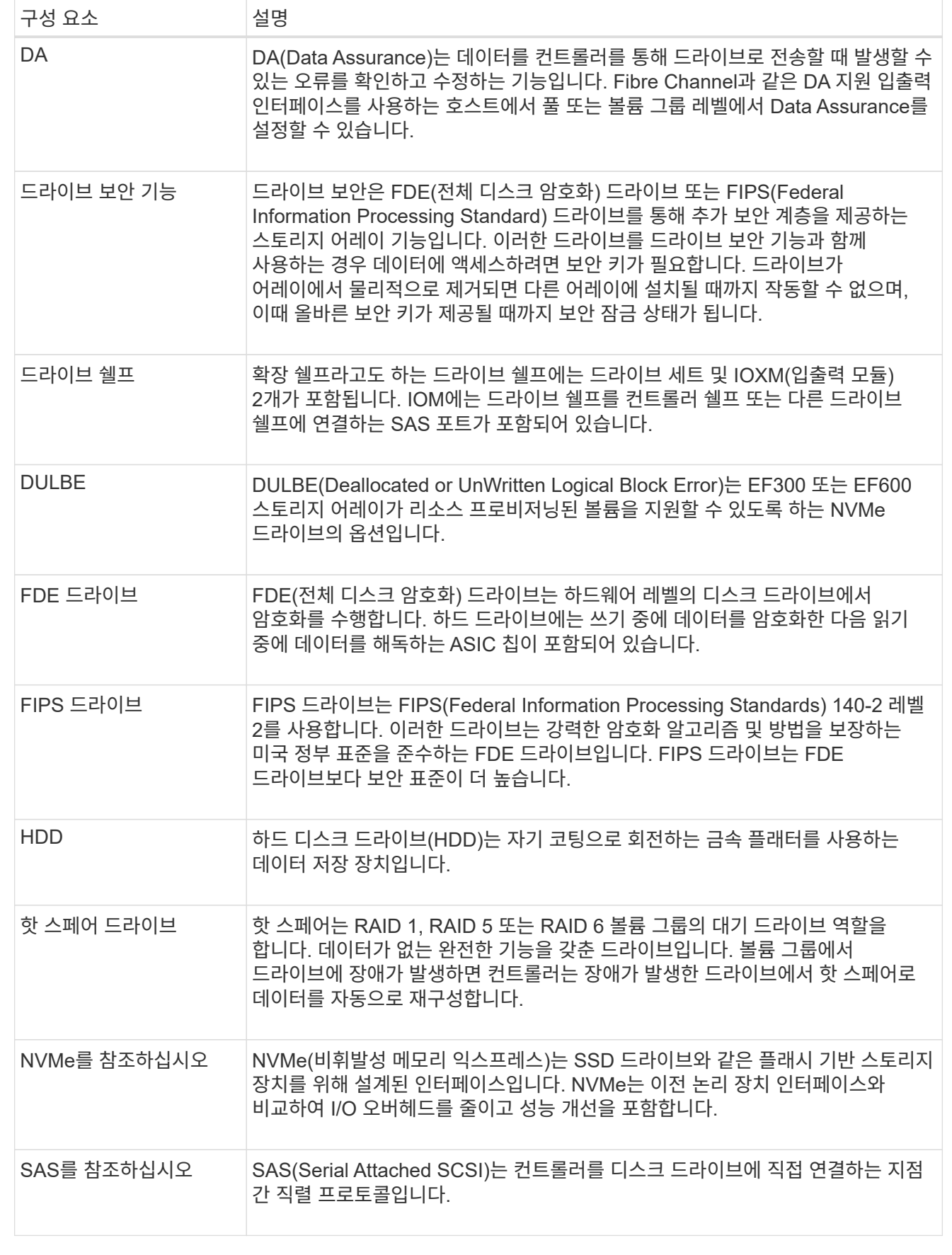

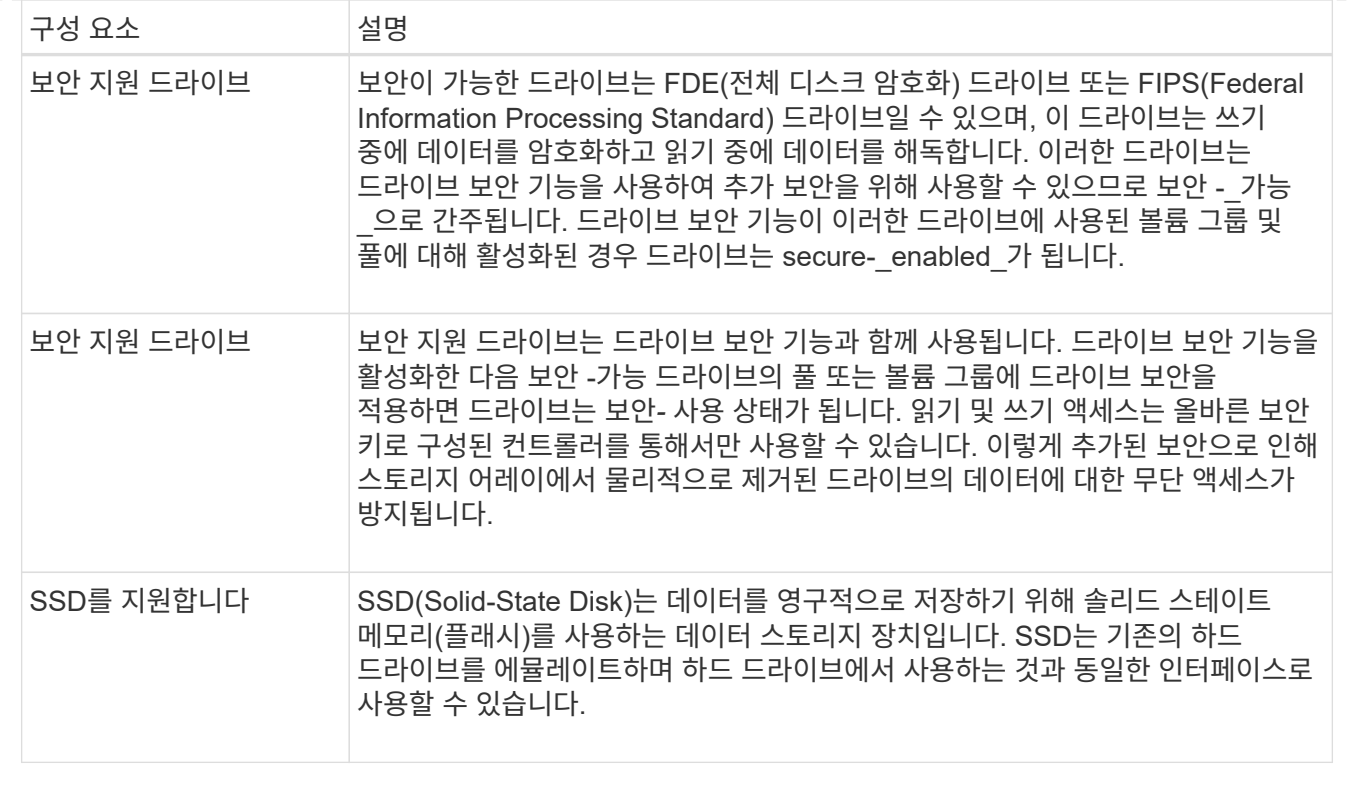

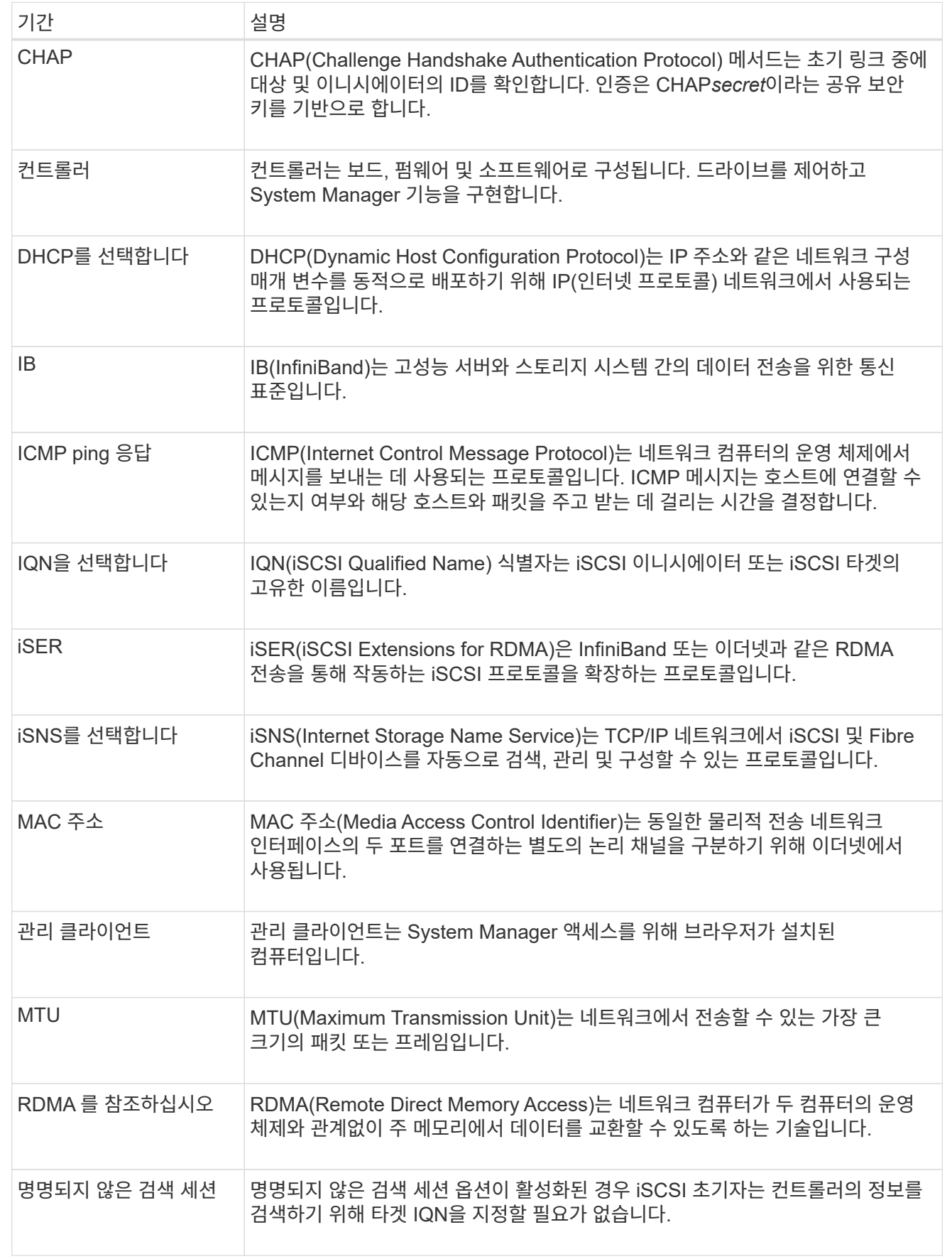

**NVMe** 용어**:**

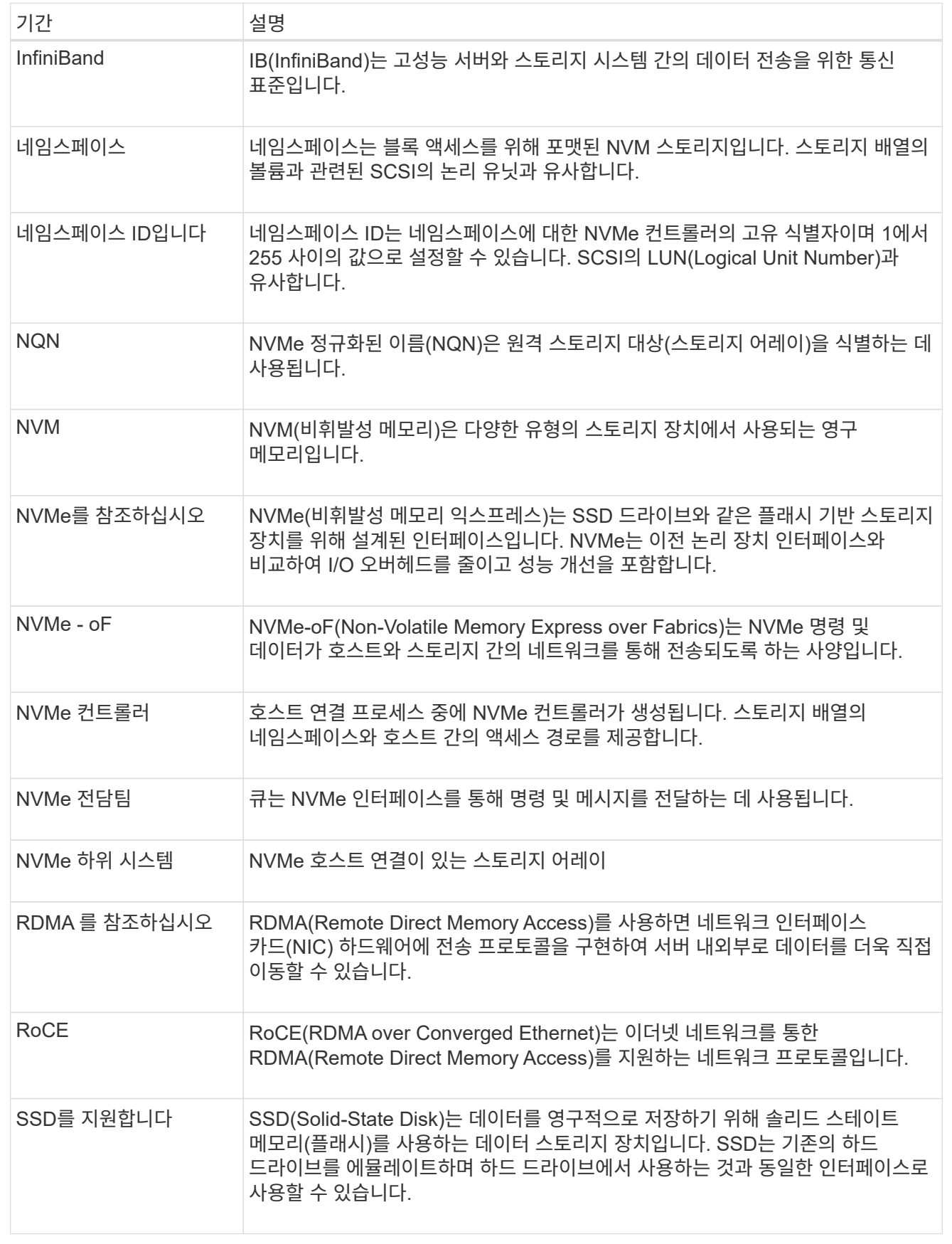

# <span id="page-12-0"></span>쉘프 구성요소 관리

하드웨어 구성 요소 보기

하드웨어 페이지에서는 부품을 쉽게 찾을 수 있는 정렬 및 필터링 기능을 제공합니다.

단계

1. 하드웨어 \* 를 선택합니다.

2. 다음 표에 설명된 기능을 사용하여 하드웨어 구성 요소를 봅니다.

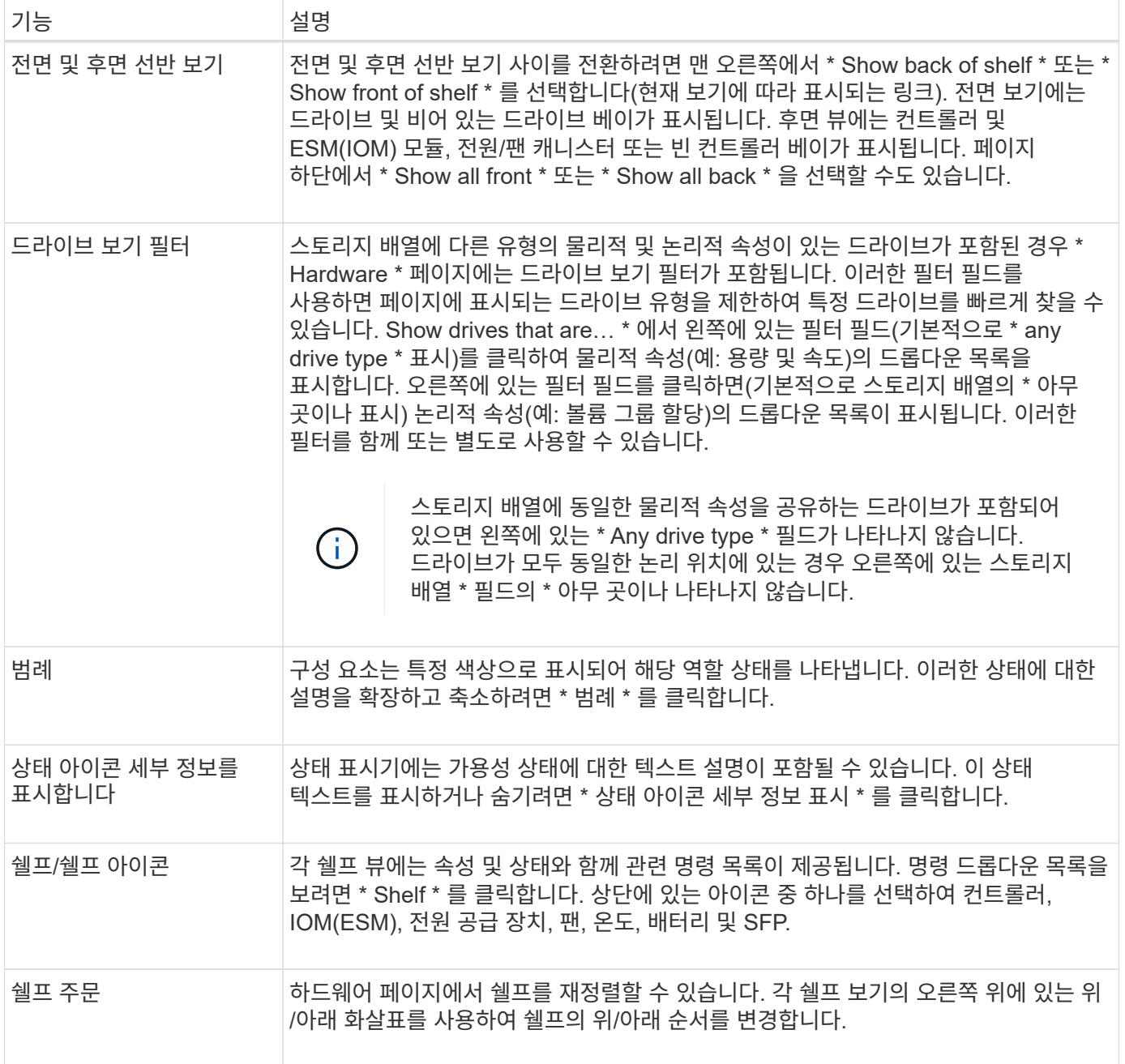

## 부품 상태를 표시하거나 숨깁니다

## 드라이브, 컨트롤러, 팬 및 전원 공급 장치의 상태 설명을 표시할 수 있습니다.

단계

1. 하드웨어 \* 를 선택합니다.

- 2. 후면 또는 전면 구성요소 보기:
	- 컨트롤러 및 전원/팬 캐니스터 구성 요소를 볼 수 있지만 드라이브가 표시되면 \* 쉘프 뒷면 표시 \* 를 클릭합니다.
- 드라이브를 볼 수 있지만 컨트롤러 및 전원/팬 캐니스터 구성 요소가 표시되면 \* 쉘프 전면 표시 \* 를 클릭합니다. 3. 팝업 상태 설명을 보거나 숨기려면:
	- 상태 아이콘에 대한 팝업 설명을 보려면 쉘프 보기의 오른쪽 위에 있는 \* 상태 아이콘 세부 정보 표시 \* 를 클릭합니다(확인란을 선택).
	- 팝업 설명을 숨기려면 \* 상태 아이콘 세부 정보 표시 \* 를 다시 클릭합니다(확인란 선택 취소).
- 4. 전체 상태 세부 정보를 보려면 쉘프 보기에서 구성 요소를 선택한 다음 \* 설정 보기 \* 를 선택합니다.
- 5. 색상이 지정된 구성 요소에 대한 설명을 보려면 \* 범례 \* 를 선택합니다.

### 전면과 후면 보기 사이를 전환합니다

하드웨어 페이지에는 쉘프의 앞면 또는 뒷면 보기가 표시될 수 있습니다.

이 작업에 대해

후면 뷰에는 컨트롤러/IOM 및 전원 팬 캐니스터가 표시됩니다. 전면 보기에는 드라이브가 표시됩니다.

#### 단계

- 1. 하드웨어 \* 를 선택합니다.
- 2. 그래픽에 드라이브가 표시되면 \* 쉘프 뒷면 표시 \* 를 클릭합니다.

그래픽이 변경되어 드라이브 대신 컨트롤러가 표시됩니다.

3. 그래픽에 컨트롤러가 표시되면 \* 쉘프 전면 표시 \* 를 클릭합니다.

그래픽이 변경되어 컨트롤러 대신 드라이브가 표시됩니다.

4. 선택적으로 페이지 하단에 있는 \* Show all front \* 또는 \* Show all back \* 을 선택할 수 있습니다.

쉘프의 보기 순서를 변경합니다

캐비닛에 있는 쉘프의 물리적 순서에 맞게 하드웨어 페이지에 표시되는 쉘프 순서를 변경할 수 있습니다.

단계

- 1. 하드웨어 \* 를 선택합니다.
- 2. 쉘프 보기의 오른쪽 위에서 위쪽 또는 아래쪽 화살표를 선택하여 하드웨어 페이지에 표시된 쉘프의 순서를 재정렬합니다.

선반 로케이터 조명을 켭니다

하드웨어 페이지에 표시된 쉘프의 물리적 위치를 찾으려면 쉘프 로케이터 표시등을 켜면 됩니다.

단계

1. 하드웨어 \* 를 선택합니다.

2. 컨트롤러 쉘프 또는 드라이브 쉘프의 드롭다운 목록을 선택한 다음 \* 로케이터 표시등 켜기 \* 를 선택합니다.

선반의 로케이터 표시등이 켜집니다.

3. 쉘프를 물리적으로 찾았으면 대화 상자로 돌아가서 \* Turn off \* 를 선택합니다.

쉘프 **ID**를 변경합니다

쉘프 ID는 스토리지 어레이의 쉘프를 고유하게 식별하는 번호입니다. 각 쉘프 보기의 왼쪽 상단에서 00 또는 01로 시작하여 연속 번호가 지정됩니다.

이 작업에 대해

컨트롤러 펌웨어가 쉘프 ID를 자동으로 할당하지만, 다른 주문 스키마를 만들려면 해당 번호를 변경할 수 있습니다.

단계

1. 하드웨어 \* 를 선택합니다.

2. 컨트롤러 쉘프 또는 드라이브 쉘프의 드롭다운 목록을 선택한 다음 \* ID 변경 \* 을 선택합니다.

3. 쉘프 ID 변경 대화 상자에서 드롭다운 목록을 선택하여 사용 가능한 번호를 표시합니다.

이 대화 상자에는 현재 활성 쉘프에 할당된 ID가 표시되지 않습니다.

4. 사용 가능한 번호를 선택한 다음 \* 저장 \* 을 클릭합니다.

선택한 번호에 따라 하드웨어 페이지에서 쉘프 주문을 재정렬할 수 있습니다. 필요한 경우 각 쉘프 오른쪽 상단의 위쪽/아래쪽 화살표를 사용하여 순서를 재조정할 수 있습니다.

<span id="page-14-0"></span>쉘프 구성요소 상태 및 설정을 확인합니다

하드웨어 페이지에서는 전원 공급 장치, 팬 및 배터리를 포함한 쉘프 구성 요소의 상태와 설정을 제공합니다.

이 작업에 대해

사용 가능한 구성 요소는 쉘프 유형에 따라 다릅니다.

- \* 드라이브 쉘프 \* 단일 쉘프에 드라이브 세트, 전원/팬 캐니스터, I/O 모듈(IOM) 및 기타 지원 구성 요소가 포함되어 있습니다.
- \* 컨트롤러 쉘프 \* 단일 쉘프에 드라이브 세트, 하나 또는 두 개의 컨트롤러 캐니스터, 전원/팬 캐니스터 및 기타 지원 구성 요소가 포함됩니다.

단계

1. 하드웨어 \* 를 선택합니다.

2. 컨트롤러 쉘프 또는 드라이브 쉘프의 드롭다운 목록을 선택한 다음 \* 설정 보기 \* 를 선택합니다.

쉘프 구성요소 설정 대화 상자가 열리고 쉘프 구성요소와 관련된 상태와 설정을 보여주는 탭이 표시됩니다. 선택한 쉘프의 유형에 따라 테이블에 설명된 일부 탭이 나타나지 않을 수 있습니다.

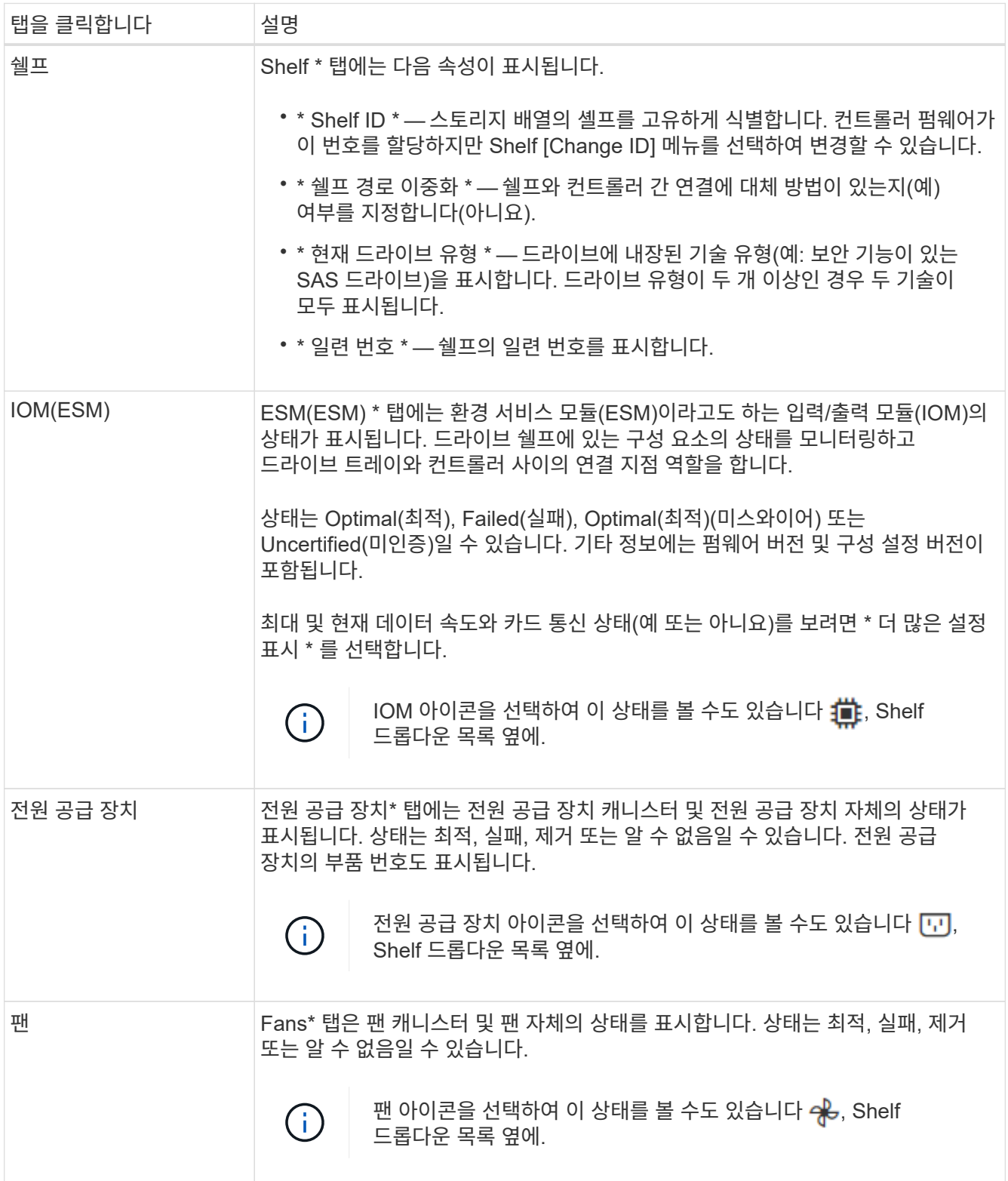

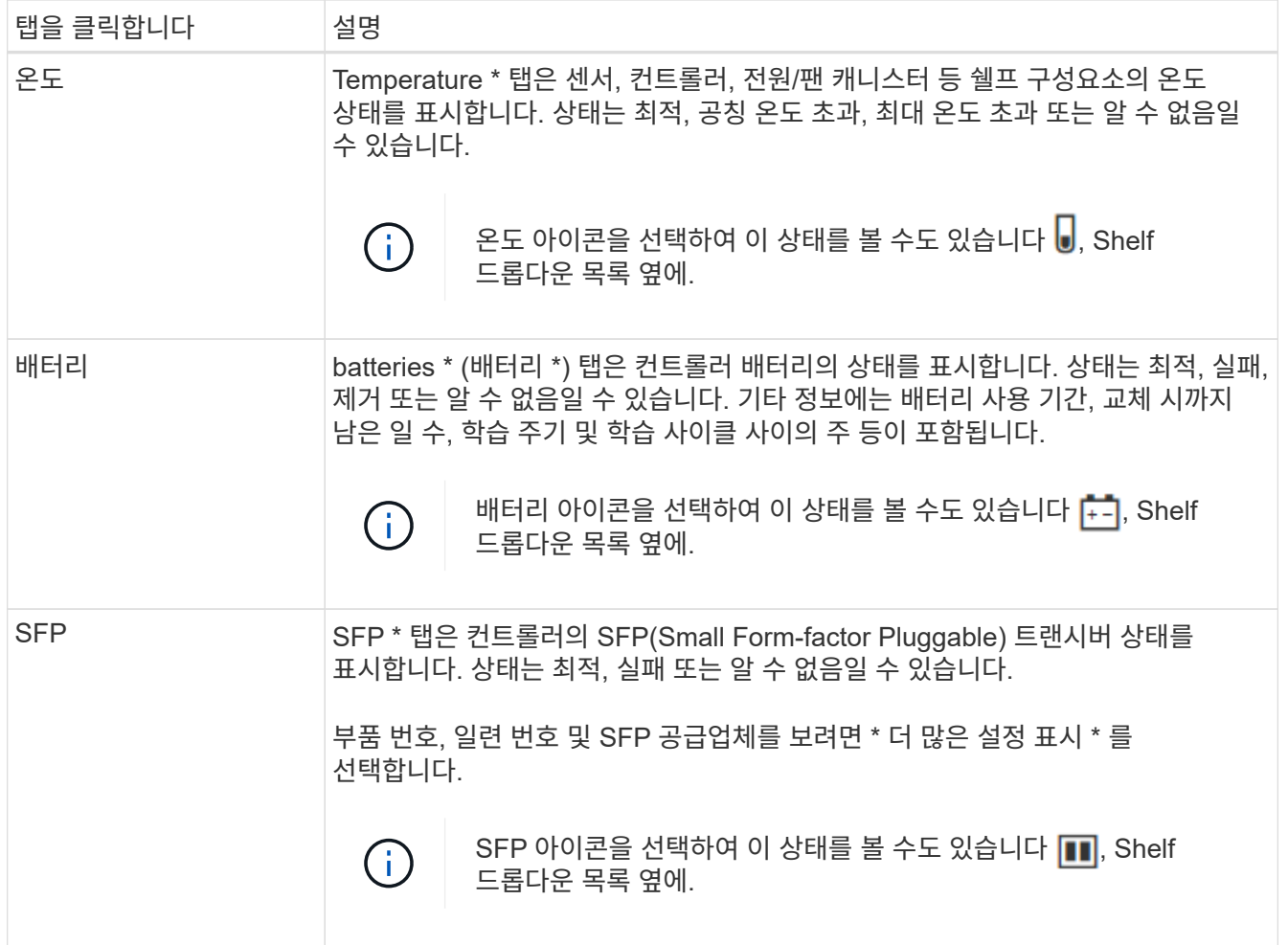

3. 닫기 \* 를 클릭합니다.

배터리 학습 주기를 업데이트합니다

학습 사이클은 스마트 배터리 게이지를 보정하기 위한 자동 사이클입니다. 이 주기는 8주 간격 (컨트롤러당)으로 같은 요일 및 시간에 자동으로 시작되도록 예약됩니다. 다른 일정을 설정하려면 학습 주기를 조정할 수 있습니다.

이 작업에 대해

학습 사이클을 업데이트하면 두 컨트롤러 배터리가 모두 영향을 받습니다.

단계

- 1. 하드웨어 \* 를 선택합니다.
- 2. 컨트롤러 쉘프의 드롭다운 목록을 선택한 다음 \* 설정 보기 \* 를 선택합니다.
- 3. 배터리 \* 탭을 선택합니다.
- 4. 배터리 학습 사이클 업데이트 \* 를 선택합니다.

배터리 학습 주기 업데이트 대화 상자가 열립니다.

5. 드롭다운 목록에서 새 요일 및 시간을 선택합니다.

6. 저장 \* 을 클릭합니다.

# <span id="page-17-0"></span>컨트롤러 관리

<span id="page-17-1"></span>컨트롤러 상태

컨트롤러를 온라인, 오프라인 및 서비스 모드의 세 가지 상태로 둘 수 있습니다.

온라인 상태입니다

온라인 상태는 컨트롤러의 정상 작동 상태입니다. 이는 컨트롤러가 정상적으로 작동하고 I/O 작업을 위해 사용할 수 있음을 의미합니다.

컨트롤러를 온라인 상태로 설정하면 해당 상태가 Optimal(최적)으로 설정됩니다.

오프라인 상태입니다

오프라인 상태는 일반적으로 스토리지 어레이에 두 개의 컨트롤러가 있을 때 교체할 컨트롤러를 준비하는 데 사용됩니다. 컨트롤러는 두 가지 방법으로 오프라인 상태를 입력할 수 있습니다. 즉, 명시적 명령을 실행하거나 컨트롤러에 장애가 발생할 수 있습니다. 컨트롤러는 다른 명시적 명령을 실행하거나 오류가 발생한 컨트롤러를 교체하여 오프라인 상태를 종료할 수 있습니다. 스토리지 어레이에 두 개의 컨트롤러가 있는 경우에만 컨트롤러를 오프라인으로 전환할 수 있습니다.

컨트롤러가 오프라인 상태인 경우 다음 조건이 적용됩니다.

- 컨트롤러는 I/O에 사용할 수 없습니다
- 해당 컨트롤러를 통해서는 스토리지 어레이를 관리할 수 없습니다.
- 해당 컨트롤러가 현재 소유한 모든 볼륨은 다른 컨트롤러로 이동됩니다.
- 캐시 미러링이 비활성화되어 있고 모든 볼륨이 캐시 모드를 통해 쓰기로 변경됩니다.

서비스 모드

서비스 모드는 일반적으로 기술 지원 부서에서 다른 컨트롤러를 진단할 수 있도록 모든 스토리지 어레이 볼륨을 하나의 컨트롤러로 이동하는 데 사용됩니다. 컨트롤러는 서비스 모드로 수동으로 배치되어야 하며 서비스 작업이 완료된 후 수동으로 다시 온라인 상태로 전환되어야 합니다.

컨트롤러가 서비스 모드에 있으면 다음 조건이 적용됩니다.

- 컨트롤러는 I/O에 사용할 수 없습니다
- 기술 지원 부서에서는 직렬 포트 또는 네트워크 연결을 통해 컨트롤러에 액세스하여 잠재적인 문제를 분석할 수 있습니다.
- 해당 컨트롤러가 현재 소유한 모든 볼륨은 다른 컨트롤러로 이동됩니다.
- 캐시 미러링이 비활성화되어 있고 모든 볼륨이 캐시 모드를 통해 쓰기로 변경됩니다.

**IP** 주소 할당 고려 사항

기본적으로 컨트롤러는 두 네트워크 포트에서 DHCP가 활성화된 상태로 제공됩니다. 고정 IP

주소를 할당하거나, 기본 고정 IP 주소를 사용하거나, DHCP 할당 IP 주소를 사용할 수 있습니다. IPv6 상태 비저장 자동 구성을 사용할 수도 있습니다.

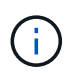

IPv6은 새 컨트롤러에서 기본적으로 해제되어 있지만 대체 방법을 사용하여 관리 포트 IP 주소를 구성한 다음 System Manager를 사용하여 관리 포트에서 IPv6을 사용하도록 설정할 수 있습니다.

네트워크 포트가 "링크 다운" 상태, 즉 LAN에서 연결이 끊어진 경우 시스템은 구성을 정적, 0.0.0.0(이전 릴리스) IP 주소 표시 또는 보고된 IP 주소 없이 DHCP 활성화(이후 릴리스)로 보고합니다. 네트워크 포트가 "링크 업" 상태(즉, LAN에 연결됨)에 있으면 DHCP를 통해 IP 주소를 얻으려고 시도합니다.

컨트롤러가 특정 네트워크 포트에서 DHCP 주소를 얻을 수 없는 경우 기본 IP 주소로 복원되며 이 주소는 최대 3분이 걸릴 수 있습니다. 기본 IP 주소는 다음과 같습니다.

Controller 1 (port 1): IP Address: 192.168.128.101

Controller 1 (port 2): IP Address: 192.168.129.101

Controller 2 (port 1): IP Address: 192.168.128.102

Controller 2 (port 2): IP Address: 192.168.129.102

IP 주소 할당 시:

- 고객 지원을 위해 컨트롤러에 포트 2를 예약합니다. 기본 네트워크 설정(DHCP 사용)을 변경하지 마십시오.
- E2800 및 E5700 컨트롤러의 정적 IP 주소를 설정하려면 SANtricity 시스템 관리자 를 사용합니다. E2700 및 E5600 컨트롤러의 정적 IP 주소를 설정하려면 SANtricity 스토리지 관리자를 사용하십시오. 정적 IP 주소를 구성한 후에는 모든 링크 다운/업 이벤트를 통해 설정된 상태로 유지됩니다.
- DHCP를 사용하여 컨트롤러의 IP 주소를 할당하려면 컨트롤러를 DHCP 요청을 처리할 수 있는 네트워크에 연결합니다. 영구 DHCP 임대를 사용합니다.

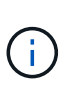

기본 주소는 링크 다운 이벤트 간에 유지되지 않습니다. 컨트롤러의 네트워크 포트가 DHCP를 사용하도록 설정된 경우 컨트롤러는 케이블 삽입, 재부팅 및 전원 주기를 포함하여 모든 연결 이벤트에서 DHCP 주소를 가져오려고 시도합니다. DHCP 시도가 실패할 때마다 해당 포트의 기본 정적 IP 주소가 사용됩니다.

관리 포트를 구성합니다

컨트롤러에는 시스템 관리에 사용되는 이더넷 포트가 포함되어 있습니다. 필요한 경우 전송 매개 변수와 IP 주소를 변경할 수 있습니다.

이 작업에 대해

이 절차를 수행하는 동안 포트 1을 선택한 다음 속도 및 포트 주소 지정 방법을 결정합니다. 포트 1은 관리 클라이언트가

컨트롤러 및 System Manager에 액세스할 수 있는 네트워크에 연결합니다.

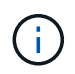

두 컨트롤러 중 하나에서 포트 2를 사용하지 마십시오. 포트 2는 기술 지원 부서에서 사용하도록 예약되어 있습니다.

## 단계

- 1. 하드웨어 \* 를 선택합니다.
- 2. 그래픽에 드라이브가 표시되면 \* 쉘프 뒷면 표시 \* 를 클릭합니다.

그래픽이 변경되어 드라이브 대신 컨트롤러가 표시됩니다.

3. 구성할 관리 포트가 있는 컨트롤러를 클릭합니다.

컨트롤러의 상황에 맞는 메뉴가 나타납니다.

4. 관리 포트 구성 \* 을 선택합니다.

관리 포트 구성 대화 상자가 열립니다.

- 5. 포트 1이 표시되는지 확인한 후 \* 다음 \* 을 클릭합니다.
- 6. 구성 포트 설정을 선택한 후 \* 다음 \* 을 클릭합니다.

필드 상세정보

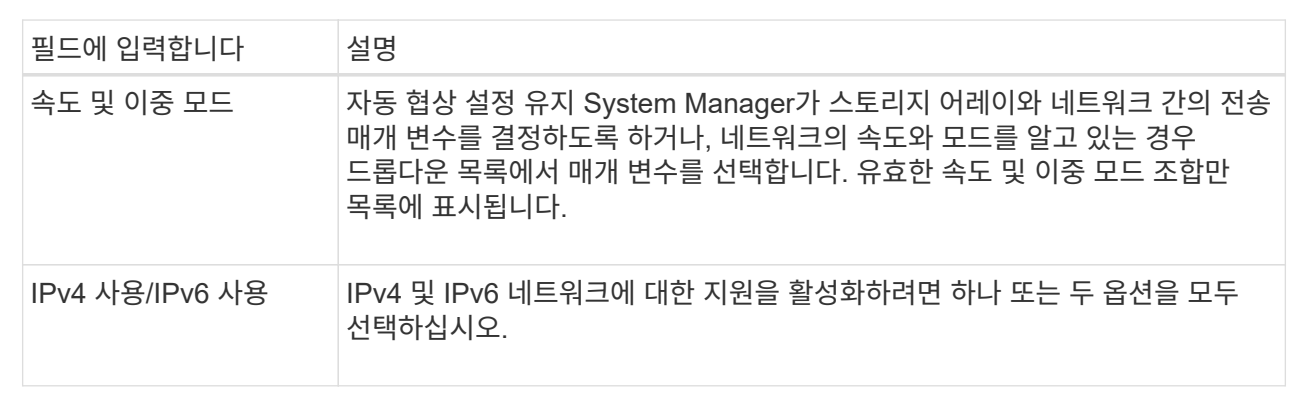

IPv4 사용 \* 을 선택하면 \* 다음 \* 을 클릭한 후 IPv4 설정을 선택할 수 있는 대화 상자가 열립니다. IPv6 사용 \* 을 선택하면 \* 다음 \* 을 클릭하면 IPv6 설정을 선택할 수 있는 대화 상자가 열립니다. 두 옵션을 모두 선택하면 먼저 IPv4 설정 대화 상자가 열리고 \* 다음 \* 을 클릭하면 IPv6 설정 대화 상자가 열립니다.

7. IPv4 및/또는 IPv6 설정을 자동 또는 수동으로 구성합니다.

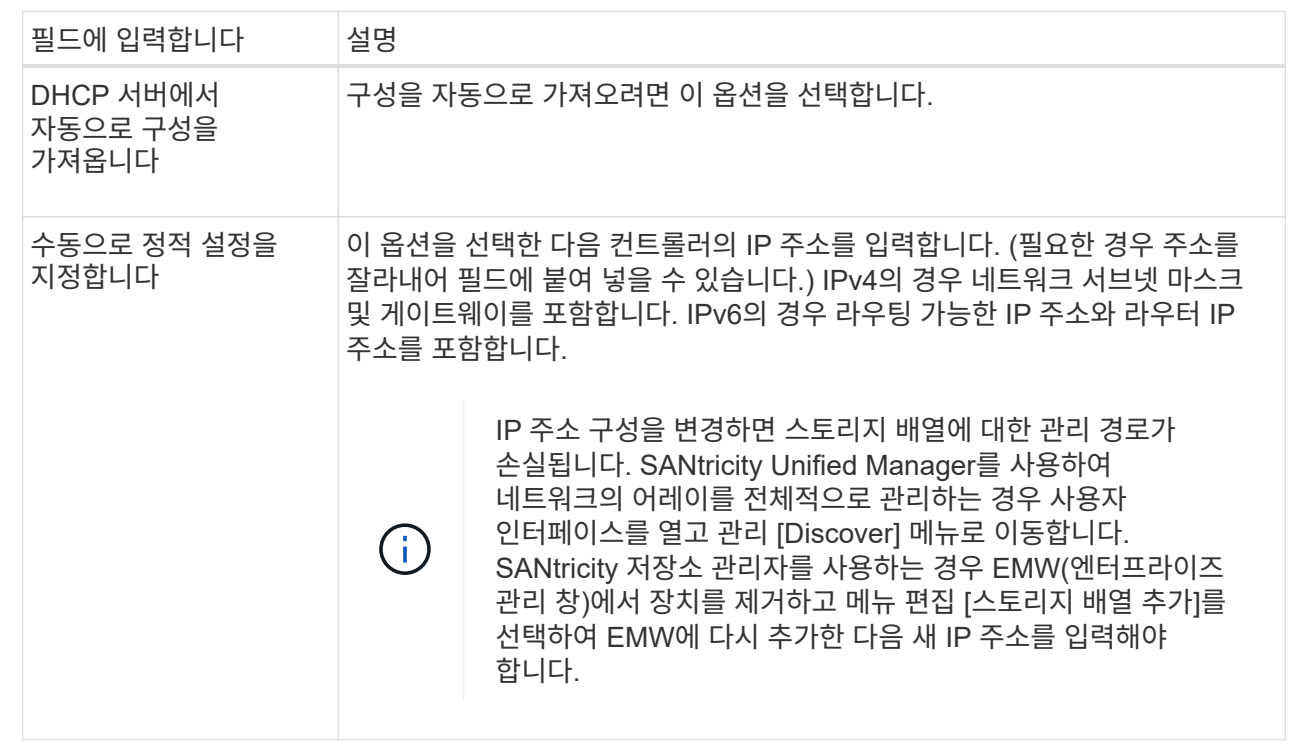

8. 마침 \* 을 클릭합니다.

결과

관리 포트 구성은 컨트롤러 설정, 관리 포트 탭에 표시됩니다.

**NTP** 서버 주소를 구성합니다

컨트롤러가 NTP 서버를 주기적으로 쿼리하여 내부 시간 시계를 업데이트하도록 NTP(Network Time Protocol) 서버에 대한 연결을 구성할 수 있습니다.

시작하기 전에

- 네트워크에 NTP 서버가 설치 및 구성되어 있어야 합니다.
- 기본 NTP 서버의 주소와 선택적 백업 NTP 서버의 주소를 알아야 합니다. 이러한 주소는 정규화된 도메인 이름, IPv4 주소 또는 IPv6 주소일 수 있습니다.

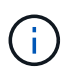

NTP 서버에 대해 하나 이상의 도메인 이름을 입력하는 경우 NTP 서버 주소를 확인하기 위해 DNS 서버도 구성해야 합니다. NTP를 구성하고 도메인 이름을 제공한 컨트롤러에서만 DNS 서버를 구성해야 합니다.

이 작업에 대해

NTP를 사용하면 스토리지 어레이가 SNTP(Simple Network Time Protocol)를 사용하여 컨트롤러의 시계를 외부 호스트와 자동으로 동기화할 수 있습니다. 컨트롤러는 구성된 NTP 서버를 주기적으로 쿼리한 다음 결과를 사용하여 내부 시간 클럭을 업데이트합니다. 하나의 컨트롤러에만 NTP가 활성화되어 있는 경우 대체 컨트롤러는 NTP가 활성화된 컨트롤러와 해당 시계를 정기적으로 동기화합니다. 어떤 컨트롤러도 NTP를 활성화하지 않으면 컨트롤러가 주기적으로 시계를 서로 동기화합니다.

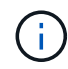

두 컨트롤러 모두에서 NTP를 구성할 필요는 없지만, 그렇게 하면 하드웨어 또는 통신 장애 시 스토리지 어레이의 동기화 상태를 유지할 수 있습니다.

단계

- 1. 하드웨어 \* 를 선택합니다.
- 2. 그래픽에 드라이브가 표시되면 \* 쉘프 뒷면 표시 \* 를 클릭합니다.

그래픽이 변경되어 드라이브 대신 컨트롤러가 표시됩니다.

3. 구성할 컨트롤러를 클릭합니다.

컨트롤러의 상황에 맞는 메뉴가 나타납니다.

4. NTP 서버 구성 \* 을 선택합니다.

NTP(네트워크 시간 프로토콜) 서버 구성 대화 상자가 열립니다.

5. 컨트롤러 \* (\* A \* 또는 \* B \*)에서 NTP 활성화를 선택합니다.

대화 상자에 추가 선택 사항이 나타납니다.

6. 다음 옵션 중 하나를 선택합니다.

◦ \* DHCP 서버에서 NTP 서버 주소 자동 가져오기 \* — 감지된 NTP 서버 주소가 표시됩니다.

 $\left( \begin{smallmatrix} 1\\1 \end{smallmatrix} \right)$ 스토리지 배열이 정적 NTP 주소를 사용하도록 설정된 경우 NTP 서버가 나타나지 않습니다.

◦ \* NTP 서버 주소 수동 지정 \* — 기본 NTP 서버 주소와 백업 NTP 서버 주소를 입력합니다. 백업 서버는 선택 사항입니다. (이 주소 필드는 라디오 버튼을 선택하면 나타납니다.) 서버 주소는 정규화된 도메인 이름, IPv4 주소 또는 IPv6 주소일 수 있습니다.

7. \* 선택 사항: \* 백업 NTP 서버에 대한 서버 정보 및 인증 자격 증명을 입력합니다.

#### 결과

NTP 서버 구성은 컨트롤러 설정, \* DNS/NTP \* 탭에 표시됩니다.

## **DNS** 서버 주소를 구성합니다

DNS(Domain Name System)는 컨트롤러 및 NTP(Network Time Protocol) 서버의 정규화된 도메인 이름을 확인하는 데 사용됩니다. 스토리지 배열의 관리 포트는 IPv4 또는 IPv6 프로토콜을 동시에 지원할 수 있습니다.

시작하기 전에

- 네트워크에 DNS 서버가 설치 및 구성되어 있어야 합니다.
- 기본 DNS 서버의 주소와 선택적 백업 DNS 서버의 주소를 알고 있습니다. 이러한 주소는 IPv4 주소 또는 IPv6 주소일 수 있습니다.

이 작업에 대해

<sup>8.</sup> 저장 \* 을 클릭합니다.

이 절차에서는 기본 및 백업 DNS 서버 주소를 지정하는 방법에 대해 설명합니다. 운영 DNS 서버에 장애가 발생할 경우 사용하도록 백업 DNS 서버를 선택적으로 구성할 수 있습니다.

 $\left(\begin{array}{c}\right)$ 

DHCP(Dynamic Host Configuration Protocol)를 사용하여 스토리지 배열의 관리 포트를 이미 구성했고 DHCP 설정과 연결된 하나 이상의 DNS 또는 NTP 서버가 있는 경우 DNS 또는 NTP를 수동으로 구성할 필요가 없습니다. 이 경우 스토리지 시스템은 이미 DNS/NTP 서버 주소를 자동으로 가져야만 합니다. 그러나 아래 지침에 따라 대화 상자를 열고 올바른 주소가 감지되는지 확인해야 합니다.

단계

- 1. 하드웨어 \* 를 선택합니다.
- 2. 그래픽에 드라이브가 표시되면 \* 쉘프 뒷면 표시 \* 를 클릭합니다.

그래픽이 변경되어 드라이브 대신 컨트롤러가 표시됩니다.

3. 구성할 컨트롤러를 선택합니다.

컨트롤러의 상황에 맞는 메뉴가 나타납니다.

4. DNS 서버 구성 \* 을 선택합니다.

DNS(Domain Name System) 서버 구성 대화 상자가 열립니다.

- 5. 다음 옵션 중 하나를 선택합니다.
	- \* DHCP 서버에서 DNS 서버 주소 자동으로 가져오기 \* 감지된 DNS 서버 주소가 표시됩니다.

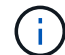

스토리지 배열이 정적 DNS 주소를 사용하도록 설정된 경우 DNS 서버가 나타나지 않습니다.

◦ \* DNS 서버 주소 수동 지정 \* — 기본 DNS 서버 주소와 백업 DNS 서버 주소를 입력합니다. 백업 서버는 선택 사항입니다. (이 주소 필드는 라디오 버튼을 선택하면 나타납니다.) 이러한 주소는 IPv4 주소 또는 IPv6 주소일 수 있습니다.

6. 저장 \* 을 클릭합니다.

7. 다른 컨트롤러에 대해 이 단계를 반복합니다.

결과

DNS 구성은 컨트롤러 설정, \* DNS/NTP \* 탭에 표시됩니다.

<span id="page-22-0"></span>컨트롤러 설정을 봅니다

호스트 인터페이스, 드라이브 인터페이스 및 관리 포트의 상태와 같은 컨트롤러에 대한 정보를 볼 수 있습니다.

단계

- 1. 하드웨어 \* 를 선택합니다.
- 2. 그래픽에 드라이브가 표시되면 \* 쉘프 뒷면 표시 \* 를 클릭합니다.

그래픽이 변경되어 드라이브 대신 컨트롤러가 표시됩니다.

- 3. 다음 작업 중 하나를 수행하여 컨트롤러 설정을 표시합니다.
	- 컨트롤러를 클릭하여 컨텍스트 메뉴를 표시한 다음 \* 설정 보기 \* 를 선택합니다.
	- 컨트롤러 아이콘(\* Shelf\* 드롭다운 목록 옆에 있음)을 선택합니다. 이중 구성의 경우, 대화 상자에서 \* 컨트롤러 A \* 또는 \* 컨트롤러 B \* 를 선택한 후 \* 다음 \* 을 클릭합니다.

컨트롤러 설정 대화 상자가 열립니다.

4. 속성 설정 간에 이동할 탭을 선택합니다.

일부 탭에는 오른쪽 위에 \* 더 많은 설정 표시 \* 에 대한 링크가 있습니다.

필드 상세정보

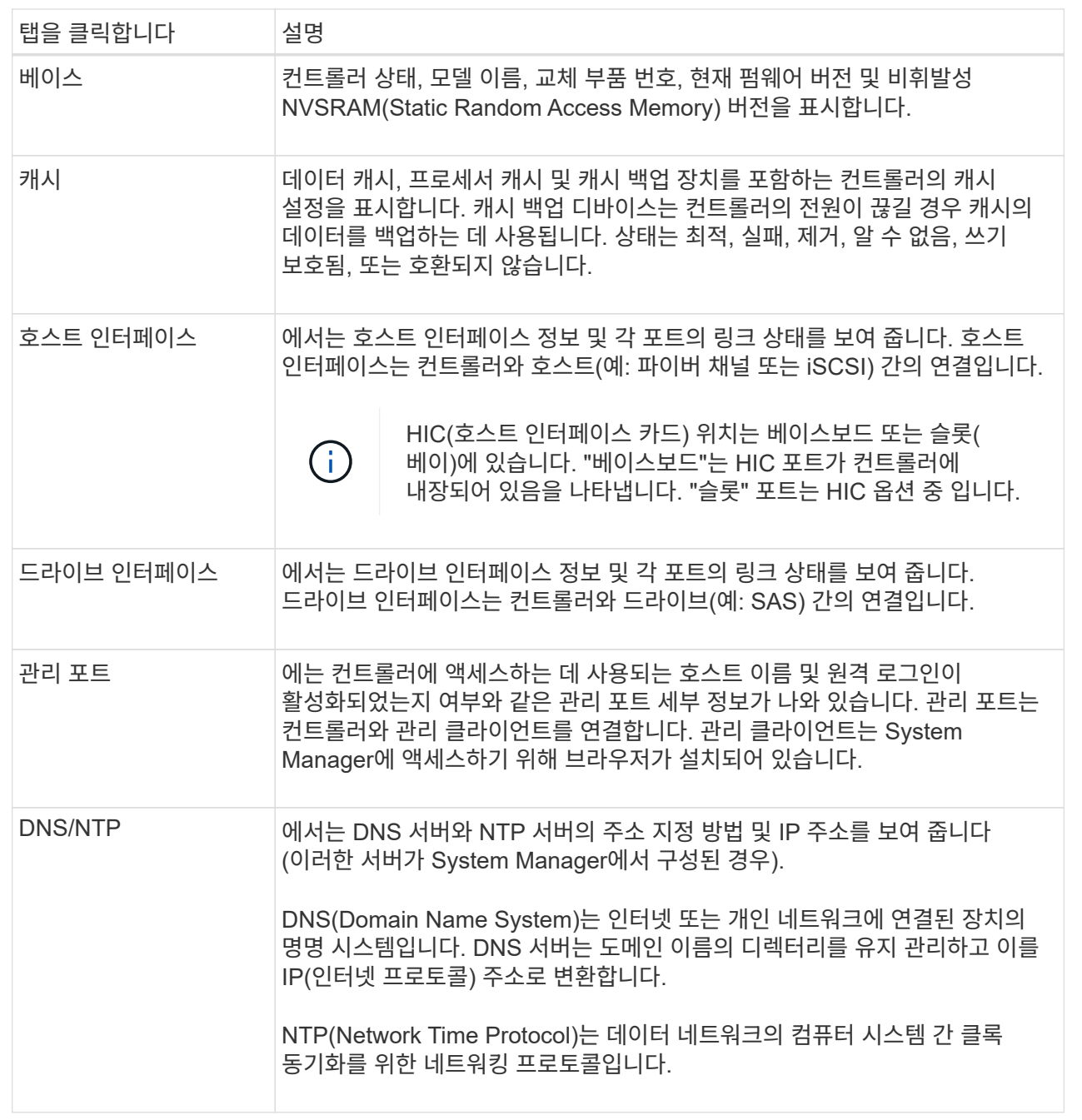

5. 닫기 \* 를 클릭합니다.

원격 로그인**(SSH)** 구성

원격 로그인을 활성화하면 로컬 영역 네트워크 외부의 사용자가 SSH 세션을 시작하고 컨트롤러의 설정에 액세스할 수 있습니다.

SANtricity 버전 11.74 이상에서는 사용자가 SSH 키 및/또는 SSH 암호를 입력하도록 요구하여 MFA(Multifactor Authorization)를 구성할 수도 있습니다. SANtricity 버전 11.73 및 이전 버전의 경우 이 기능에는 SSH 키 및 암호를 사용한 다단계 인증 옵션이 NOT 포함됩니다.

 $\left(\begin{array}{c} 1 \end{array}\right)$ 보안 위험 \* — 보안상의 이유로 기술 지원 담당자만 원격 로그인 기능을 사용할 수 있습니다.

#### 단계

- 1. 하드웨어 \* 를 선택합니다.
- 2. 그래픽에 드라이브가 표시되면 \* 쉘프 뒷면 표시 \* 를 클릭합니다.

그래픽이 변경되어 드라이브 대신 컨트롤러가 표시됩니다.

3. 원격 로그인을 구성할 컨트롤러를 클릭합니다.

컨트롤러의 상황에 맞는 메뉴가 나타납니다.

4. Configure remote login (SSH) \* 를 선택합니다. (SANtricity 버전 11.73 및 이전 버전의 경우 이 메뉴 항목은 \* 원격 로그인 변경 \* 입니다.)

원격 로그인을 활성화하기 위한 대화 상자가 열립니다.

5. 원격 로그인 사용 \* 확인란을 선택합니다.

이 설정은 다음과 같은 세 가지 인증 옵션을 사용하여 원격 로그인을 제공합니다.

- \* 암호만 \*. 이 옵션을 선택하면 \* 저장 \* 을 클릭할 수 있습니다. 이중 시스템이 있는 경우 이전 단계를 수행하여 두 번째 컨트롤러에서 원격 로그인을 활성화할 수 있습니다.
- \* SSH 키 또는 암호 \*. 이 옵션의 경우 다음 단계를 진행하십시오.
- \* 패스워드와 SSH 키 \* 둘 다. 이 옵션의 경우 \* 원격 로그인에 대해 승인된 공개 키 및 암호 필요 \* 확인란을 선택하고 다음 단계를 진행합니다.
- 6. [인증 공개 키] \* 필드를 채웁니다. 이 필드에는 OpenSSH \* authorized\_keys \* 파일 형식의 인증된 공개 키 목록이 들어 있습니다.

Authorized public key\* 필드를 채울 때 다음 지침을 숙지하십시오.

- 공인 공개 키 \* 필드는 두 컨트롤러에 모두 적용되며 첫 번째 컨트롤러에서만 구성해야 합니다.
- $\degree$  authorized keys \* 파일은 한 줄에 하나의 키만 포함해야 합니다. # 및 빈 줄로 시작하는 줄은 무시됩니다. 파일 형식에 대한 자세한 내용은 을 참조하십시오 ["OpenSSH](https://www.ssh.com/academy/ssh/authorized-keys-openssh)[에](https://www.ssh.com/academy/ssh/authorized-keys-openssh) [대한](https://www.ssh.com/academy/ssh/authorized-keys-openssh) [인](https://www.ssh.com/academy/ssh/authorized-keys-openssh)증 [키](https://www.ssh.com/academy/ssh/authorized-keys-openssh) [구성](https://www.ssh.com/academy/ssh/authorized-keys-openssh)["](https://www.ssh.com/academy/ssh/authorized-keys-openssh).
- authorized kevs \* 파일은 다음 예제와 유사합니다.

```
ssh-rsa
AAAAB3NzaC1yc2EAAAADAQABAAABAQDJlG20rYTk4ok+xFjkPHYp/R0LfJqEYDLXA5AJ4
9w3DvAWLrUg+1CpNq76WSqmQBmoG9jgbcAB5ABGdswdeMQZHilJcu29iJ3OKKv6SlCulA
j1tHymwtbdhPuipd2wIDAQAB
```
- 7. 작업을 마치면 \* 저장 \* 을 클릭합니다.
- 8. 이중 시스템의 경우 위의 단계를 따라 두 번째 컨트롤러에서 원격 로그인을 활성화할 수 있습니다. 암호와 SSH 키 모두에 대한 옵션을 구성하는 경우 원격 로그인을 위해 \* 승인된 공개 키 및 암호 필요 \* 확인란을 다시 선택해야 합니다.
- 9. 기술 지원 부서의 문제 해결이 끝나면 원격 로그인 구성 대화 상자로 돌아가서 \* 원격 로그인 사용 \* 확인란을 선택 취소하여 원격 로그인을 비활성화할 수 있습니다. 두 번째 컨트롤러에서 원격 로그인이 활성화된 경우 확인 대화 상자가 열리고 두 번째 컨트롤러에서도 원격 로그인을 비활성화할 수 있습니다.

원격 로그인을 비활성화하면 현재 SSH 세션이 종료되고 새 로그인 요청이 거부됩니다.

컨트롤러를 온라인으로 설정합니다

컨트롤러가 오프라인 상태 또는 서비스 모드인 경우 다시 온라인 상태로 전환할 수 있습니다.

단계

- 1. 하드웨어 \* 를 선택합니다.
- 2. 그래픽에 드라이브가 표시되면 \* 쉘프 뒷면 표시 \* 를 클릭합니다.

그래픽이 변경되어 드라이브 대신 컨트롤러가 표시됩니다.

3. 오프라인 상태 또는 서비스 모드에 있는 컨트롤러를 클릭합니다.

컨트롤러의 상황에 맞는 메뉴가 나타납니다.

4. 온라인으로 전환 \* 을 선택하고 작업을 수행할지 확인합니다.

결과

다중 경로 드라이버로 복원된 기본 경로를 검색하는 데 최대 10분이 걸릴 수 있습니다.

각 볼륨에 대한 I/O 요청이 수신되면 이 컨트롤러가 원래 소유했던 볼륨이 자동으로 컨트롤러로 다시 이동됩니다. 경우에 따라 \* redistribute volumes \* 명령을 사용하여 볼륨을 수동으로 재배포해야 할 수도 있습니다.

컨트롤러를 오프라인으로 전환합니다

그렇게 하라는 지시가 있으면 컨트롤러를 오프라인으로 설정할 수 있습니다.

시작하기 전에

- 스토리지 어레이에는 2개의 컨트롤러가 필요합니다. 오프라인 상태로 전환하지 않는 컨트롤러는 온라인 상태여야 합니다(최적 상태).
- 사용 중인 볼륨이 없거나 이러한 볼륨을 사용하는 모든 호스트에 다중 경로 드라이버가 설치되어 있는지 확인합니다.

```
이 작업에 대해
```
[CAUTION]  $====$ Recovery Guru 또는 기술 지원 부서의 지시가 없는 한 컨트롤러를 오프라인으로 전환하지 마십시오.  $====$ .단계 . 하드웨어 \* 를 선택합니다. . 그래픽에 드라이브가 표시되면 \* 쉘프 뒷면 표시 \* 를 클릭합니다. + 그래픽이 변경되어 드라이브 대신 컨트롤러가 표시됩니다. . 오프라인으로 설정할 컨트롤러를 클릭합니다. + 컨트롤러의 상황에 맞는 메뉴가 나타납니다. . 오프라인 상태로 전환 \* 을 선택하고 작업을 수행할지 확인합니다. .결과 System Manager에서 컨트롤러의 상태를 오프라인으로 업데이트하는 데 몇 분 정도 걸릴 수 있습니다. 상태가 업데이트되기 전에는 다른 작업을 시작하지 마십시오. [[ID8aa490fb6024675c3448764a9d3b3bce]] = 컨트롤러를 서비스 모드로 전환합니다 :allow-uri-read: :icons: font :relative\_path: ./sm-hardware/ : imagesdir: {root path}{relative path}../media/ [role="lead"] 그렇게 하라는 지시가 있으면 컨트롤러를 서비스 모드로 전환할 수 있습니다. .시작하기 전에

\* 스토리지 어레이에는 2개의 컨트롤러가 있어야 합니다. 서비스 모드에 있지 않은 컨트롤러는 온라인 상태여야 합니다(최적 상태). \* 사용 중인 볼륨이 없거나 이러한 볼륨을 사용하는 모든 호스트에 다중 경로 드라이버가 설치되어 있는지 확인합니다.

[NOTE]

 $=$  $=$  $=$  $=$ 

컨트롤러를 서비스 모드로 전환하면 성능이 크게 저하될 수 있습니다. 기술 지원 부서의 지시가 있는 경우를 제외하고, 컨트롤러를 서비스 모드로 설정하지 마십시오.  $====$ .단계 . 하드웨어 \* 를 선택합니다. . 그래픽에 드라이브가 표시되면 \* 쉘프 뒷면 표시 \* 를 클릭합니다. + 그래픽이 변경되어 드라이브 대신 컨트롤러가 표시됩니다. . 서비스 모드로 전환할 컨트롤러를 클릭합니다. + 컨트롤러의 상황에 맞는 메뉴가 나타납니다. . 서비스 모드에서 \* 위치 \* 를 선택하고 작업을 수행할지 확인합니다. [[IDcb42f43928374bf99de77ff394d9e8f6]] = 컨트롤러를 재설정(재부팅)합니다 :allow-uri-read: :icons: font :relative\_path: ./sm-hardware/ : imagesdir: {root path}{relative path}../media/ [role="lead"] 일부 문제는 컨트롤러 재설정(재부팅)이 필요합니다. 컨트롤러에 물리적으로 액세스할 수 없는 경우에도 컨트롤러를 재설정할 수 있습니다. .시작하기 전에 \* 스토리지 어레이에는 2개의 컨트롤러가 있어야 합니다. 재설정하지 않은 컨트롤러는 온라인 상태여야 합니다(최적 상태). \* 사용 중인 볼륨이 없거나 이러한 볼륨을 사용하는 모든 호스트에 다중 경로 드라이버가 설치되어 있는지 확인합니다. .단계 . 하드웨어 \* 를 선택합니다. . 그래픽에 드라이브가 표시되면 \* 쉘프 뒷면 표시 \* 를 클릭합니다. + 그래픽이 변경되어 드라이브 대신 컨트롤러가 표시됩니다. . 재설정할 컨트롤러를 클릭합니다.  $^{+}$ 컨트롤러의 상황에 맞는 메뉴가 나타납니다.

. 재설정 \* 을 선택하고 작업을 수행할지 확인합니다. :leveloffset: -1  $=$   $i$ SCSI 포트를 관리합니다 :leveloffset: +1 [[ID1cee894db8dc061ca5e971c19b344e5c]]  $=$   $i$ SCSI 포트를 구성합니다 :allow-uri-read: :icons: font :relative\_path: ./sm-hardware/ : imagesdir: {root path}{relative path}../media/ [role="lead"] 컨트롤러에 iSCSI 호스트 연결이 포함된 경우 하드웨어 페이지에서 iSCSI 포트 설정을 구성할 수 있습니다. .시작하기 전에 \* 컨트롤러에 iSCSI 포트가 포함되어야 합니다. 그렇지 않으면 iSCSI 설정을 사용할 수 없습니다. \* 네트워크 속도(포트와 호스트 간의 데이터 전송 속도)를 알아야 합니다. [NOTE]  $====$  $i$ SCSI 설정 및 기능은 스토리지 배열이  $i$ SCSI를 지원하는 경우에만 나타납니다.  $=$ .단계 . 하드웨어 \* 를 선택합니다. . 그래픽에 드라이브가 표시되면 \* 쉘프 뒷면 표시 \* 를 클릭합니다. + 그래픽이 변경되어 드라이브 대신 컨트롤러가 표시됩니다. . 구성할 iSCSI 포트가 있는 컨트롤러를 클릭합니다. + 컨트롤러의 상황에 맞는 메뉴가 나타납니다.

. iSCSI 포트 구성 \* 을 선택합니다.  $+$ [NOTE]  $====$ iSCSI 포트 구성 \* 옵션은 System Manager가 컨트롤러에서 iSCSI 포트를 감지한 경우에만 나타납니다.  $====$  $+$ iSCSI 포트 구성 대화 상자가 열립니다. . 드롭다운 목록에서 구성할 포트를 선택한 후 \* 다음 \* 을 클릭합니다. . 구성 포트 설정을 선택한 후 \* 다음 \* 을 클릭합니다. + 모든 포트 설정을 보려면 대화 상자 오른쪽에 있는 \* 추가 포트 설정 표시 \* 링크를 클릭합니다.  $+$ .필드 상세정보 [%collapsible]  $====$  $[cols="25h, \sim"]$  $| == =$ | 포트 설정 | 설명 a| 구성된 이더넷 포트 속도(특정 유형의 호스트 인터페이스 카드에만 나타남) a| 포트에서 SFP의 속도 기능과 일치하는 속도를 선택합니다. a| FEC(Forward Error Correction) 모드(특정 유형의 호스트 인터페이스 카드에만 나타남) a| 필요한 경우 지정된 호스트 포트에 대한 FEC 모드 중 하나를 선택합니다. NOTE: Reed Solomon 모드는 25Gbps 포트 속도를 지원하지 않습니다. a| IPv4 사용/IPv6 사용 a| IPv4 및 IPv6 네트워크에 대한 지원을 활성화하려면 하나 또는 두 옵션을 모두 선택하십시오.

NOTE: 포트 액세스를 비활성화하려면 두 확인란을 모두 선택 취소합니다.

a|

TCP 수신 대기 포트입니다 (\* 추가 포트 설정 표시 \* 를 클릭하여 사용 가능) a| 필요한 경우 새 포트 번호를 입력합니다.

수신 대기 포트는 컨트롤러가 호스트 iSCSI 초기자의 iSCSI 로그인을 수신 대기하기 위해 사용하는 TCP 포트 번호입니다. 기본 수신 대기 포트는 3260입니다. 3260 또는 49152와 65535 사이의 값을 입력해야 합니다.

a|

MTU 크기 (\* 추가 포트 설정 표시 \* 를 클릭하여 사용 가능)

a|

필요한 경우 MTU(Maximum Transmission Unit)에 대한 새 크기를 바이트 단위로 입력합니다.

기본 MTU(Maximum Transmission Unit) 크기는 프레임당 1,500바이트입니다. 1500에서 9000 사이의 값을 입력해야 합니다.

a|

ICMP Ping 응답을 활성화합니다

a|

ICMP(Internet Control Message Protocol)를 활성화하려면 이 옵션을 선택합니다. 네트워크로 연결된 컴퓨터의 운영 체제는 이 프로토콜을 사용하여 메시지를 전송합니다. 이러한 ICMP 메시지는 호스트에 연결할 수 있는지 여부와 해당 호스트와 패킷을 주고 받는 데 걸리는 시간을 결정합니다.

 $| == =$ 

 $====$ 

 $+$ 

 $I$ Pv4 사용 \* 을 선택한 경우 \* 다음 \* 을 클릭하면  $I$ Pv4 설정을 선택할 수 있는 대화 상자가 열립니다. IPv6 사용 \* 을 선택한 경우 \* 다음 \* 을 클릭하면 IPv6 설정을 선택할 수 있는 대화 상자가 열립니다. 두 옵션을 모두 선택한 경우 IPv4 설정에 대한 대화 상자가 먼저 열리고 \* 다음 \* 을 클릭하면 IPv6 설정에 대한 대화 상자가 열립니다.

. IPv4 및/또는 IPv6 설정을 자동 또는 수동으로 구성합니다. 모든 포트 설정을 보려면 대화 상자 오른쪽에 있는 \* 추가 설정 표시 \* 링크를 클릭합니다.

 $+$ 

.필드 상세정보

[%collapsible]

 $[cols="25h, \sim"]$  $| == =$ | 포트 설정 | 설명 a| 자동으로 구성을 가져옵니다 a| 구성을 자동으로 가져오려면 이 옵션을 선택합니다. a| 수동으로 정적 설정을 지정합니다 a| 이 옵션을 선택한 다음 필드에 정적 주소를 입력합니다. (필요한 경우 주소를 잘라내어 필드에 붙여 넣을 수 있습니다.) IPv4의 경우 네트워크 서브넷 마스크 및 게이트웨이를 포함합니다. IPv6의 경우 라우팅 가능한 IP 주소와 라우터 IP 주소를 포함합니다.  $a$ | VLAN 지원을 활성화합니다 (\* 추가 설정 표시 \* 를 클릭하면 사용 가능) a| VLAN을 활성화하고 해당 ID를 입력하려면 이 옵션을 선택합니다. VLAN은 동일한 스위치, 동일한 라우터 또는 둘 다에서 지원되는 다른 물리적 LAN(가상 LAN)과 물리적으로 분리된 것처럼 동작하는 논리 네트워크입니다. a| 이더넷 우선 순위 활성화(\* 추가 설정 표시 \* 를 클릭하여 사용 가능) a| 네트워크 액세스 우선 순위를 결정하는 매개변수를 활성화하려면 이 옵션을 선택합니다. 슬라이더를 사용하여 1(최저)과 7(최고) 사이의 우선순위를 선택합니다. 이더넷과 같은 공유 LAN(Local Area Network) 환경에서는 많은 스테이션이 네트워크 액세스에 대해 경합할 수 있습니다. 액세스는 선착순으로 제공됩니다. 두 스테이션이 동시에 네트워크에 액세스하려고 시도할 수 있으며, 이로 인해 두 스테이션이 다시 꺼졌다가 다시 시도하기 전에 대기하게 됩니다. 스위치 포트에 하나의 스테이션만 연결되어 있는 스위치 이더넷의 경우 이 프로세스가 최소화됩니다.

 $|===$  $====$ 

 $====$ 

. 마침 \* 을 클릭합니다.

[[IDb031ee2c270286c2eba1c079462941b5]] = iSCSI 인증을 구성합니다 :allow-uri-read: :experimental: :icons: font :relative\_path: ./sm-settings/ : imagesdir: {root path}{relative path}../media/

[role="lead"] iSCSI 네트워크의 보안을 강화하기 위해 컨트롤러(타겟)와 호스트(이니시에이터) 간에 인증을 설정할 수 있습니다.

System Manager에서는 CHAP(Challenge Handshake Authentication Protocol) 방법을 사용하여 초기 링크 중에 대상 및 초기자의 ID를 확인합니다. 인증은 CHAP secret 이라는 공유 보안 키를 기반으로 합니다.

.시작하기 전에 타겟(컨트롤러)에 대한 CHAP 암호를 설정하기 전이나 후에 이니시에이터(iSCSI 호스트)에 대한 CHAP 암호를 설정할 수 있습니다. 이 작업의 지침을 따르기 전에 호스트가 iSCSI 연결을 먼저 수행할 때까지 기다린 다음 개별 호스트에 CHAP 암호를 설정해야 합니다. 연결이 완료되면 호스트의 IQN 이름과 해당 CHAP 암호가 iSCSI 인증 대화 상자(이 작업에 설명되어 있음)에 나열되며, 수동으로 입력할 필요가 없습니다.

.이 작업에 대해 다음 인증 방법 중 하나를 선택할 수 있습니다.

\* \* 단방향 인증 \* -- 컨트롤러가 iSCSI 호스트의 ID를 인증할 수 있도록 하려면 이 설정을 사용합니다(단방향 인증). \* \* 양방향 인증 \* -- 컨트롤러와 iSCSI 호스트가 모두 인증(양방향 인증)을 수행할 수 있도록 하려면 이 설정을 사용합니다. 이 설정은 컨트롤러가 iSCSI 호스트의 ID를 인증할 수 있도록 하고, iSCSI 호스트가 컨트롤러의 ID를 인증할 수 있도록 하여 두 번째 수준의 보안을 제공합니다.

[NOTE]

 $====$ 

iSCSI 설정 및 기능은 스토리지 배열이 iSCSI를 지원하는 경우에만 설정 페이지에 표시됩니다.

 $=$ .단계

- . 설정 [시스템] 메뉴를 선택합니다.
- . iSCSI 설정에서 \* 인증 구성 \* 을 클릭합니다.

+

현재 설정된 방법을 보여 주는 Configure Authentication 대화 상자가 나타납니다. 또한 호스트에 CHAP 암호가 구성되어 있는지 여부도 표시됩니다.

. 다음 중 하나를 선택합니다.

 $+$ 

\*\* \* 인증 없음 \* -- 컨트롤러가 iSCSI 호스트의 ID를 인증하지 않도록 하려면 이 옵션을 선택하고 \* 마침 \* 을 클릭합니다. 대화 상자가 닫히고 구성이 완료됩니다. \*\* \* 단방향 인증 \* -- 컨트롤러가 iSCSI 호스트의 ID를 인증할 수 있도록 하려면 이 옵션을 선택하고 \* 다음 \* 을 클릭하여 대상 CHAP 구성 대화 상자를 표시합니다. \*\* \* 양방향 인증 \* -- 컨트롤러와 iSCSI 호스트가 인증을 수행하도록 허용하려면 이 옵션을 선택하고 \* 다음 \* 을 클릭하여 대상 CHAP 구성 대화 상자를 표시합니다.

. 단방향 또는 양방향 인증의 경우 컨트롤러의 CHAP 암호(타겟)를 입력하거나 확인합니다. CHAP 암호는 12자에서 57자 사이의 인쇄 가능한 ASCII 문자여야 합니다.

 $+$ 

[NOTE]

 $====$ 

컨트롤러에 대한 CHAP 암호가 이전에 구성된 경우 필드의 문자가 마스킹됩니다. 필요한 경우 기존 문자를 바꿀 수 있습니다(새 문자는 마스킹되지 않음).

 $====$ 

. 다음 중 하나를 수행합니다.

 $+$ 

\*\* one-way\_authentication을 구성하는 경우 \* Finish \* 를 클릭합니다. 대화 상자가 닫히고 구성이 완료됩니다. \*\* two-way authentication을 구성하는 경우 \* Next \* 를 클릭하여 이니시에이터 CHAP 구성 대화 상자를 표시합니다.

. 양방향 인증의 경우, 12-57자의 인쇄 가능한 ASCII 문자일 수 있는 iSCSI 호스트 (이니시에이터)에 대한 CHAP 암호를 입력하거나 확인합니다. 특정 호스트에 대해 양방향 인증을 구성하지 않으려면 이니시에이터 CHAP 암호 필드를 비워 둡니다.

### $+$

[NOTE]

 $====$ 

호스트에 대한 CHAP 암호가 이전에 구성된 경우 필드의 문자가 마스킹됩니다. 필요한 경우 기존 문자를 바꿀 수 있습니다(새 문자는 마스킹되지 않음).

#### $=$

. 마침 \* 을 클릭합니다.

.결과

인증을 지정하지 않은 경우, 컨트롤러와 iSCSI 호스트 간의 iSCSI 로그인 시퀀스 중에 인증이 발생합니다.

[[IDc315f0fece43d6a71b7c33cfec0c2808]] = iSCSI 검색 설정을 활성화합니다 :allow-uri-read: :experimental: :icons: font :relative\_path: ./sm-settings/ : imagesdir: {root path}{relative path}../media/

[role="lead"] iSCSI 네트워크에서 스토리지 디바이스 검색과 관련된 설정을 설정할 수 있습니다.

대상 검색 설정을 사용하면 iSNS(Internet Storage Name Service) 프로토콜을 사용하여 스토리지 배열의 iSCSI 정보를 등록하고 명명되지 않은 검색 세션을 허용할지 여부를 결정할 수 있습니다.

.시작하기 전에

iSNS 서버가 정적 IP 주소를 사용하는 경우 iSNS 등록에 해당 주소를 사용할 수 있어야 합니다. IPv4와 IPv6가 모두 지원됩니다.

.이 작업에 대해 iSCSI 검색과 관련된 다음 설정을 활성화할 수 있습니다.

\* \* iSNS 서버를 사용하여 타겟을 등록합니다. \* -- 이 옵션을 설정하면 스토리지 어레이가 iSNS 서버의 iSCSI IQN(Qualified Name) 및 포트 정보를 등록합니다. 이 설정은 iSNS 검색을 허용하므로 이니시에이터는 iSNS 서버에서 IQN 및 포트 정보를 검색할 수 있습니다.  $*$  \* 이름 없는 검색 세션 활성화 \* -- 이름 없는 검색 세션이 활성화되면 이니시에이터( $i$ SCSI 호스트)가 검색 유형 연결을 위한 로그인 시퀀스 중에 타겟(컨트롤러)의 IQN을 제공할 필요가 없습니다. 비활성화된 경우 호스트는 IQN을 제공하여 컨트롤러에 검색 세션을 설정해야 합니다. 하지만 정상(입출력 베어링) 세션에 대해서는 타겟 IQN이 항상 필요합니다. 이 설정을 비활성화하면 권한이 없는 iSCSI 호스트가 해당 IP 주소만 사용하여 컨트롤러에 연결하는 것을 방지할 수 있습니다.

[NOTE]

 $====$ 

 $i$ SCSI 설정 및 기능은 스토리지 배열이  $i$ SCSI를 지원하는 경우에만 설정 페이지에 표시됩니다.

 $====$ .단계

. 설정 [시스템] 메뉴를 선택합니다.

. iSCSI 설정 \* 에서 \* 대상 검색 설정 보기/편집 \* 을 클릭합니다.

+

대상 검색 설정 대화 상자가 나타납니다. iSNS 서버 사용 \*... 필드 아래에 컨트롤러가 이미 등록되어 있는지 여부를 나타내는 대화 상자가 나타납니다.

. 컨트롤러를 등록하려면 \* iSNS 서버를 사용하여 대상 등록 \* 을 선택한 후 다음 중 하나를 선택합니다.

 $+$ 

\*\* \* DHCP 서버에서 자동으로 구성 가져오기 \* -- DHCP(Dynamic Host Configuration Protocol) 서버를 사용하여 iSNS 서버를 구성하려면 이 옵션을 선택합니다. 이 옵션을 사용하는 경우 컨트롤러의 모든 iSCSI 포트에서도 DHCP를 사용하도록 구성해야 합니다. 필요한 경우 컨트롤러 iSCSI 포트 설정을 업데이트하여 이 옵션을 활성화합니다.

#### [NOTE]

 $=$ 

 $+$ 

DHCP 서버가 iSNS 서버 주소를 제공하려면 옵션 43--""공급업체 특정 정보"를 사용하도록 DHCP 서버를 구성해야 합니다. 이 옵션은 데이터 바이트 0xa-0xd(10-13)로 iSNS 서버 IPv4 주소를 포함해야 합니다.

#### $====$

\*\* \* 수동으로 정적 구성 지정 \* -- iSNS 서버의 정적 IP 주소를 입력하려면 이 옵션을 선택합니다. (필요한 경우 주소를 잘라내어 필드에 붙여 넣을 수 있습니다.) 필드에 IPv4 주소 또는 IPv6 주소를 입력합니다. 둘 다 구성한 경우 IPv4가 기본값입니다. 또한 TCP 수신 대기 포트를 입력합니다(기본값 3205를 사용하거나 49152와 65535 사이의 값을 입력합니다).

. 스토리지 배열이 명명되지 않은 검색 세션에 참여할 수 있도록 하려면 \* 명명되지 않은 검색 세션 활성화 \* 를 선택합니다.

 $+$ 

 $\star\star$  이 옵션을 설정하면 컨트롤러의 정보를 검색하기 위해 타겟  $_{\rm{LONS}}$ 를 지정하는 데  $_{\rm{1SCSI}}$ 이니시에이터가 필요하지 않습니다.

\*\* 비활성화된 경우 이니시에이터가 타겟 IQN을 제공하지 않으면 검색 세션이 차단됩니다. 명명되지 않은 검색 세션을 비활성화하면 보안이 강화됩니다.

. 저장 \* 을 클릭합니다.

#### .결과

System Manager에서 iSNS 서버에 컨트롤러를 등록하려고 하면 진행률 표시줄이 나타납니다. 이 프로세스는 최대 5분 정도 걸릴 수 있습니다.

[[ID5038f6a869dfeed390b8c1c06bd95037]] = iSCSI 통계 패키지를 봅니다 :allow-uri-read: :experimental: :icons: font :relative\_path: ./sm-support/ : imagesdir: {root path}{relative path}../media/
[role="lead"]

스토리지 배열에 대한 iSCSI 연결에 대한 데이터를 볼 수 있습니다.

.이 작업에 대해 System Manager는 이러한 유형의 iSCSI 통계를 표시합니다. 모든 통계는 읽기 전용이며 설정할 수 없습니다.

\* \* 이더넷 MAC 통계 \* -- MAC(Media Access Control)에 대한 통계를 제공합니다. 또한 MAC는 실제 주소 또는 MAC 주소라는 주소 지정 메커니즘을 제공합니다. MAC 주소는 각 네트워크 어댑터에 할당된 고유한 주소입니다. MAC 주소는 하위 네트워크 내의 대상으로 데이터 패킷을 전송하는 데 도움이 됩니다.

\* \* 이더넷 TCP/IP 통계 \* -- TCP(Transmission Control Protocol) 및 IP(Internet Protocol)인 TCP/IP에 대한 통계를 제공합니다. TCP를 사용하면 네트워크로 연결된 호스트의 응용 프로그램이 서로 연결을 만들어 데이터를 패킷으로 교환할 수 있습니다. IP는 패킷 교환 방식의 네트워크를 통해 데이터를 전달하는 데이터 지향 프로토콜입니다. IPv4 통계 및 IPv6 통계는 별도로 표시됩니다.

\* \* 로컬 대상/초기자(프로토콜) 통계 \* -- iSCSI 대상에 대한 통계를 표시합니다. iSCSI 타겟은 해당 스토리지 미디어에 대한 블록 수준 액세스를 제공하고 비동기 미러링 작업에서 이니시에이터로 사용될 때 스토리지 배열에 대한 iSCSI 통계를 표시합니다.

\* \* DCBX 작업 상태 통계 \* -- 다양한 DCBX(Data Center Bridging Exchange) 기능의 작동 상태를 표시합니다.

\* \* LLDP TLV statistics \* -- LLDP(Link Layer Discovery Protocol) TLV(Type Length Value) 통계를 표시합니다.

\* \* DCBX TLV 통계 \* -- DCB(데이터 센터 브리징) 환경에서 스토리지 배열 호스트 포트를 식별하는 정보를 표시합니다. 이 정보는 식별 및 기능 목적으로 네트워크 피어와 공유됩니다.

각 통계를 원시 통계 또는 기준 통계로 볼 수 있습니다. 원시 통계는 컨트롤러가 시작된 이후 수집된 모든 통계입니다. 기준 통계는 기준 시간을 설정한 후 수집된 시점 통계입니다.

.단계

. 지원 [지원 센터 > 진단] 탭을 선택합니다.

. iSCSI 통계 패키지 보기 \* 를 선택합니다.

. 탭을 클릭하여 다양한 통계 집합을 봅니다.

. 기준선을 설정하려면 \* Set new baseline \* 을 클릭합니다.

+

기준을 설정하면 통계 수집에 대한 새로운 시작 지점이 설정됩니다. 모든 iSCSI 통계에는 동일한 기준이 사용됩니다.

[[IDce6073110af959c965602cd01ed3bce8]]

= iSCSI 세션을 봅니다

```
:allow-uri-read:
:experimental:
:icons: font
:relative_path: ./sm-settings/
:imagesdir: {root_path}{relative_path}../media/
[role="lead"]
스토리지 배열에 대한 iSCSI 연결에 대한 자세한 정보를 볼 수 있습니다. iSCSI 세션은 비동기
미러 관계의 호스트 또는 원격 스토리지 시스템에서 발생할 수 있습니다.
.단계
. 설정 [시스템] 메뉴를 선택합니다.
. iSCSI 세션 보기/종료 * 를 선택합니다.
+
현재 iSCSI 세션 목록이 나타납니다.
. * 선택 사항: * 특정 iSCSI 세션에 대한 추가 정보를 보려면 세션을 선택한 다음 * 세부 정보
보기 * 를 클릭합니다.
+.필드 상세정보
[%collapsible]
====[cols="25h,~"]
|===| 항목 | 설명
 a|
세션 식별자(SSID)
 a|
iSCSI 이니시에이터와 iSCSI 타겟 간의 세션을 식별하는 16진수 문자열입니다. SSID는 ISID와
TPGT로 구성됩니다.
 a|
이니시에이터 세션 ID(ISID)
 a|
세션 식별자의 이니시에이터 부분입니다. 초기자는 로그인 중에 ISID를 지정합니다.
 a|
대상 포털 그룹
 a|
iSCSI 타겟입니다.
```
 a| 대상 포털 그룹 태그(TPGT) a| 세션 식별자의 대상 부분. iSCSI 대상 포털 그룹의 16비트 숫자 식별자입니다. a| 이니시에이터 iSCSI 이름입니다 a| 이니시에이터의 전 세계에서 고유한 이름입니다.  $a$ | 이니시에이터 iSCSI 레이블 a| System Manager에 설정된 사용자 레이블입니다. a| 이니시에이터 iSCSI 별칭입니다 a| iSCSI 노드와 연결할 수도 있는 이름입니다. 별칭을 사용하면 조직에서 사용자에게 친숙한 문자열을 iSCSI 이름과 연결할 수 있습니다. 그러나 별칭은 iSCSI 이름을 대체하는 것이 아닙니다. 이니시에이터 iSCSI 별칭은 호스트에서만 설정할 수 있고 System Manager에서는 설정할 수 없습니다 a| 호스트 a| 스토리지 배열에 입력 및 출력을 전송하는 서버입니다. a| 연결 ID(CID) a| 이니시에이터와 타겟 간의 세션 내 접속에 대한 고유한 이름입니다. 초기자는 이 ID를 생성하여 로그인 요청 중에 대상에 제공합니다. 연결이 닫히라는 로그아웃 중에도 연결 ID가 표시됩니다.

 $a$ | 이더넷 포트 식별자입니다 a| 연결과 관련된 컨트롤러 포트입니다. a| 이니시에이터 IP 주소입니다 a| 이니시에이터의 IP 주소입니다. a| 협상된 로그인 매개 변수 a| iSCSI 세션 로그인 중에 트랜잭션되는 매개 변수입니다. a| 인증 방법 a| iSCSI 네트워크에 액세스할 사용자를 인증하는 기술입니다. 유효한 값은 \* CHAP \* 및 \* 없음 \* 입니다. a| 헤더 다이제스트 방법입니다 a| iSCSI 세션에 대해 가능한 헤더 값을 표시하는 기술입니다. HeaderDigest 및 DataDigest는 \* None \* 또는 \* CRC32C \* 일 수 있습니다. 두 가지 모두 기본값은 \* 없음 \* 입니다. a| 데이터 다이제스트 방법입니다 a| iSCSI 세션에 대해 가능한 데이터 값을 표시하는 기술입니다. HeaderDigest 및 DataDigest는 \* None \* 또는 \* CRC32C \* 일 수 있습니다. 두 가지 모두 기본값은 \* 없음 \* 입니다.

 a| 최대 연결 수 a| iSCSI 세션에 허용되는 최대 연결 수입니다. 최대 연결 수는 1 ~ 4입니다. 기본값은 \* 1 \* 입니다. a| 대상 별칭 a| 대상과 연관된 레이블입니다. a| 이니시에이터 별칭입니다  $a$ | 이니시에이터와 연결된 레이블입니다. a| 대상 IP 주소입니다  $a$ | iSCSI 세션의 타겟의 IP 주소입니다. DNS 이름은 지원되지 않습니다.  $|a|$ 초기 R2T a| 초기 전송 준비 상태입니다. 상태는 \* 예 \* 또는 \* 아니요 \* 일 수 있습니다.  $|a|$ 최대 버스트 길이 a| 이 iSCSI 세션의 최대 SCSI 페이로드(바이트) 최대 버스트 길이는 512에서 262,144(256KB)입니다. 기본값은 \* 262,144(256KB) \* 입니다. a|

첫 번째 버스트 길이

이 iSCSI 세션에 대한 요청되지 않은 데이터의 SCSI 페이로드입니다. 첫 번째 버스트 길이는 512에서 131,072(128KB)일 수 있습니다. 기본값은 \* 65,536(64KB) \* 입니다.

a|

a|

기본 대기 시간입니다

a|

연결 종료 또는 연결 재설정 후 연결을 시도하기 전에 대기하는 최소 시간(초)입니다. 기본 대기 시간은 0에서 3600 사이입니다. 기본값은 \* 2 \* 입니다.

a|

기본 유지 시간

a|

연결 종료 또는 연결 재설정 후에도 연결이 가능한 최대 시간(초)입니다. 기본 유지 시간은 0에서 3600 사이입니다. 기본값은 \* 20 \* 입니다.

- a|
- 최대 미결 R2T

a|

이 iSCSI 세션에 대해 최대 "전송 준비 완료" 수입니다. 전송 준비 완료 최대 값은 1에서 16 사이의 값일 수 있습니다. 기본값은 \* 1 \* 입니다.

a|

복구 수준 오류

a|

이 iSCSI 세션에 대한 오류 복구 수준입니다. 오류 복구 레벨 값은 항상 \* 0 \* 으로 설정됩니다.

 a| 최대 수신 데이터 세그먼트 길이 a| 이니시에이터 또는 타겟이 iSCSI PDU(페이로드 데이터 유닛)에서 수신할 수 있는 최대 데이터 양입니다.

a|

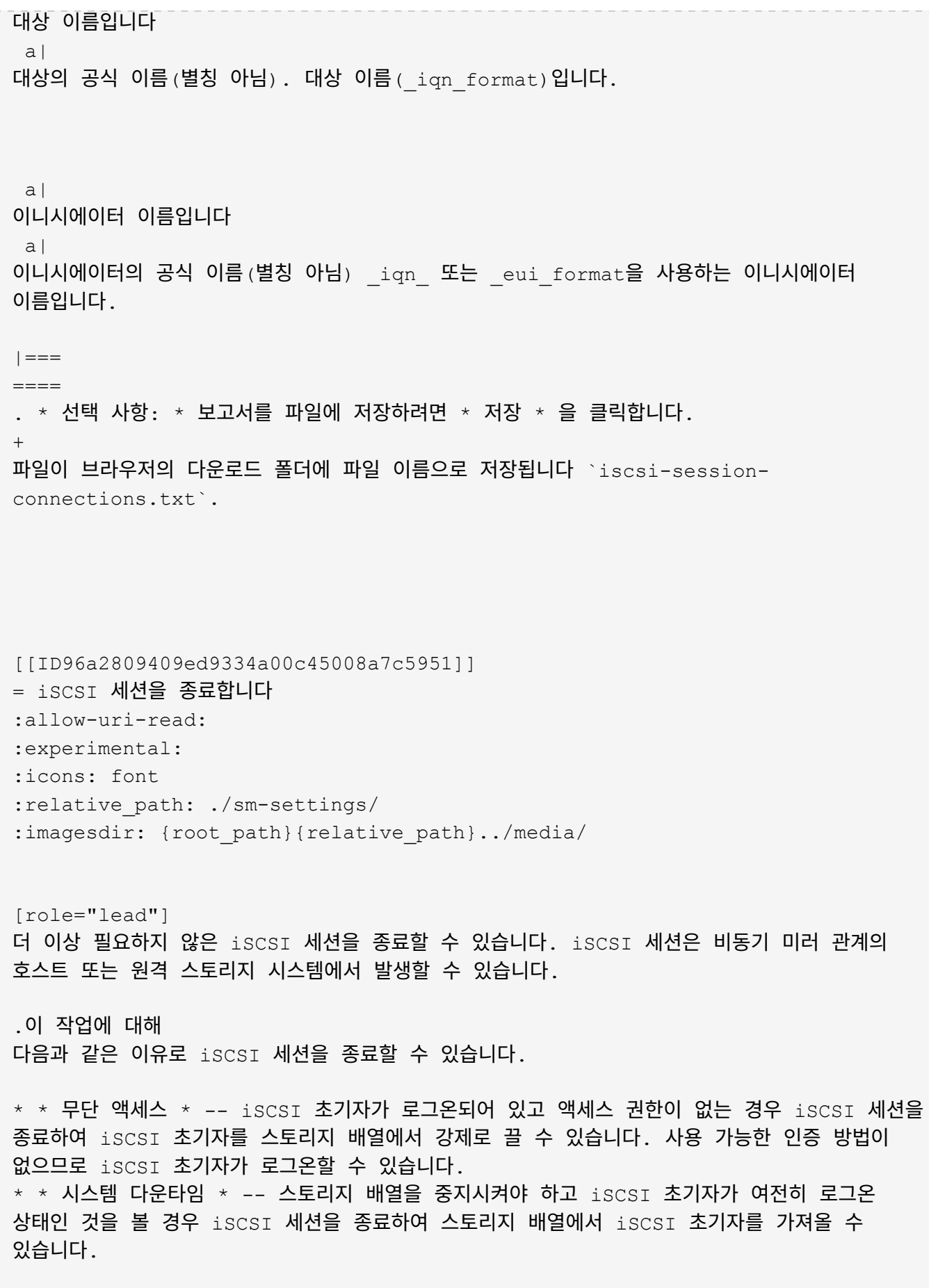

.단계 . 설정 [시스템] 메뉴를 선택합니다. . iSCSI 세션 보기/종료 \* 를 선택합니다. + 현재 iSCSI 세션 목록이 나타납니다. . 종료할 세션을 선택합니다 . 세션 종료 \* 를 클릭하고 작업을 수행할지 확인합니다. [[ID719a58ff9e5d4cf6757144512f657855]] = InfiniBand 포트를 통해 iSER 구성 :allow-uri-read: :icons: font :relative\_path: ./sm-hardware/ : imagesdir: {root path}{relative path}../media/ [role="lead"] 컨트롤러에 InfiniBand 포트를 통한 iSER이 포함된 경우 호스트에 대한 네트워크 연결을 구성할 수 있습니다. .시작하기 전에 \* 컨트롤러에 InfiniBand 포트를 통한 iSER이 포함되어야 합니다. 그렇지 않으면 InfiniBand를 통한 iSER 설정을 System Manager에서 사용할 수 없습니다. \* 호스트 연결의 IP 주소를 알아야 합니다. .단계 . 하드웨어 \* 를 선택합니다. . 그래픽에 드라이브가 표시되면 \* 쉘프 뒷면 표시 \* 를 클릭합니다. + 그래픽이 변경되어 드라이브 대신 컨트롤러가 표시됩니다. . 구성하려는 InfiniBand 포트를 통해 iSER이 있는 컨트롤러를 클릭합니다. + 컨트롤러의 상황에 맞는 메뉴가 나타납니다. . InfiniBand 포트를 통해 iSER 구성 \* 을 선택합니다. + InfiniBand 포트를 통해 iSER 구성 대화 상자가 열립니다. . 드롭다운 목록에서 구성할 HIC 포트를 선택한 다음 호스트의 IP 주소를 입력합니다. . 구성 \* 을 클릭합니다. . 구성을 완료한 다음 \* Yes \* 를 클릭하여 iSER을 InfiniBand 포트로 재설정합니다.

[[ID0d26505cd8680bc4aa16644d1eea61ca]] = InfiniBand 통계를 통해 iSER 보기 :allow-uri-read: :experimental: :icons: font :relative\_path: ./sm-settings/ : imagesdir: {root path}{relative path}../media/

[role="lead"]

스토리지 어레이의 컨트롤러에 InfiniBand 포트를 통한 iSER이 포함된 경우 호스트 연결에 대한 데이터를 볼 수 있습니다.

.이 작업에 대해

System Manager는 InfiniBand 통계를 통해 다음과 같은 유형의 iSER을 보여 줍니다. 모든 통계는 읽기 전용이며 설정할 수 없습니다.

\* \* 로컬 타겟(프로토콜) 통계 \* -- InfiniBand 타겟에 대한 iSER 통계를 제공하며, 이 통계는 스토리지 미디어에 대한 블록 레벨 액세스를 보여줍니다. \* InfiniBand 인터페이스 통계 \* 를 통한 \* iSER -- InfiniBand 인터페이스의 모든 iSER 포트에 대한 통계를 제공하며, 여기에는 각 스위치 포트와 관련된 성능 통계 및 링크 오류 정보가 포함됩니다.

각 통계를 원시 통계 또는 기준 통계로 볼 수 있습니다. 원시 통계는 컨트롤러가 시작된 이후 수집된 모든 통계입니다. 기준 통계는 기준 시간을 설정한 후 수집된 시점 통계입니다.

.단계

. 설정 [시스템] 메뉴를 선택합니다.

. InfiniBand 통계 \* 를 통해 iSER 보기 \* 를 선택합니다.

. 탭을 클릭하여 다양한 통계 집합을 봅니다.

. \* 선택 사항: \* 기준선을 설정하려면 \* 새 기준선 설정 \* 을 클릭합니다.

+

기준을 설정하면 통계 수집에 대한 새로운 시작 지점이 설정됩니다. InfiniBand 통계에서 모든 iSER에 동일한 기준선이 사용됩니다.

:leveloffset: -1

= NVMe 포트 관리

:leveloffset: +1

[[ID27f75ba3f9d388b140d814d19a78f78d]] = NVMe 개요 :allow-uri-read: :icons: font :relative\_path: ./sm-settings/ : imagesdir: {root path}{relative path}../media/

[role="lead"] 일부 컨트롤러에는 패브릭을 통해 NVMe(비휘발성 메모리 익스프레스)를 구현하기 위한 포트가 포함되어 있습니다. NVMe를 사용하면 호스트와 스토리지 어레이 간에 고성능 통신이 가능합니다.

== NVMe란 무엇입니까?

 $_{\rm{NVM}}$  은 "비휘발성 메모리"를 나타내며 다양한 유형의 저장 장치에 사용되는 영구 메모리입니다. \_NVMe\_(NVM Express)는 NVM 장치와의 고성능 다중 대기열 통신을 위해 특별히 설계된 표준 인터페이스 또는 프로토콜입니다.

== NVMe over Fabrics란?

NVMe over Fabrics (NVMe-oF) \_ 는 NVMe 메시지 기반 명령 및 데이터가 네트워크를 통해 호스트 컴퓨터와 스토리지 간에 전송되도록 하는 기술 사양입니다. Fabric을 사용하는 호스트에서 NVMe 스토리지 어레이 ( subsystem )에 액세스할 수 있습니다. NVMe 명령은 호스트 측과 하위 시스템 측 모두에서 전송 추상화 계층에서 활성화 및 캡슐화됩니다. 이를 통해 고성능 NVMe 인터페이스 엔드 투 엔드를 호스트에서 스토리지로 확장하고 명령 세트를 표준화하여 단순화합니다.

NVMe-oF 스토리지는 호스트에 로컬 블록 스토리지 디바이스로 표시됩니다. 다른 블록 스토리지 디바이스와 마찬가지로 볼륨(\_namespace\_)을 파일 시스템에 마운트할 수 있습니다. REST API, SMcli 또는 SANtricity System Manager를 사용하여 필요에 따라 스토리지를 프로비저닝할 수 있습니다.

== NVMe 적격 이름(NQN)이란 무엇입니까?

NVMe 정규화된 이름(NQN)은 원격 스토리지 타겟을 식별하는 데 사용됩니다. 스토리지 배열의 NVMe 정규화된 이름은 항상 서브시스템에 의해 할당되며 수정할 수 없습니다. 전체 어레이에 대해 하나의 NVMe 정규화된 이름만 있습니다. NVMe 적격 이름은 223자로 제한됩니다. iSCSI

# 정규화된 이름과 비교할 수 있습니다.

== 네임스페이스 및 네임스페이스 ID란 무엇입니까?

네임스페이스는 SCSI의 논리 유닛과 동일하며 어레이의 볼륨과 관련이 있습니다. NSCID(Namespace ID)는 SCSI의 LUN(Logical Unit Number)과 동일합니다. 네임스페이스 생성 시 NSID를 만들고 1에서 255 사이의 값으로 설정할 수 있습니다.

== NVMe 컨트롤러란 무엇입니까?

호스트 이니시에이터에서 스토리지 시스템의 타겟으로 연결되는 경로를 나타내는 SCSI I\_T Nexus와 마찬가지로, 호스트 연결 프로세스 중에 생성된 NVMe 컨트롤러는 스토리지 어레이의 네임스페이스와 호스트 간의 액세스 경로를 제공합니다. 호스트의 NQN 및 호스트 포트 식별자는 NVMe 컨트롤러를 고유하게 식별합니다. NVMe 컨트롤러는 단일 호스트에만 연결될 수 있지만 여러 네임스페이스에 액세스할 수 있습니다.

SANtricity System Manager를 사용하여 호스트에 대한 네임스페이스 ID를 설정하고 네임스페이스에 액세스할 수 있는 호스트를 구성할 수 있습니다. 그런 다음 NVMe 컨트롤러가 생성되면 NVMe 컨트롤러에서 액세스할 수 있는 네임스페이스 ID 목록을 생성하여 허용 가능한 연결을 구성하는 데 사용합니다.

[[IDc8f9fd5a9d7906848a4444fa989dd023]] = InfiniBand 포트를 통해 NVMe를 구성합니다 :allow-uri-read: :icons: font :relative\_path: ./sm-hardware/ : imagesdir: {root path}{relative path}../media/

[role="lead"] 컨트롤러에 InfiniBand 연결을 통한 NVMe가 포함된 경우 하드웨어 페이지에서 NVMe 포트 설정을 구성할 수 있습니다.

.시작하기 전에 \* 컨트롤러에서 NVMe over InfiniBand 호스트 포트를 포함해야 합니다. 그렇지 않으면 System Manager에서 NVMe over InfiniBand 설정을 사용할 수 없습니다. \* 호스트 연결의 IP 주소를 알아야 합니다.

[NOTE]

====

NVMe over InfiniBand 설정 및 기능은 스토리지 어레이 컨트롤러에 NVMe over InfiniBand 포트가 포함된 경우에만 표시됩니다.

 $====$ .단계

+

+

+

. 하드웨어 \* 를 선택합니다.

. 그래픽에 드라이브가 표시되면 \* 쉘프 뒷면 표시 \* 를 클릭합니다.

그래픽이 변경되어 드라이브 대신 컨트롤러가 표시됩니다.

. 구성할 NVMe over InfiniBand 포트가 있는 컨트롤러를 클릭합니다.

컨트롤러의 상황에 맞는 메뉴가 나타납니다.

. Configure NVMe over InfiniBand ports \* 를 선택합니다.

Configure NVMe over InfiniBand Ports 대화상자가 열립니다.

. 드롭다운 목록에서 구성할 HIC 포트를 선택한 다음 IP 주소를 입력합니다.

+

200GB 사용 HIC를 포함하는 EF600 스토리지 어레이를 구성하는 경우 이 대화 상자에 물리적 포트(외부)용 IP 주소 필드와 가상 포트(내부)용 IP 주소 필드가 2개 표시됩니다. 두 포트에 대해 고유한 IP 주소를 할당해야 합니다. 이러한 설정을 통해 호스트는 각 포트 간에 경로를 설정하고 HIC는 최대 성능을 달성할 수 있습니다. IP 주소를 가상 포트에 할당하지 않으면 HIC는 약 절반 수준의 속도로 실행됩니다.

. 구성 \* 을 클릭합니다. . 구성을 완료한 다음 \* Yes \* 를 클릭하여 NVMe over InfiniBand 포트를 재설정합니다.

[[ID8e40409ef39b2f13f55a66f82674977e]] = NVMe over RoCE 포트를 구성합니다 :allow-uri-read: :icons: font :relative\_path: ./sm-hardware/ : imagesdir: {root path}{relative path}../media/

[role="lead"] 컨트롤러에 NVMe over RoCE(RDMA over Converged Ethernet)에 대한 연결이 포함되어 있는 경우 하드웨어 페이지에서 NVMe 포트 설정을 구성할 수 있습니다.

.시작하기 전에

\* 컨트롤러에 NVMe over RoCE 호스트 포트가 포함되어야 합니다. 그렇지 않으면 System Manager에서 NVMe over RoCE 설정을 사용할 수 없습니다.

# \* 호스트 연결의 IP 주소를 알아야 합니다.

.단계 . 하드웨어 \* 를 선택합니다. . 그래픽에 드라이브가 표시되면 \* 쉘프 뒷면 표시 \* 를 클릭합니다. + 그래픽이 변경되어 드라이브 대신 컨트롤러가 표시됩니다. . 구성할 NVMe over RoCE 포트가 있는 컨트롤러를 클릭합니다.  $+$ 컨트롤러의 상황에 맞는 메뉴가 나타납니다. . RoCE 포트를 통한 NVMe 구성 \* 을 선택합니다.  $+$ RoCE 포트를 통한 NVMe 구성 대화 상자가 열립니다. . 드롭다운 목록에서 구성할 HIC 포트를 선택합니다. . 다음 \* 을 클릭합니다. + 모든 포트 설정을 보려면 대화 상자 오른쪽에 있는 \* 추가 포트 설정 표시 \* 링크를 클릭합니다.  $+$ .필드 상세정보 [%collapsible] ====  $[cols="25h, \sim"]$  $| == =$ | 포트 설정 | 설명 a| 이더넷 포트 속도를 구성했습니다 a| 포트에서 SFP의 속도 기능과 일치하는 속도를 선택합니다. a| IPv4 사용/IPv6 사용 a| IPv4 및 IPv6 네트워크에 대한 지원을 활성화하려면 하나 또는 두 옵션을 모두 선택하십시오. NOTE: 포트 액세스를 비활성화하려면 두 확인란을 모두 선택 취소합니다.

```
 a|
MTU 크기 (* 추가 포트 설정 표시 * 를 클릭하여 사용 가능)
 a|
필요한 경우 MTU(Maximum Transmission Unit)에 대한 새 크기를 바이트 단위로 입력합니다.
기본 MTU(Maximum Transmission Unit) 크기는 프레임당 1,500바이트입니다. 1500에서
9000 사이의 값을 입력해야 합니다.
|=======+IPv4 사용 * 을 선택한 경우 * 다음 * 을 클릭하면 IPv4 설정을 선택할 수 있는 대화 상자가
열립니다. IPv6 사용 * 을 선택한 경우 * 다음 * 을 클릭하면 IPv6 설정을 선택할 수 있는
대화 상자가 열립니다. 두 옵션을 모두 선택한 경우 IPv4 설정에 대한 대화 상자가 먼저 열리고 *
다음 * 을 클릭하면 IPv6 설정에 대한 대화 상자가 열립니다.
. IPv4 및/또는 IPv6 설정을 자동 또는 수동으로 구성합니다.
+.필드 상세정보
[%collapsible]
====[cols="25h, \sim"]| == =| 포트 설정 | 설명
 a|
자동으로 구성을 가져옵니다
a|
구성을 자동으로 가져오려면 이 옵션을 선택합니다.
 a|
수동으로 정적 설정을 지정합니다
a|
이 옵션을 선택한 다음 필드에 정적 주소를 입력합니다. (필요한 경우 주소를 잘라내어 필드에
붙여 넣을 수 있습니다.) IPv4의 경우 네트워크 서브넷 마스크 및 게이트웨이를 포함합니다.
IPv6의 경우 라우팅 가능한 IP 주소와 라우터 IP 주소를 포함합니다. 200GB 사용 HIC를
포함하는 EF600 스토리지 어레이를 구성하는 경우 이 대화 상자에 네트워크 매개 변수에 대한 두
개의 필드 세트가 물리적 포트(외부)에 대해, 가상 포트(내부)에 대해 하나씩 표시됩니다. 두
포트에 대해 고유한 매개 변수를 할당해야 합니다. 이러한 설정을 통해 호스트는 각 포트 간에
경로를 설정하고 HIC는 최대 성능을 달성할 수 있습니다. IP 주소를 가상 포트에 할당하지 않으면
HIC는 약 절반 수준의 속도로 실행됩니다.
```
 $| == =$  $====$ 

# . 마침 \* 을 클릭합니다.

[[ID537a1914673fd6cd84fabd630a541472]] = NVMe over Fabrics 통계 보기 :allow-uri-read: :experimental: :icons: font :relative\_path: ./sm-settings/ : imagesdir: {root path}{relative path}../media/

[role="lead"] 스토리지 어레이에 대한 NVMe over Fabrics 연결에 대한 데이터를 볼 수 있습니다.

.이 작업에 대해 System Manager에는 이러한 유형의 NVMe over Fabrics 통계가 표시됩니다. 모든 통계는 읽기 전용이며 설정할 수 없습니다.

 $*$  \* NVMe 하위 시스템 통계 \* -- NVMe 컨트롤러 및 해당 대기열에 대한 통계를 표시합니다. NVMe 컨트롤러는 스토리지 배열의 네임스페이스와 호스트 간의 액세스 경로를 제공합니다. 연결 실패, 재설정 및 종료 같은 항목에 대한 NVMe 하위 시스템 통계를 검토할 수 있습니다. \* RDMA 인터페이스 통계 \* -- RDMA 인터페이스의 모든 NVMe over Fabrics 포트에 대한 통계를 제공하며, 여기에는 각 스위치 포트에 연결된 성능 통계 및 링크 오류 정보가 포함됩니다. 이 탭은 NVMe over Fabrics 포트를 사용할 수 있을 때만 나타납니다.

각 통계를 원시 통계 또는 기준 통계로 볼 수 있습니다. 원시 통계는 컨트롤러가 시작된 이후 수집된 모든 통계입니다. 기준 통계는 기준 시간을 설정한 후 수집된 시점 통계입니다.

.단계

. 설정 [시스템] 메뉴를 선택합니다.

. View NVMe over Fabrics Statistics \* 를 선택합니다.

- . \* 선택 사항: \* 기준선을 설정하려면 \* 새 기준선 설정 \* 을 클릭합니다.
- +

기준을 설정하면 통계 수집에 대한 새로운 시작 지점이 설정됩니다. 모든 NVMe 통계에 동일한 기준선이 사용됩니다.

:leveloffset: -1

```
= 드라이브 관리
:leveloffset: +1
[[ID0a163f4a802ec582ea1512f7a7f31250]]
= 드라이브 상태
:allow-uri-read:
:icons: font
:relative_path: ./sm-hardware/
: imagesdir: {root path}{relative path}../media/
[role="lead"]
System Manager는 드라이브의 다양한 상태를 보고합니다.
== 액세스 가능성 상태
[cols="25h, \sim"]|===| 상태 | 정의
 a|
무시됨
|a|드라이브가 물리적으로 존재하지만 컨트롤러가 어느 포트에서나 드라이브와 통신할 수 없습니다.
 a|
호환되지 않습니다
 a|
다음 조건 중 하나가 존재합니다.
* 드라이브가 스토리지 배열에 사용하도록 인증되지 않았습니다.
* 드라이브의 섹터 크기가 다릅니다.
* 이전 또는 최신 펌웨어 버전에서 사용할 수 없는 구성 데이터가 드라이브에 있습니다.
```

```
 a|
```
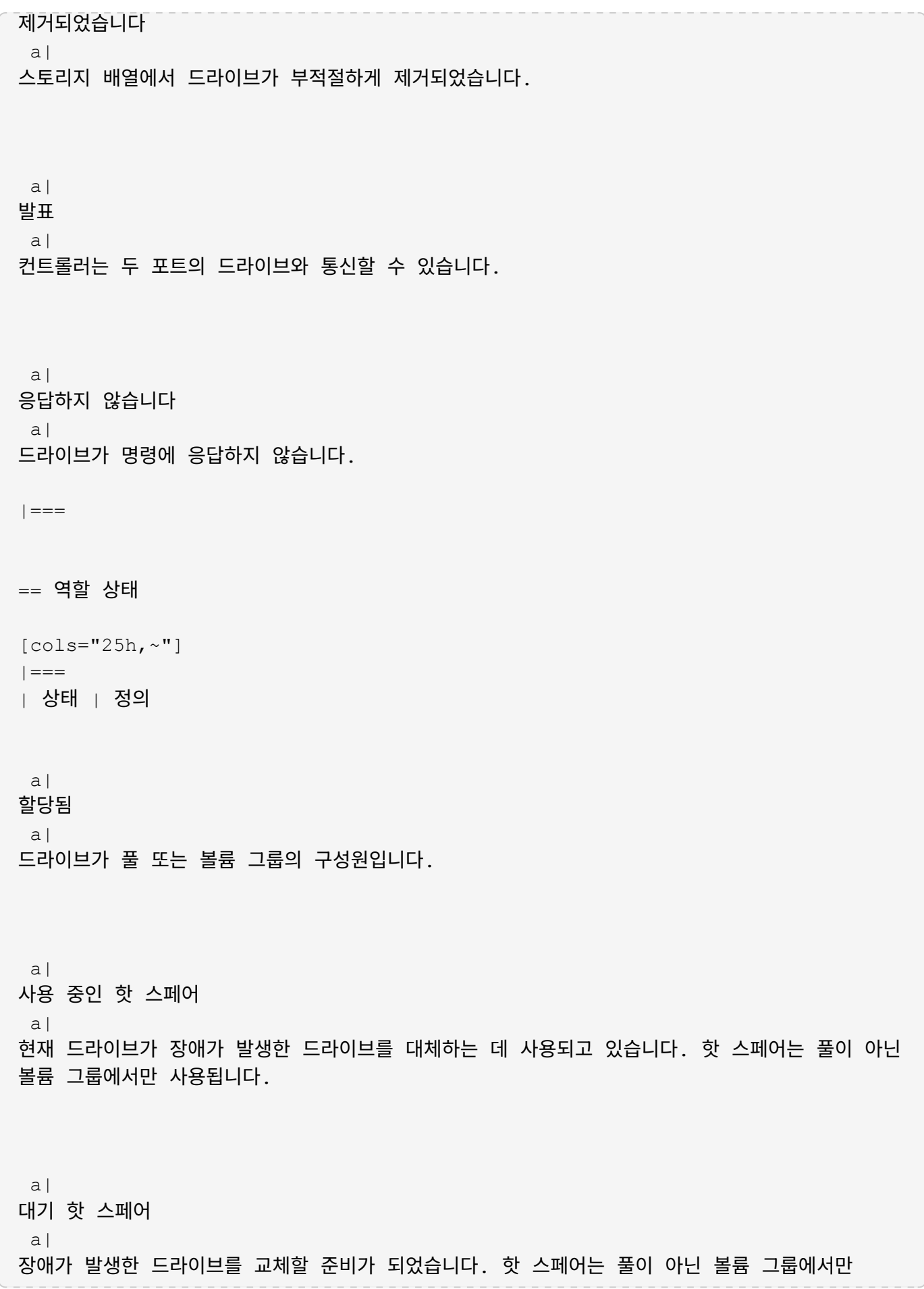

사용됩니다. a| 할당되지 않음  $a$ | 드라이브가 풀 또는 볼륨 그룹의 구성원이 아닙니다.  $|===$ == 가용성 상태입니다  $[cols="25h, \sim"]$  $| == =$ | 상태 | 정의 a| 실패했습니다 a| 드라이브가 작동하지 않습니다. 드라이브의 데이터를 사용할 수 없습니다. a| 임박한 장애 a| 드라이브가 곧 고장날 수 있다는 것이 감지되었습니다. 드라이브의 데이터를 계속 사용할 수 있습니다. a| 오프라인 a| 일반적으로 드라이브를 내보내는 볼륨 그룹의 일부이거나 펌웨어 업그레이드를 진행 중이므로 데이터를 저장할 수 없습니다. a| 최적 a| 드라이브가 정상적으로 작동합니다.

```
| == =
```

```
[[IDf00b08031b4d0a1c0a80138642ddc2ee]]
= SSD(Solid State Disk)
:allow-uri-read:
:icons: font
:relative_path: ./sm-hardware/
: imagesdir: {root path}{relative path}../media/
```
[role="lead"] SSD(Solid-State Disk)는 데이터를 영구적으로 저장하기 위해 솔리드 스테이트 메모리(플래시 )를 사용하는 데이터 스토리지 장치입니다. SSD는 기존의 하드 드라이브를 에뮬레이트하며 하드 드라이브에서 사용하는 것과 동일한 인터페이스로 사용할 수 있습니다.

== SSD의 장점

하드 드라이브에 비해 SSD의 장점은 다음과 같습니다.

- \* 빠른 시작(스핀업 없음)
- \* 더 짧은 지연 시간
- \* 높은 IOPS(초당 I/O 작업)
- \* 구동 부품 수가 줄어들어 안정성이 높아집니다
- \* 전력 사용량 감소
- \* 열이 적게 생성되고 냉각이 적게 필요합니다

== SSD 식별

하드웨어 페이지에서 전면 쉘프 보기에서 SSD를 찾을 수 있습니다. SSD가 설치되었음을 나타내는 번개 모양 아이콘이 표시되는 드라이브 베이를 찾습니다.

== 볼륨 그룹

볼륨 그룹의 모든 드라이브는 동일한 미디어 유형(모든 SSD 또는 모든 하드 드라이브)이어야 합니다. 볼륨 그룹은 미디어 유형 또는 인터페이스 유형을 혼합하여 사용할 수 없습니다.

== 캐싱

컨트롤러의 쓰기 캐싱은 항상 SSD에 사용됩니다. 쓰기 캐싱은 성능을 개선하고 SSD의 수명을 연장합니다.

컨트롤러 캐시 외에 SSD 캐시 기능을 구현하여 전체 시스템 성능을 개선할 수 있습니다. SSD Cache에서는 데이터가 볼륨에서 복사되어 두 개의 내부 RAID 볼륨(컨트롤러당 1개)에 저장됩니다.

[[ID50e206b50dd83cd088b374ce72777025]]

= 드라이브 보기를 제한합니다

:allow-uri-read:

:icons: font :relative\_path: ./sm-hardware/

: imagesdir: {root path}{relative path}../media/

[role="lead"]

스토리지 배열에 서로 다른 유형의 물리적 및 논리적 속성이 있는 드라이브가 포함되어 있는 경우 Hardware(하드웨어) 페이지에서는 드라이브 보기를 제한하고 특정 드라이브를 찾는 데 도움이 되는 필터 필드를 제공합니다.

### .이 작업에 대해

드라이브 필터는 특정 논리적 위치(예: 볼륨 그룹 1)에서 특정 보안 속성(예: 보안 가능)을 가진 특정 유형의 물리적 드라이브(예: 모든 SAS)로만 보기를 제한할 수 있습니다. 이러한 필터를 함께 또는 별도로 사용할 수 있습니다.

### [NOTE]

 $=$ 

모든 드라이브가 동일한 물리적 속성을 공유하는 경우 \* Show drives that are... \* filter 필드가 나타나지 않습니다. 모든 드라이브가 동일한 논리 속성을 공유하는 경우 스토리지 배열 \* 필터 필드의 \* 아무 곳이나 나타나지 않습니다.

### $=$ .단계

. 하드웨어 \* 를 선택합니다.

. 첫 번째 필터 필드(\* Show drives that are... \* 아래)에서 드롭다운 화살표를 클릭하여 사용 가능한 드라이브 유형 및 보안 속성을 표시합니다.

+

드라이브 유형은 다음과 같습니다.

 $+$ \*\* 드라이브 미디어 유형(SSD, HDD)

\*\* 드라이브 인터페이스 유형입니다

\*\* 드라이브 용량(최고 - 최저)

\*\* 주행 속도(최고 - 최저) 보안 특성은 다음과 같습니다. \*\* 보안 가능 \*\* 보안이 설정되었습니다 \*\* DA(Data Assurance) 가능 \*\* FIPS 규격 \*\* FIPS 규격(FIPS 140-2) \*\* FIPS 규격(FIPS 140-3)  $+$ 이러한 속성이 모든 드라이브에서 동일한 경우 드롭다운 목록에 표시되지 않습니다. 예를 들어, 스토리지 어레이에 SAS 인터페이스 및 15000RPM의 속도가 포함된 모든 SSD 드라이브가 포함되어 있지만 일부 SSD의 용량이 서로 다른 경우, 드롭다운 목록에는 필터링 선택 항목으로서 용량만 표시됩니다.  $+$ 필드에서 옵션을 선택하면 필터 기준과 일치하지 않는 드라이브가 그래픽 보기에서 회색으로 표시됩니다. . 두 번째 필터 상자에서 드롭다운 화살표를 클릭하여 드라이브의 사용 가능한 논리 위치를 표시합니다.  $+$ [NOTE]  $=$ 필터 기준을 지우려면 필터 상자 오른쪽 끝에 있는 \* Clear \* 를 선택합니다.  $====$  $+$ 논리 위치는 다음과 같습니다.  $+$ \*\* 풀 \*\* 볼륨 그룹 \*\* 핫 스페어 \*\* SSD 캐시  $**$  할당되지 않음  $+$ 필드에서 옵션을 선택하면 필터 기준과 일치하지 않는 드라이브가 그래픽 보기에서 회색으로 표시됩니다. . 선택적으로 필터 필드 맨 오른쪽에 있는 \* 로케이터 라이트 켜기 \* 를 선택하여 표시된 드라이브의 로케이터 라이트를 켤 수 있습니다. +

# 이렇게 하면 스토리지 배열에서 드라이브를 물리적으로 찾을 수 있습니다.

[[IDf96066c3996933bf8bf7c42bcfeca344]] = 드라이브 로케이터 표시등을 켭니다 :allow-uri-read: :icons: font :relative\_path: ./sm-hardware/ : imagesdir: {root path}{relative path}../media/

[role="lead"] Hardware 페이지에서 로케이터 표시등을 켜서 스토리지 배열의 드라이브의 물리적 위치를 찾을 수 있습니다.

.이 작업에 대해 하드웨어 페이지에 표시된 단일 드라이브 또는 여러 드라이브를 찾을 수 있습니다.

.단계

. 하드웨어 \* 를 선택합니다. . 하나 이상의 드라이브를 찾으려면 다음 중 하나를 수행합니다.  $+$ \*\* \* 단일 드라이브 \* -- 쉘프 그래픽에서 실제로 어레이에서 찾을 드라이브를 찾습니다. (그래픽에 컨트롤러가 표시되면 \* 쉘프 전면 표시 \* 를 클릭합니다.) 드라이브를 클릭하여 상황에 맞는 메뉴를 표시한 다음 \* 로케이터 조명 켜기 \* 를 선택합니다. +

드라이브 로케이터 표시등이 켜집니다. 드라이브를 물리적으로 찾았으면 대화 상자로 돌아가서 \* 끄기 \* 를 선택합니다.

\*\* \* 다중 드라이브 \* -- 필터 필드의 왼쪽 드롭다운 목록에서 물리적 드라이브 유형을 선택하고 오른쪽 드롭다운 목록에서 논리 드라이브 유형을 선택합니다. 기준과 일치하는 드라이브 수가 필드 맨 오른쪽에 표시됩니다. 그런 다음 \* 로케이터 조명 켜기 \* 를 클릭하거나 컨텍스트 메뉴에서 \* 필터링된 모든 드라이브 찾기 \* 를 선택할 수 있습니다. 드라이브를 물리적으로 찾았으면 대화 상자로 돌아가서 \* 끄기 \* 를 선택합니다.

[[ID3689ccc8ff02d43206428b319c0b7c51]]

= 드라이브 상태 및 설정을 봅니다

:allow-uri-read:

:icons: font

:relative\_path: ./sm-hardware/ : imagesdir: {root path}{relative path}../media/ [role="lead"] 미디어 유형, 인터페이스 유형, 용량 등 드라이브의 상태와 설정을 볼 수 있습니다. .단계 . 하드웨어 \* 를 선택합니다. . 그래픽에 컨트롤러가 표시되면 \* 쉘프 전면 표시 \* 를 클릭합니다. + 그래픽이 변경되어 컨트롤러 대신 드라이브가 표시됩니다. . 상태 및 설정을 보려는 드라이브를 선택합니다. + 드라이브의 컨텍스트 메뉴가 열립니다. . 설정 보기 \* 를 선택합니다.  $+$ 드라이브 설정 대화 상자가 열립니다. . 모든 설정을 보려면 대화 상자 오른쪽 위에 있는 \* 더 많은 설정 표시 \* 를 클릭합니다.  $+$ .필드 상세정보 [%collapsible]  $====$  $[cols="25h, \sim"]$  $| == =$ | 설정 | 설명 a| 상태 a| 최적, 오프라인, 중요하지 않은 오류 및 실패를 표시합니다. 최적 상태는 원하는 작동 상태를 나타냅니다. a| 모드를 선택합니다 a| Assigned, Unassigned, Hot Spare Standby 또는 Hot Spare 사용 중 을 표시합니다.

a|

위치 a| 에서는 드라이브가 위치한 쉘프 및 베이 번호를 보여 줍니다.

 $a$ |

보호 대상/보호 대상/보호 가능

a|

드라이브가 풀, 볼륨 그룹 또는 SSD 캐시에 할당된 경우 이 필드에 "할당됨"이 표시됩니다. 풀 이름, 볼륨 그룹 이름 또는 SSD 캐시 이름을 사용할 수 있습니다. 드라이브가 핫 스페어에 할당되고 해당 모드가 대기 모드인 경우 이 필드에 "보호 가능"이 표시됩니다. 핫 스페어가 하나 이상의 볼륨 그룹을 보호할 수 있는 경우 볼륨 그룹 이름이 나타납니다. 볼륨 그룹을 보호할 수 없는 경우 0개의 볼륨 그룹이 표시됩니다.

드라이브가 핫 스페어에 할당되고 해당 모드가 사용 중인 경우 이 필드에 "보호 중"이 표시됩니다. 값은 영향을 받는 볼륨 그룹의 이름입니다.

드라이브를 지정하지 않으면 이 필드가 나타나지 않습니다.

a|

미디어 유형

a|

하드 디스크 드라이브(HDD) 또는 솔리드 스테이트 디스크(SSD)일 수 있는 드라이브에서 사용하는 레코딩 미디어의 유형을 표시합니다.

a|

a|

사용된 내구성(SSD 드라이브가 있는 경우에만 표시됨)

현재까지 드라이브에 기록된 데이터의 양을 이론적인 총 쓰기 한계로 나눈 값입니다.

a|

인터페이스 유형입니다

a|

SAS와 같이 드라이브에서 사용하는 인터페이스 유형을 표시합니다.

 $a$ | 드라이브 경로 이중화

58

a|

드라이브와 컨트롤러 사이의 연결이 중복되었는지(예) 여부를 표시합니다(아니요). a| 용량(GiB) a| 드라이브의 가용 용량(구성된 총 용량)을 표시합니다. a| 속도(RPM) a| RPM으로 속도를 표시합니다(SSD의 경우 표시되지 않음). a| 현재 데이터 속도입니다 a| 드라이브와 스토리지 어레이 간의 데이터 전송 속도를 표시합니다. a| 논리 섹터 크기(바이트) a| 드라이브가 사용하는 논리 섹터 크기를 표시합니다. a| 물리적 섹터 크기(바이트) a| 드라이브가 사용하는 물리적 섹터 크기를 표시합니다. 일반적으로 물리적 섹터 크기는 하드 디스크 드라이브의 경우 4096바이트입니다. a| 드라이브 펌웨어 버전입니다 a| 드라이브 펌웨어의 버전 레벨을 표시합니다.

 a| 전 세계 식별자  $a$ | 드라이브의 고유한 16진수 식별자를 표시합니다. a| 제품 ID a| 제조업체에서 할당한 제품 ID를 표시합니다. a| 일련 번호입니다 a| 드라이브의 일련 번호를 표시합니다. a| 제조업체 a| 드라이브의 공급업체를 표시합니다. a| 제조 날짜 a| 드라이브가 빌드된 날짜를 표시합니다. NOTE: NVMe 드라이브에는 사용할 수 없습니다. a| 보안 가능 a| 드라이브가 안전한지(예) 여부를 표시합니다(아니요). 보안이 가능한 드라이브는 FDE(전체 디스크 암호화) 드라이브 또는 FIPS(Federal Information Processing Standard) 드라이브(레벨 140-2 또는 140-3)일 수 있으며, 이 드라이브는 쓰기 중 데이터를 암호화하고 읽기 중에 데이터를 해독합니다. 이러한 드라이브는 드라이브 보안 기능을 사용하여 추가 보안을 위해 사용할 수 있으므로 보안 -\_가능\_으로 간주됩니다. 드라이브 보안 기능이 이러한 드라이브에 사용된 볼륨 그룹 및 풀에 대해 활성화된 경우 드라이브는 secure- enabled 가 됩니다.

60

a|

보안이 설정되었습니다

#### a|

드라이브가 안전한지(예) 여부를 표시합니다(아니요). 보안 지원 드라이브는 드라이브 보안 기능과 함께 사용됩니다. 드라이브 보안 기능을 활성화한 다음 보안 – 가능 드라이브의 풀 또는 볼륨 그룹에 드라이브 보안을 적용하면 드라이브가 보안 – 활성화됨 이 됩니다. 읽기 및 쓰기 액세스는 올바른 보안 키로 구성된 컨트롤러를 통해서만 사용할 수 있습니다. 이렇게 추가된 보안으로 인해 스토리지 어레이에서 물리적으로 제거된 드라이브의 데이터에 대한 무단 액세스가 방지됩니다.

a|

읽기/쓰기 액세스가 가능합니다

a|

드라이브가 읽기/쓰기 액세스 가능(예) 상태인지 여부(아니요)를 표시합니다.

a|

드라이브 보안 키 식별자입니다

a|

에는 보안 지원 드라이브의 보안 키가 나와 있습니다. 드라이브 보안은 FDE(전체 디스크 암호화) 드라이브 또는 FIPS(Federal Information Processing Standard) 드라이브를 통해 추가 보안 계층을 제공하는 스토리지 어레이 기능입니다. 이러한 드라이브를 드라이브 보안 기능과 함께 사용하는 경우 데이터에 액세스하려면 보안 키가 필요합니다. 드라이브가 어레이에서 물리적으로 제거되면 다른 어레이에 설치될 때까지 작동할 수 없으며, 이때 올바른 보안 키가 제공될 때까지 보안 잠금 상태가 됩니다.

 a| DA(Data Assurance) 가능

a|

DA(Data Assurance) 기능의 사용 여부(예) 또는 사용 안 함(아니요)을 표시합니다. DA(Data Assurance)는 데이터를 컨트롤러를 통해 드라이브로 전송할 때 발생할 수 있는 오류를 확인하고 수정하는 기능입니다. Fibre Channel과 같은 DA 지원 입출력 인터페이스를 사용하는 호스트에서 풀 또는 볼륨 그룹 레벨에서 Data Assurance를 설정할 수 있습니다.

a|

DULBE 가능

a|

할당 해제 또는 기록되지 않은 논리 블록 오류(DULBE)의 옵션이 사용(예) 또는 사용 안 함

(아니요)으로 설정되어 있는지 여부를 나타냅니다. DULBE는 EF300 또는 EF600 스토리지 어레이가 리소스 프로비저닝된 볼륨을 지원할 수 있도록 NVMe 드라이브에 대한 옵션입니다.  $| == =$  $=$ . 닫기 \* 를 클릭합니다. [[IDceb96f11377ca70e98afd9df1f61e5b7]] = 드라이브를 논리적으로 교체합니다 :allow-uri-read: :icons: font :relative\_path: ./sm-hardware/ : imagesdir: {root path}{relative path}../media/ [role="lead"] 드라이브에 장애가 발생하거나 다른 이유로 인해 드라이브를 교체하려는 경우, 장애가 발생한 드라이브를 할당되지 않은 드라이브 또는 완전히 통합된 핫 스페어로 논리적으로 교체할 수 있습니다. .이 작업에 대해 드라이브를 논리적으로 교체하면 드라이브가 할당되고 연결된 풀 또는 볼륨 그룹의 영구 구성원이 됩니다. 논리 교체 옵션을 사용하여 다음 유형의 드라이브를 교체할 수 있습니다. \* 오류가 발생한 드라이브 \* 드라이브가 없습니다 \* Recovery Guru에서 SSD 드라이브의 수명이 거의 다 되었음을 알립니다 \* Recovery Guru에서 드라이브 오류가 임박한 것으로 통보한 하드 드라이브입니다 \* 할당된 드라이브(풀이 아닌 볼륨 그룹의 드라이브에 대해서만 사용 가능) .시작하기 전에 교체 드라이브의 특징은 다음과 같습니다. \* 최적 상태  $*$  할당되지 않음 상태 \* 교체할 드라이브와 동일한 속성(미디어 유형, 인터페이스 유형 등)  $\star$  동일한 FDE 기능(권장, 필수 아님)  $*$  동일한 DA 기능(권장, 필수 아님)

.단계

. 하드웨어 \* 를 선택합니다. . 그래픽에 컨트롤러가 표시되면 \* 쉘프 전면 표시 \* 를 클릭합니다.  $+$ 그래픽이 변경되어 컨트롤러 대신 드라이브가 표시됩니다. . 논리적으로 교체할 드라이브를 클릭합니다.  $^{+}$ 드라이브의 컨텍스트 메뉴가 나타납니다. . 논리적으로 바꾸기 \* 를 클릭합니다. . \* 선택 사항: \* 교체 후 \* 실패 드라이브 \* 확인란을 선택하여 교체 후 원래 드라이브에 장애가 발생합니다.  $+$ 이 확인란은 원래 할당된 드라이브가 실패했거나 누락되지 않은 경우에만 활성화됩니다. . Select a replacement drive\* 표에서 사용할 교체 드라이브를 선택합니다. + 이 표에는 교체하려는 드라이브와 호환되는 드라이브만 나열되어 있습니다. 가능한 경우 쉘프 손실 방지 및 드로어 손실 방지 기능을 유지하는 드라이브를 선택합니다. . 바꾸기 \* 를 클릭합니다. + 원래 드라이브에 오류가 발생하거나 누락된 경우 패리티 정보를 사용하여 교체 드라이브에서 데이터가 재구성됩니다. 이 재구성이 자동으로 시작됩니다. 드라이브 장애 표시등이 꺼지고 풀 또는 볼륨 그룹의 드라이브 작동 표시등이 깜박이기 시작합니다. + 원본 드라이브에 오류가 발생하거나 누락된 경우 해당 데이터가 교체 드라이브로 복사됩니다. 이 복사 작업은 자동으로 시작됩니다. 복사 작업이 완료되면 시스템은 원래 드라이브를 할당되지 않은 상태로 전환하거나 이 확인란을 선택한 경우 실패 상태로 전환합니다. [[ID48696c12002b8d84e0ecae0856b2b861]] = 드라이브를 수동으로 재구성합니다 :allow-uri-read: :icons: font :relative\_path: ./sm-hardware/ : imagesdir: {root path}{relative path}../media/ [role="lead"] 드라이브 재구성은 일반적으로 드라이브를 교체한 후 자동으로 시작됩니다. 드라이브 재구성이 자동으로 시작되지 않으면 수동으로 재구성을 시작할 수 있습니다.

[NOTE] ==== 기술 지원 부서 또는 Recovery Guru에서 지시한 경우에만 이 작업을 수행하십시오.  $====$ .단계 . 하드웨어 \* 를 선택합니다. . 그래픽에 컨트롤러가 표시되면 \* 쉘프 전면 표시 \* 를 클릭합니다. + 그래픽이 변경되어 컨트롤러 대신 드라이브가 표시됩니다. . 수동으로 재구성할 드라이브를 클릭합니다.  $+$ 드라이브의 컨텍스트 메뉴가 나타납니다. . Reconstruct \* 를 선택하고 작업을 수행할지 확인합니다. [[ID55bb889b13edf5d8953d8e9316b16dc3]] = 드라이브를 초기화(포맷)합니다 :allow-uri-read: :icons: font :relative\_path: ./sm-hardware/ : imagesdir: {root path}{relative path}../media/ [role="lead"] 할당된 드라이브를 한 스토리지 어레이에서 다른 스토리지 어레이로 이동하는 경우 드라이브를 초기화(포맷)해야 새 스토리지 어레이에서 사용할 수 있습니다. .이 작업에 대해 초기화하면 드라이브에서 이전 구성 정보가 제거되고 할당되지 않은 상태로 돌아갑니다. 그런 다음 새 스토리지 배열의 새 풀 또는 볼륨 그룹에 드라이브를 추가할 수 있습니다. 단일 드라이브를 이동할 때 드라이브 초기화 작업을 사용합니다. 전체 볼륨 그룹을 한 스토리지 어레이에서 다른 스토리지 어레이로 이동하는 경우 드라이브를 초기화할 필요가 없습니다. [CAUTION]  $====$ \* 데이터 손실 가능성 \* -- 드라이브를 초기화하면 드라이브의 모든 데이터가 손실됩니다. 기술 지원 부서에서 지시한 경우에만 이 작업을 수행하십시오.  $====$ .단계 . 하드웨어 \* 를 선택합니다.

. 그래픽에 컨트롤러가 표시되면 \* 쉘프 전면 표시 \* 를 클릭합니다. + 그래픽이 변경되어 컨트롤러 대신 드라이브가 표시됩니다. . 초기화하려는 드라이브를 클릭합니다. + 드라이브의 컨텍스트 메뉴가 나타납니다. . Initialize \* 를 선택하고 작업을 수행할지 확인합니다. [[IDb5248ece9daaad0e06ac64b660fb57b1]] = 드라이브 오류 :allow-uri-read: :icons: font :relative\_path: ./sm-hardware/ : imagesdir: {root path}{relative path}../media/ [role="lead"] 그렇게 하라는 지시가 있으면 드라이브를 수동으로 실패할 수 있습니다. .이 작업에 대해 System Manager는 스토리지 배열의 드라이브를 모니터링합니다. 드라이브에서 많은 오류가 발생하는 것을 감지하면 Recovery Guru에서 드라이브 장애가 임박했음을 알립니다. 이 경우 교체 드라이브를 사용할 수 있는 경우 드라이브가 장애를 갖고 우선 조치를 취할 수 있습니다. 교체 드라이브를 사용할 수 없는 경우 드라이브가 스스로 고장날 때까지 기다릴 수 있습니다. [CAUTION]  $====$ \* 데이터 액세스 손실 가능성 \* -- 이 작업은 데이터 손실이나 데이터 중복성의 손실을 초래할 수 있습니다. 기술 지원 부서 또는 Recovery Guru에서 지시한 경우에만 이 작업을 수행하십시오.  $====$ .단계 . 하드웨어 \* 를 선택합니다. . 그래픽에 컨트롤러가 표시되면 \* 쉘프 전면 표시 \* 를 클릭합니다. + 그래픽이 변경되어 컨트롤러 대신 드라이브가 표시됩니다. . 실패하려는 드라이브를 클릭합니다. + 드라이브의 컨텍스트 메뉴가 나타납니다.

. 실패 \* 를 선택합니다.

. 실패 전에 \* 드라이브의 내용 복사 \* 확인란을 선택한 상태로 유지합니다. + 복사 옵션은 할당된 드라이브 및 비 RAID 0 볼륨 그룹에 대해서만 나타납니다. + 드라이브에 장애가 발생하기 전에 드라이브의 내용을 복사해야 합니다. 구성에 따라 드라이브의 내용을 먼저 복사하지 않으면 연결된 풀 또는 볼륨 그룹의 모든 데이터 또는 데이터 중복성이 손실될 수 있습니다. + 복사 옵션을 사용하면 재구성 작업보다 더 빠르게 드라이브를 복구할 수 있으며 복사 작업 중에 다른 드라이브에 장애가 발생할 경우 볼륨 장애 가능성이 줄어듭니다. . 드라이브에 오류가 발생할지 확인합니다.  $+$ 드라이브에 오류가 발생한 후 30초 이상 기다린 후 제거하십시오. [[IDa76d262e2e702c5c43e694a869c2ae37]] = 드라이브를 지웁니다 :allow-uri-read: :experimental: :icons: font :relative\_path: ./sm-hardware/ : imagesdir: {root path}{relative path}../media/ [role="lead"] 지우기 옵션을 사용하여 시스템에서 제거할 할당되지 않은 드라이브를 준비할 수 있습니다. 이 절차에서는 데이터를 영구적으로 제거하여 데이터를 다시 읽을 수 없도록 합니다. .시작하기 전에 드라이브가 할당되지 않은 상태여야 합니다. .이 작업에 대해 드라이브의 모든 데이터를 영구적으로 제거하려는 경우에만 지우기 옵션을 사용합니다. 드라이브가 안전하게 활성화된 경우 Erase(지우기) 옵션은 암호화 지우기를 수행하고 드라이브의 보안 속성을 다시 보안 기능으로 재설정합니다. [NOTE]  $=$ 지우기 기능은 일부 이전 드라이브 모델을 지원하지 않습니다. 이러한 이전 모델 중 하나를 지우려고 하면 오류 메시지가 나타납니다.

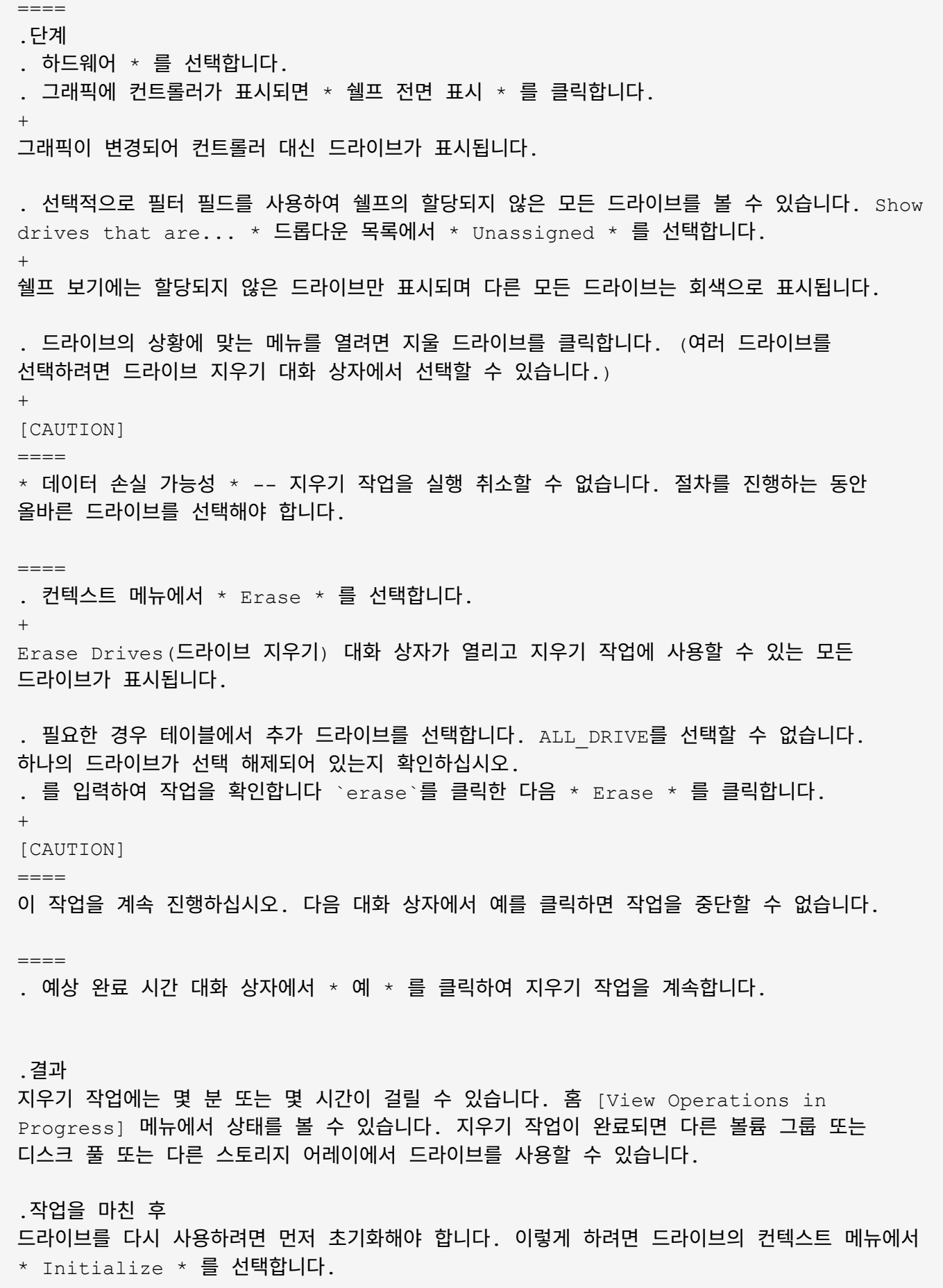

67

[[ID6586eacb34b68273e47772ebafa6208c]] = 잠긴 NVMe 또는 FIPS 드라이브의 잠금을 해제하거나 재설정합니다 :allow-uri-read: :experimental: :icons: font :relative\_path: ./sm-hardware/ : imagesdir: {root path}{relative path}../media/

[role="lead"]

하나 이상의 잠긴 NVMe 또는 FIPS 드라이브를 스토리지 어레이에 삽입하면 드라이브와 연결된 보안 키 파일을 추가하여 드라이브 데이터의 잠금을 해제할 수 있습니다. 보안 키가 없는 경우 PSID(Physical Security ID)를 입력하여 잠긴 각 드라이브에서 재설정을 수행하여 보안 속성을 재설정하고 드라이브 데이터를 지울 수 있습니다.

.시작하기 전에

\* 잠금 해제 옵션의 경우 보안 키 파일(확장자가 `.slk`)는 관리 클라이언트(System Manager 액세스에 사용되는 브라우저가 있는 시스템)에서 사용할 수 있습니다. 키와 관련된 암호도 알아야 합니다.

\* 재설정 옵션의 경우 재설정할 각 드라이브에서 PSID를 찾아야 합니다. PSID를 찾으려면 드라이브를 물리적으로 분리하고 드라이브 레이블에서 PSID 문자열(최대 32자)을 찾은 다음 드라이브를 다시 설치합니다.

.이 작업에 대해

이 작업에서는 보안 키 파일을 스토리지 어레이로 가져와서 NVMe 또는 FIPS 드라이브에서 데이터를 잠금 해제하는 방법을 설명합니다. 보안 키를 사용할 수 없는 경우 이 작업에서는 잠긴 드라이브에서 재설정을 수행하는 방법도 설명합니다.

#### [NOTE]  $====$

드라이브가 외부 키 관리 서버를 사용하여 잠긴 경우 System Manager의 메뉴: 설정 [시스템 > 보안 키 관리]을 선택하여 외부 키 관리를 구성하고 드라이브의 잠금을 해제합니다.

 $=$  $=$  $-$ 

하드웨어 페이지 또는 메뉴에서 잠금 해제 기능에 액세스할 수 있습니다: 설정 [시스템 > 보안 키 관리]. 아래 작업은 하드웨어 페이지의 지침을 제공합니다.

.단계 . 하드웨어 \* 를 선택합니다. . 그래픽에 컨트롤러가 표시되면 \* 쉘프 전면 표시 \* 를 클릭합니다. + 그래픽이 변경되어 컨트롤러 대신 드라이브가 표시됩니다.

. 잠금 해제 또는 재설정할 NVMe 또는 FIPS 드라이브를 선택합니다.

드라이브의 컨텍스트 메뉴가 열립니다.

. 보안 키 파일을 적용하려면 \* 잠금 해제 \* 를 선택하고, 보안 키 파일이 없으면 \* 재설정 \* 을 선택합니다.

+

+

이러한 옵션은 잠긴 NVMe 또는 FIPS 드라이브를 선택한 경우에만 표시됩니다.

 $+$ 

[CAUTION]

 $====$ 

재설정 작업 중에는 모든 데이터가 삭제됩니다. 보안 키가 없는 경우에만 재설정을 수행하십시오. 잠긴 드라이브를 재설정하면 드라이브의 모든 데이터가 영구적으로 제거되고 보안 속성이 "보안 가능"으로 재설정되지만 활성화되지는 않습니다. \* 이 작업은 되돌릴 수 없습니다. \*

====

. 다음 중 하나를 수행합니다.

 $+$ 

.. \* 잠금 해제 \*: \* 보안 드라이브 잠금 해제 \* 대화 상자에서 \* 찾아보기 \* 를 클릭한 다음 잠금을 해제할 드라이브에 해당하는 보안 키 파일을 선택합니다. 그런 다음 암호를 입력하고 \*  $Unlock *$  (잠금 해제 \*)을 클릭합니다.

.. \* Reset \* (재설정 \*): \* Reset Locked Drive \* (잠긴 드라이브 재설정 \*) 대화 상자의 필드에 PSID 문자열을 입력한 다음 입력합니다 `RESET` 확인합니다. 재설정 \* 을 클릭합니다.

 $+$ 

잠금 해제 작업의 경우 이 작업을 한 번만 수행하면 모든 NVMe 또는 FIPS 드라이브를 잠금 해제할 수 있습니다. 재설정 작업의 경우 재설정할 각 드라이브를 개별적으로 선택해야 합니다.

.결과

이제 드라이브를 다른 볼륨 그룹 또는 디스크 풀 또는 다른 스토리지 어레이에서 사용할 수 있습니다.

:leveloffset: -1

= 핫 스페어 관리

:leveloffset: +1

[[IDb488a11f58c0505dd70c80a1254eaa8d]]

= 핫 스페어 드라이브 개요 :allow-uri-read: :icons: font :relative\_path: ./sm-hardware/ : imagesdir: {root path}{relative path}../media/

[role="lead"] 핫 스페어는 System Manager의 RAID 1, RAID 5 또는 RAID 6 볼륨 그룹에서 대기 드라이브 역할을 합니다.

데이터가 없는 완전한 기능을 갖춘 드라이브입니다. 볼륨 그룹에서 드라이브에 장애가 발생하면 컨트롤러는 장애가 발생한 드라이브에서 핫 스페어로 할당된 드라이브로 데이터를 자동으로 재구성합니다.

핫 스페어는 특정 볼륨 그룹 전용이 아닙니다. 핫 스페어와 드라이브가 다음 속성을 공유하는 한 스토리지 배열의 모든 장애 드라이브에 사용할 수 있습니다.

- \* 동일한 용량(또는 핫 스페어의 더 큰 용량)
- $*$  동일한 미디어 유형(예: HDD 또는 SSD)
- \* 동일한 인터페이스 유형(예: SAS)

== 핫 스페어 식별 방법

초기 설치 마법사 또는 하드웨어 페이지에서 핫 스페어를 할당할 수 있습니다. 핫 스페어가 할당되었는지 확인하려면 하드웨어 페이지로 이동하여 분홍색으로 표시된 드라이브 베이를 찾습니다.

== 핫 스페어 적용 범위

핫 스페어 범위는 다음과 같습니다.

\* 할당되지 않은 드라이브는 RAID 1, RAID 5 또는 RAID 6 볼륨 그룹의 핫 스페어로 예약됩니다.

# $+$

[NOTE]

 $=$ 

 $====$ 

핫 스페어는 데이터 보호 방법이 다른 풀에 사용할 수 없습니다. 풀은 추가 드라이브를 예약하지 않고 풀의 각 드라이브에 예비 용량(\_preservation capacity\_)을 예약합니다. 풀에서 드라이브에 장애가 발생할 경우 컨트롤러는 해당 여유 용량으로 데이터를 재구성합니다.

\* RAID 1, RAID 5 또는 RAID 6 볼륨 그룹 내의 드라이브에 장애가 발생하면 컨트롤러는
자동으로 중복 데이터를 사용하여 오류가 발생한 드라이브의 데이터를 재구성합니다. 핫 스페어는 물리적 스왑 없이 장애가 발생한 드라이브를 자동으로 대체합니다.

\* 장애가 발생한 드라이브를 물리적으로 교체한 경우, 핫 스페어 드라이브에서 교체한 드라이브로 데이터를 재복사하는 작업이 수행됩니다. 핫 스페어 드라이브를 볼륨 그룹의 영구 구성원으로 지정한 경우에는 카피백 작업이 필요하지 않습니다.

\* 볼륨 그룹에 대한 트레이 손실 방지 및 드로어 손실 보호는 볼륨 그룹을 구성하는 드라이브의 위치에 따라 달라집니다. 드라이브 장애 및 핫 스페어 드라이브의 위치 때문에 트레이 손실 방지 및 드로어 손실 보호가 손실될 수 있습니다. 트레이 손실 방지 및 서랍 손실 보호가 영향을 받지 않도록 하려면, 카피백 프로세스를 시작하기 위해 고장난 드라이브를 교체해야 합니다. \* 핫 스페어 드라이브가 장애가 발생한 드라이브로 자동 대체되기 때문에 스토리지 어레이 볼륨은 장애가 발생한 드라이브를 교체하는 동안 온라인 상태로 유지되고 액세스할 수 있습니다.

### == 핫 스페어 드라이브 용량에 대한 고려 사항

보호하려는 드라이브의 총 용량과 같거나 더 큰 용량의 드라이브를 선택합니다. 예를 들어, 18GiB 드라이브의 용량이 8GiB인 경우 9GiB 이상의 드라이브를 핫 스페어로 사용할 수 있습니다. 일반적으로 스토리지 어레이에서 가장 큰 드라이브의 용량과 같거나 큰 용량이 아니면 드라이브를 핫 스페어로 할당하지 마십시오.

#### [NOTE]

====

물리적 용량이 동일한 핫 스페어를 사용할 수 없는 경우 드라이브의 "사용된 용량"이 핫 스페어 드라이브의 용량보다 작거나 같은 경우 용량이 낮은 드라이브를 핫 스페어로 사용할 수 있습니다.

 $====$ 

== 미디어 및 인터페이스 유형에 대한 고려 사항

핫 스페어로 사용되는 드라이브는 보호할 드라이브와 동일한 미디어 유형 및 인터페이스 유형을 공유해야 합니다. 예를 들어, HDD 드라이브는 SSD 드라이브의 핫 스페어로 사용할 수 없습니다.

== 보안 가능 드라이브에 대한 고려 사항

FDE 또는 FIPS와 같은 보안 지원 드라이브는 보안 기능이 있거나 없는 드라이브의 핫 스페어로 사용할 수 있습니다. 그러나 보안이 가능하지 않은 드라이브는 보안 기능이 있는 드라이브의 핫 스페어로 사용할 수 없습니다.

핫 스페어에 사용할 보안 지원 드라이브를 선택하면 System Manager에서 보안 지우기를 수행하라는 메시지를 표시합니다. Secure Erase는 드라이브의 보안 속성을 보안 가능 상태로 재설정하지만 보안 사용 가능으로 다시 설정합니다.

#### [NOTE]

====

드라이브 보안 기능을 활성화한 다음 보안 가능 드라이브에서 풀 또는 볼륨 그룹을 생성하면 해당 드라이브는 secure-enabled 가 됩니다. 읽기 및 쓰기 액세스는 올바른 보안 키로 구성된 컨트롤러를 통해서만 사용할 수 있습니다. 이렇게 추가된 보안으로 인해 스토리지 어레이에서 물리적으로 제거된 드라이브의 데이터에 대한 무단 액세스가 방지됩니다.

 $====$ 

== 권장되는 핫 스페어 드라이브 수입니다

초기 설정 마법사를 사용하여 핫 스페어를 자동으로 생성한 경우 System Manager에서는 특정 미디어 유형 및 인터페이스 유형의 드라이브 30개마다 핫 스페어 하나를 생성합니다. 그렇지 않으면 스토리지 배열의 볼륨 그룹 간에 핫 스페어 드라이브를 수동으로 생성할 수 있습니다.

[[IDec45961e51a41ce02e28fc9b6801b689]] = 핫 스페어를 할당합니다 :allow-uri-read: :icons: font :relative\_path: ./sm-hardware/ : imagesdir: {root path}{relative path}../media/

[role="lead"] RAID 1, RAID 5 또는 RAID 6 볼륨 그룹의 추가 데이터 보호를 위해 핫 스페어를 대기 드라이브로 할당할 수 있습니다. 이러한 볼륨 그룹 중 하나에서 장애가 발생하면 컨트롤러가 장애가 발생한 드라이브에서 핫 스페어로 데이터를 재구성합니다.

.시작하기 전에 \* RAID 1, RAID 5 또는 RAID 6 볼륨 그룹을 만들어야 합니다. (핫 스페어는 풀에 사용할 수 없습니다. 대신 풀에서는 데이터 보호를 위해 각 드라이브 내의 여유 용량을 사용합니다.) \* 다음 기준을 충족하는 드라이브를 사용할 수 있어야 합니다.  $+$ 

\*\* 할당되지 않음, 최적 상태

\*\* 볼륨 그룹의 드라이브(예: SSD)와 동일한 미디어 유형입니다.

\*\* 볼륨 그룹의 드라이브와 동일한 인터페이스 유형(예: SAS)

\*\* 볼륨 그룹에 있는 드라이브의 사용된 용량과 같거나 더 큰 용량입니다.

.이 작업에 대해 이 작업에서는 하드웨어 페이지에서 핫 스페어를 수동으로 할당하는 방법에 대해 설명합니다. 권장되는 적용 범위는 드라이브 세트당 2개의 핫 스페어입니다.

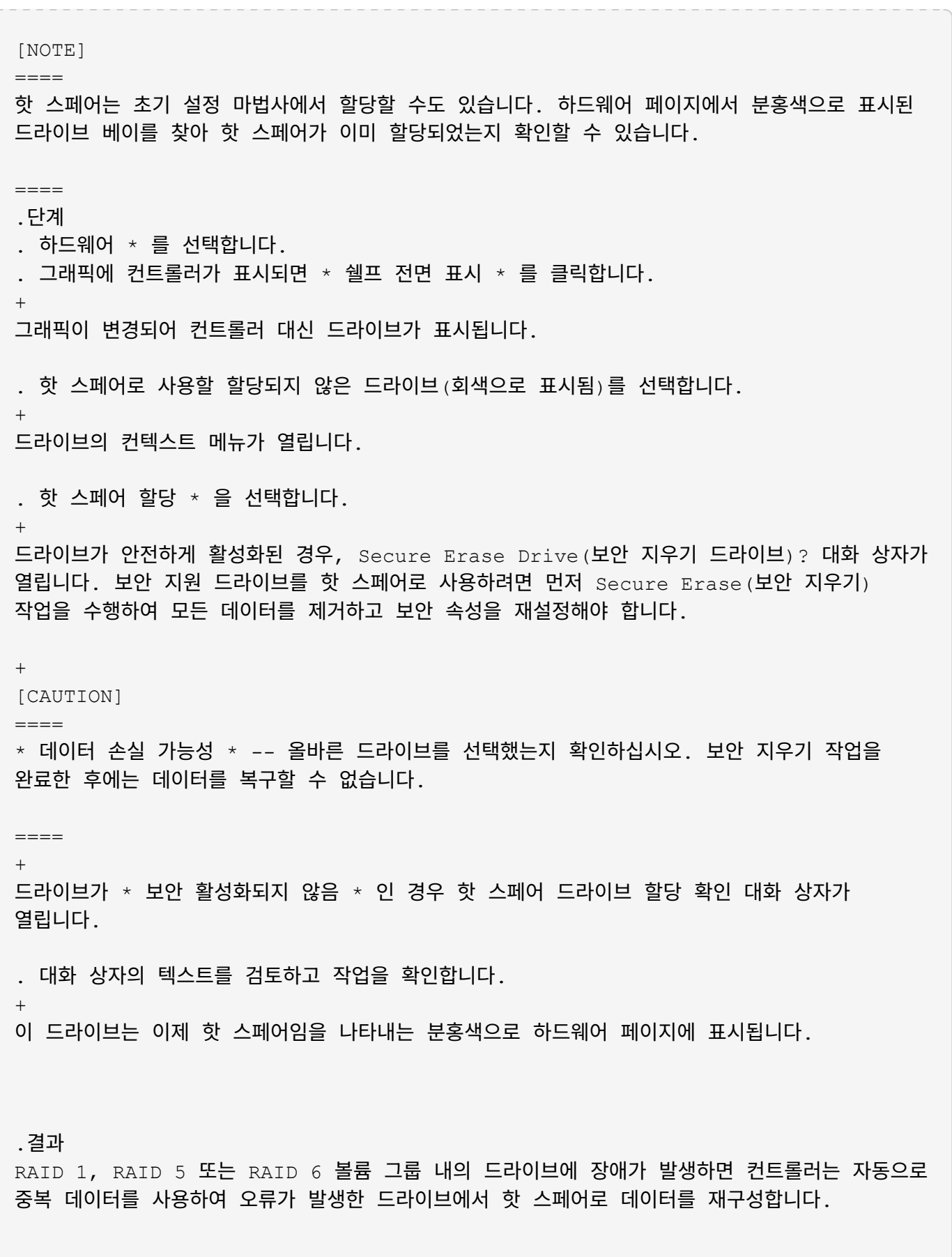

[[ID2de6da495e6c69904722db604e1d8498]]

= 핫 스페어 할당을 취소합니다 :allow-uri-read: :icons: font :relative\_path: ./sm-hardware/ : imagesdir: {root path}{relative path}../media/ [role="lead"] 핫 스페어를 할당되지 않은 드라이브로 다시 변경할 수 있습니다. .시작하기 전에 핫 스페어는 Optimal(최적), Standby(대기) 상태여야 합니다. .이 작업에 대해 장애가 발생한 드라이브를 현재 페일오버하는 핫 스페어를 할당 해제할 수 없습니다. 핫 스페어가 최적의 상태가 아닌 경우, 드라이브 할당을 취소하기 전에 Recovery Guru 절차에 따라 문제를 해결하십시오. .단계 . 하드웨어 \* 를 선택합니다. . 그래픽에 컨트롤러가 표시되면 \* 쉘프 전면 표시 \* 를 클릭합니다. + 그래픽이 변경되어 컨트롤러 대신 드라이브가 표시됩니다. . 할당 취소할 핫 스페어 드라이브(분홍색으로 표시됨)를 선택합니다. + 분홍색 드라이브 베이를 가로지르는 대각선이 있는 경우 핫 스페어가 현재 사용 중이며 할당을 취소할 수 없습니다. + 드라이브의 컨텍스트 메뉴가 열립니다. . 드라이브의 드롭다운 목록에서 \* 핫 스페어 할당 해제 \* 를 선택합니다. + 이 대화 상자에는 이 핫 스페어를 제거하여 영향을 받는 모든 볼륨 그룹이 표시되며 다른 핫 스페어가 보호 중인 경우 이 그룹이 표시됩니다. . 지정 해제 작업을 확인합니다. .결과 드라이브가 할당되지 않음(회색으로 표시됨)으로 돌아갑니다. :leveloffset: -1

 $=$  쉘프  $FAO$ 

:leveloffset: +1

[[ID42bff3447e7aa00ef6633a50bcca295f]] = 선반 손실 방지 및 서랍 손실 방지란 무엇입니까? :allow-uri-read: :icons: font :relative\_path: ./sm-hardware/ :imagesdir: {root\_path}{relative\_path}../media/

[role="lead"]

쉘프 손실 보호 및 드로어 손실 보호는 단일 쉘프 또는 드로어에 장애가 발생해도 데이터 액세스를 유지할 수 있는 풀 및 볼륨 그룹의 속성입니다.

== 선반 손실 방지

쉘프는 드라이브 또는 드라이브와 컨트롤러를 포함합니다. 쉘프 손실 방지: 단일 드라이브 쉘프로 통신이 두절되는 경우 풀 또는 볼륨 그룹의 볼륨에서 데이터에 액세스할 수 있습니다. 예를 들어, 통신 장애가 발생할 경우 드라이브 쉘프에 대한 전원 공급이 중단되거나 두 I/O 모듈(IOM)이 모두 실패할 수 있습니다.

[NOTE]

 $=$  $=$  $=$  $=$ 

풀 또는 볼륨 그룹에서 드라이브가 이미 장애가 발생한 경우에는 쉘프 손실 보호가 보장되지 않습니다. 이 경우, 드라이브 쉘프와 풀 또는 볼륨 그룹의 다른 드라이브에 액세스하지 못하면 데이터가 손실됩니다.

 $====$ 

쉘프 손실 방지 기준은 다음 표에 설명된 보호 방법에 따라 다릅니다.

 $[cols="1a,1a,1a"$ ]

 $| == =$ 

| 레벨 | 셸프 손실 방지 기준 | 필요한 최소 쉘프 수입니다

a|

수영장

a|

풀은 5개 이상의 쉘프의 드라이브를 포함해야 하며 각 쉘프에 동일한 수의 드라이브가 있어야 합니다. 셸프 손실 보호는 고용량 셸프에는 적용되지 않습니다. 시스템에 고용량 셸프가 포함되어 있는 경우 문서함 손실 보호 를 참조하십시오.

 a| 5 a| RAID 6 a| 볼륨 그룹은 단일 쉘프에 드라이브를 2개 이상 포함하지 않습니다. a| 3 a| RAID 3 또는 RAID 5 a| 볼륨 그룹의 각 드라이브는 별도의 쉘프에 있습니다. a| 3 a| RAID 1 a| RAID 1 쌍의 각 드라이브는 별도의 쉘프에 있어야 합니다. a| 2 a| RAID 0 a| 선반 손실 보호를 달성할 수 없습니다. a| 해당 없음  $|===$ == 서랍 손실 방지 드라이브 액세스를 위해 서랍식 용지함은 셸프의 구획 중 하나입니다. 고용량 쉘프에만 서랍이 있습니다. 드로어 손실 보호는 단일 드로어와의 통신이 완전히 손실되는 경우 풀 또는 볼륨 그룹의 볼륨에 있는 데이터에 액세스할 수 있도록 보장합니다. 통신 손실의 예로는 드로어에 대한 전원

손실 또는 드로어 내 내부 구성 요소의 고장이 있습니다.

[NOTE]

====

풀 또는 볼륨 그룹에서 드라이브에 장애가 이미 발생한 경우에는 드로어 손실 보호가 보장되지 않습니다. 이 경우 드로어(풀 또는 볼륨 그룹의 다른 드라이브)에 액세스하지 못하게 되면 데이터가 손실됩니다.

 $===$ 

드로어 손실 방지 기준은 다음 표에 설명된 보호 방법에 따라 다릅니다.

 $[cols="1a,1a,1a"']$ 

 $| == =$ 

| 레벨 | 서랍 손실 방지 기준 | 필요한 최소 드로어 수입니다

a|

수영장

 $a$ |

풀 후보는 모든 드로어의 드라이브를 포함해야 하며 각 드로어에 동일한 수의 드라이브가 있어야 합니다.

풀에는 5개 이상의 서랍에서 나온 드라이브가 포함되어야 하며 각 드로어에 동일한 수의 드라이브가 있어야 합니다.

60-드라이브 쉘프는 15, 20, 25, 30, 35, 40, 45, 50, 55 또는 60개 드라이브. 초기 생성 후 풀에 5의 배수로 증분을 추가할 수 있습니다.

 a| 5

 a| RAID 6

 $a$ |

볼륨 그룹은 단일 드로어에 2개 이상의 드라이브를 포함하지 않습니다.

a|

3

 a| RAID 3 또는 RAID 5 a| 볼륨 그룹의 각 드라이브는 별도의 드로어에 있습니다. a| 3

```
 a|
RAID 1
 a|
미러링된 쌍의 각 드라이브는 별도의 드로어에 위치해야 합니다.
 a|
2
 a|
RAID 0
 a|
문서함 손실 방지를 달성할 수 없습니다.
 a|
해당 없음
|===[[ID33ca4363e4617f0dbdc683f14d9f3314]]
= 배터리 학습 사이클이란 무엇입니까?
:allow-uri-read:
:icons: font
:relative_path: ./sm-hardware/
:imagesdir: {root_path}{relative_path}../media/
[role="lead"]
학습 사이클은 스마트 배터리 게이지를 보정하기 위한 자동 사이클입니다.
학습 사이클은 다음과 같은 단계로 구성됩니다.
* 제어된 배터리 방전
* 휴식 기간
* 충전
배터리는 사전 설정된 임계값으로 방전됩니다. 이 단계에서는 배터리 게이지가 보정됩니다.
런 사이클에는 다음 매개변수가 필요합니다.
* 완전히 충전된 배터리
```

```
이중 컨트롤러 시스템에 대한 학습 사이클이 동시에 발생합니다. 두 개 이상의 배터리 또는 배터리
셀 세트에서 백업 전원을 사용하는 컨트롤러의 경우 학습 사이클이 순차적으로 발생합니다.
학습 사이클은 일정한 간격으로, 동시에 같은 요일에 자동으로 시작되도록 예약됩니다. 주기 사이의
간격은 주 단위로 설명됩니다.
[NOTE]
====학습 사이클을 완료하는 데 몇 시간이 걸릴 수 있습니다.
====:leveloffset: -1
= 컨트롤러 FAQ
:leveloffset: +1
[[ID71350695394ef22ce90c52f4a18d5954]]
= 자동 협상이란 무엇입니까?
:allow-uri-read:
:icons: font
:relative_path: ./sm-hardware/
: imagesdir: {root path}{relative path}../media/
[role="lead"]
자동 협상은 네트워크 인터페이스가 다른 네트워크 인터페이스와 자체 연결 매개변수(속도 및 이중
모드)를 자동으로 조정하는 기능입니다.
자동 협상은 일반적으로 관리 포트를 구성하는 데 선호되는 설정입니다. 그러나 협상에 실패하면
네트워크 인터페이스 설정이 일치하지 않으면 네트워크 성능에 심각한 영향을 미칠 수 있습니다. 이
```
상태가 허용되지 않는 경우 네트워크 인터페이스 설정을 올바른 구성으로 수동으로 설정해야 합니다. 자동 협상은 컨트롤러의 이더넷 관리 포트에 의해 수행됩니다. iSCSI 호스트 버스 어댑터가 자동 협상을 수행하지 않습니다.

[NOTE]

 $====$ 

자동 협상이 실패할 경우 컨트롤러는 최소 공통 분모인 10BASE-T 반이중 모드로 연결을 시도합니다.

[[ID4b7762ac2712e234bc66e89cc3eb65bb]] = IPv6 상태 비저장 주소 자동 구성이란 무엇입니까? :allow-uri-read: :icons: font :relative\_path: ./sm-hardware/ : imagesdir: {root path}{relative path}../media/

 $====$ 

[role="lead"] 상태 비저장 자동 구성을 사용하는 경우 호스트는 서버에서 주소 및 기타 구성 정보를 얻지 못합니다.

IPv6의 상태 비저장 자동 구성은 링크 로컬 주소, 멀티캐스팅 및 ND(Neighbor Discovery) 프로토콜을 지원합니다. IPv6는 내부 데이터 링크 계층 주소에서 주소의 인터페이스 ID를 생성할 수 있습니다.

상태 비저장 자동 구성 및 상태 저장 자동 구성은 서로 보완됩니다. 예를 들어, 호스트는 상태 비저장 자동 구성을 사용하여 자체 주소를 구성할 수 있지만 상태 저장 자동 구성을 사용하여 다른 정보를 얻을 수 있습니다. 스테이트풀 자동 구성을 사용하면 호스트가 서버에서 주소 및 기타 구성 정보를 얻을 수 있습니다. 또한 IPv6(인터넷 프로토콜 버전 6)에서는 네트워크의 모든 IP 주소를 한 번에 다시 지정할 수 있는 방법을 정의합니다. IPv6은 서버의 필요 없이 IP 주소 및 기타 매개 변수를 자동으로 구성하는 네트워크 디바이스의 방법을 정의합니다.

상태 비저장 자동 구성을 사용하는 경우 장치는 다음 단계를 수행합니다.

. \* 링크 로컬 주소 생성 \* -- 장치는 링크 로컬 주소를 생성합니다. 로컬 주소는 10비트이고 그 뒤에 54개의 0이 있으며 그 뒤에 64비트 인터페이스 ID가 붙습니다.

. \* 링크-로컬 주소의 고유성 테스트 \* -- 노드는 생성하는 링크-로컬 주소가 로컬 네트워크에서 이미 사용되고 있지 않은지 확인하기 위해 테스트합니다. 노드는 ND 프로토콜을 사용하여 인접 요청 메시지를 보냅니다. 이에 따라, 로컬 네트워크는 다른 장치가 이미 링크 로컬 주소를 사용하고 있음을 나타내는 인접 광고 메시지를 수신 대기합니다. 이 경우 새 링크 로컬 주소를 생성하거나 자동 구성에 실패하고 다른 방법을 사용해야 합니다.

. \* 링크 로컬 주소 할당 \* -- 장치가 고유성 테스트를 통과하면 장치는 해당 IP 인터페이스에 링크 로컬 주소를 할당합니다. 링크 로컬 주소는 인터넷을 통한 통신이 아니라 로컬 네트워크에서의 통신에 사용할 수 있습니다.

. \* 라우터 연락처 \* -- 노드는 로컬 라우터에 연결을 시도하여 구성을 계속하는 방법에 대한 자세한 정보를 제공합니다. 이 연락처는 공유기가 주기적으로 보내는 라우터 알림 메시지를 듣거나 특정 라우터 요청 메시지를 전송하여 공유기에 수행할 작업에 대한 정보를 요청하는 방식으로 수행됩니다.

. \* 노드 방향 제공 \* -- 라우터는 자동 구성 진행 방법에 대한 노드의 방향을 제공합니다. 또는 라우터는 호스트에 글로벌 인터넷 주소를 확인하는 방법을 알려줍니다.

. \* 글로벌 주소 구성 \* -- 호스트는 전역적으로 고유한 인터넷 주소를 사용하여 자체적으로

구성됩니다. 이 주소는 일반적으로 라우터에 의해 호스트에 제공된 네트워크 접두사로 형성됩니다.

[[ID0d9eaeec914d6f7fb570a5ac602ca196]] = DHCP 또는 수동 구성 중 어떤 것을 선택합니까? :allow-uri-read: :icons: font :relative\_path: ./sm-hardware/ : imagesdir: {root path}{relative path}../media/

[role="lead"] 네트워크 구성의 기본 방법은 DHCP(Dynamic Host Configuration Protocol)입니다. 네트워크에 DHCP 서버가 없는 경우 항상 이 옵션을 사용하십시오.

[[ID540728db762aa72c2504ca606c30b190]] = DHCP 서버란 무엇입니까? :allow-uri-read: :icons: font :relative\_path: ./sm-hardware/ : imagesdir: {root path}{relative path}../media/

[role="lead"] DHCP(Dynamic Host Configuration Protocol)는 IP(인터넷 프로토콜) 주소 할당 작업을 자동화하는 프로토콜입니다.

TCP/IP 네트워크에 연결된 각 장치에는 고유한 IP 주소가 할당되어야 합니다. 이러한 장치에는 스토리지 배열의 컨트롤러가 포함됩니다.

DHCP를 사용하지 않으면 네트워크 관리자가 이러한 IP 주소를 수동으로 입력합니다. DHCP를 사용하는 경우 클라이언트가 TCP/IP 작업을 시작해야 할 때 클라이언트는 주소 정보 요청을 브로드캐스트합니다. DHCP 서버는 요청을 받고, 임대 기간이라는 지정된 시간 동안 새 주소를 할당하고, 클라이언트에 주소를 보냅니다. DHCP를 사용하면 장치가 네트워크에 연결될 때마다 다른 IP 주소를 가질 수 있습니다. 일부 시스템에서는 장치가 연결되어 있는 동안에도 장치의 IP 주소가 변경될 수 있습니다.

[[IDd06aa0468741e4db91987978d7699033]] = DHCP 서버를 어떻게 구성합니까? :allow-uri-read: :icons: font

:relative\_path: ./sm-hardware/ : imagesdir: {root path}{relative path}../media/

[role="lead"] 스토리지 배열의 컨트롤러에 대해 고정 IP(인터넷 프로토콜) 주소를 사용하려면 DHCP(동적 호스트 구성 프로토콜) 서버를 구성해야 합니다.

DHCP 서버가 할당하는 IP 주소는 일반적으로 동적이며 임대 기간이 만료되므로 변경할 수 있습니다. 서버 및 라우터와 같은 일부 장치는 정적 주소를 사용해야 합니다. 스토리지 어레이의 컨트롤러에도 고정 IP 주소가 필요합니다.

정적 주소를 할당하는 방법에 대한 자세한 내용은 DHCP 서버 설명서를 참조하십시오.

[[ID8793753071c7a9501268a8eb45f25930]] = 컨트롤러 네트워크 구성을 변경해야 하는 이유는 무엇입니까? :allow-uri-read: :icons: font :relative\_path: ./sm-hardware/ : imagesdir: {root path}{relative path}../media/

[role="lead"] 대역외 관리를 사용하는 경우 각 컨트롤러의 네트워크 구성(IP(인터넷 프로토콜) 주소, 서브네트워크 마스크(서브넷 마스크) 및 게이트웨이)을 설정해야 합니다.

DHCP(Dynamic Host Configuration Protocol) 서버를 사용하여 네트워크 구성을 설정할 수 있습니다. DHCP 서버를 사용하지 않는 경우 네트워크 구성을 수동으로 입력해야 합니다.

[[IDe22c43df29dfc2043f66fc5c235b9723]] = 네트워크 구성은 어디에서 얻을 수 있습니까? :allow-uri-read: :icons: font :relative\_path: ./sm-hardware/ : imagesdir: {root path}{relative path}../media/

[role="lead"] 네트워크 관리자로부터 IP(인터넷 프로토콜) 주소, 서브네트워크 마스크(서브넷 마스크) 및 게이트웨이 정보를 얻을 수 있습니다.

컨트롤러에서 포트를 구성할 때 이 정보가 필요합니다.

[[ID597f2e225e28248ebfe9fa4b79638bfe]] = ICMP ping 응답이란? :allow-uri-read: :icons: font :relative\_path: ./sm-hardware/ : imagesdir: {root path}{relative path}../media/

[role="lead"] ICMP(Internet Control Message Protocol)는 TCP/IP 제품군의 프로토콜 중 하나입니다.

를 클릭합니다 `ICMP echo request` 및(`ICMP echo reply` 메시지는 일반적으로 로 알려져 있습니다 `ping` 메시지. `Ping` 은 시스템 관리자가 네트워크 장치 간의 연결을 수동으로 테스트하고 네트워크 지연 및 패킷 손실을 테스트하는 데 사용하는 문제 해결 도구입니다. 를 클릭합니다 `ping` 명령이 을 전송합니다 `ICMP echo request` 네트워크에 있는 장치에 즉시 응답하며, 장치는 로 응답합니다(`ICMP echo reply`. 때로는 회사의 네트워크 보안 정책이 필요합니다 `ping` (`ICMP echo reply`)를 모든 장치에서 비활성화하여 권한이 없는 사람이 발견하기 어렵게 만듭니다.

[[IDc6f0fd58b168c9c7918a67debc95b8af]] = DHCP 서버에서 포트 구성 또는 iSNS 서버를 언제 새로 고쳐야 합니까? :allow-uri-read: :icons: font :relative\_path: ./sm-hardware/ : imagesdir: {root path}{relative path}../media/

[role="lead"] 서버를 수정하거나 업그레이드할 때마다 DHCP 서버를 새로 고치고, 현재 스토리지 어레이와 사용할 스토리지 배열에 관련된 DHCP 정보가 변경되었습니다.

특히 DHCP 서버가 다른 주소를 할당할 것이라는 사실을 알고 있을 때 DHCP 서버에서 포트 구성 또는 iSNS 서버를 새로 고칩니다.

[NOTE]

 $=$ 

포트 구성을 새로 고치면 해당 포트의 모든 iSCSI 연결이 손상될 수 있습니다.

====

[[IDfdd714e334b8483402c33daad53792b9]]

= 관리 포트를 구성한 후에는 어떻게 해야 합니까? :allow-uri-read: :experimental: :icons: font :relative\_path: ./sm-hardware/ : imagesdir: {root path}{relative path}../media/

[role="lead"] 스토리지 어레이의 IP 주소를 변경한 경우 Unified Manager에서 글로벌 어레이 보기를 업데이트할 수 있습니다.

Unified Manager에서 글로벌 어레이 보기를 업데이트하려면 인터페이스를 열고 관리 [검색] 메뉴로 이동합니다.

SANtricity 저장소 관리자를 계속 사용하는 경우 EMW(엔터프라이즈 관리 창)로 이동하여 새 IP 주소를 제거하고 다시 추가해야 합니다.

[[ID5e58ea4a19172898813b668a3c20cd89]] = 스토리지 시스템이 최적화되지 않은 모드인 이유는 무엇입니까? :allow-uri-read: :icons: font :relative\_path: ./sm-hardware/ : imagesdir: {root path}{relative path}../media/

[role="lead"]

최적화되지 않은 모드의 스토리지 시스템은 잘못된 시스템 구성 상태로 인해 발생합니다. 이 상태에도 불구하고 기존 볼륨에 대한 정상적인  $I/O$  액세스가 완벽하게 지원되지만 System Manager에서는 일부 작업을 금지합니다.

다음 이유 중 하나로 스토리지 시스템이 잘못된 시스템 구성으로 전환될 수 있습니다.

\* 컨트롤러가 규정 준수 범위를 벗어났을 수 있습니다. 이는 잘못된 SMID(Submodel ID) 코드를 가지고 있거나 프리미엄 기능 제한을 초과했기 때문일 수 있습니다. \* 드라이브 펌웨어 다운로드와 같은 내부 서비스 작업이 진행 중입니다. \* 컨트롤러가 패리티 오류 임계값을 초과하고 잠금을 시작했습니다. \* 일반 잠금 조건이 발생했습니다.

:leveloffset: -1

= iSCSI FAQ :leveloffset: +1 [[ID37d4fccddb5d28c26be4b9035fd49c6f]] = 등록을 위해 iSNS 서버를 사용하면 어떻게 됩니까? :allow-uri-read: :icons: font :relative\_path: ./sm-settings/ : imagesdir: {root path}{relative path}../media/ [role="lead"] iSNS(Internet Storage Name Service) 서버 정보를 사용하는 경우 iSNS 서버를 쿼리하여 타겟(컨트롤러)에서 정보를 검색하도록 호스트(이니시에이터)를 구성할 수 있습니다. 이 등록을 통해 iSNS 서버에 컨트롤러의 IQN(iSCSI Qualified Name) 및 포트 정보를 제공하고 이니시에이터(iSCSI 호스트)와 타겟(컨트롤러) 간의 쿼리를 허용합니다. [[ID67a4c422ad5a4847a106cf79e5e597c5]] = iSCSI에 대해 자동으로 지원되는 등록 방법은 무엇입니까? :allow-uri-read: :icons: font :relative\_path: ./sm-settings/ : imagesdir: {root path}{relative path}../media/ [role="lead"] iSCSI 구현에서는 iSNS(Internet Storage Name Service) 검색 방법이나 대상 보내기 명령을 사용할 수 있습니다.  $i$ SNS 방법을 사용하면 이니시에이터  $(i$ SCSI 호스트)와 타겟(컨트롤러) 간에  $i$ SNS 검색을 수행할 수 있습니다. iSNS 서버에 컨트롤러의 IQN(iSCSI Qualified Name) 및 포트 정보를 제공하기 위해 타겟 컨트롤러를 등록합니다.  $i$ SNS를 구성하지 않으면  $i$ SCSI 호스트가  $i$ SCSI 검색 세션 중에 대상 보내기 명령을 전송할 수 있습니다. 이에 따라 컨트롤러는 포트 정보(예: 대상 IQN, 포트 IP 주소, 수신 포트 및 대상 포트 그룹)를 반환합니다. iSNS를 사용하는 경우 호스트 이니시에이터가 iSNS 서버에서 대상 IP를 검색할 수 있으므로 이 검색 방법은 필요하지 않습니다.

[[IDc5e094e50fc93517a16d34447fc00a0a]] = InfiniBand 통계를 통해 iSER을 어떻게 해석합니까? :allow-uri-read: :icons: font :relative\_path: ./sm-settings/ : imagesdir: {root path}{relative path}../media/

[role="lead"] View iSER over InfiniBand Statistics(InfiniBand를 통한 iSER 통계 보기) 대화 상자에는 로컬 타겟(프로토콜) 통계와 iSER over InfiniBand(IB) 인터페이스 통계가 표시됩니다. 모든 통계는 읽기 전용이며 설정할 수 없습니다.

\* \* 로컬 타겟(프로토콜) 통계 \* -- InfiniBand 타겟에 대한 iSER 통계를 제공하며, 이 통계는 스토리지 미디어에 대한 블록 레벨 액세스를 보여줍니다. \* InfiniBand 인터페이스 통계 \* 를 통한 \* iSER -- InfiniBand 인터페이스의 InfiniBand 포트를 통해 모든 iSER에 대한 통계를 제공하며, 여기에는 각 스위치 포트와 관련된 성능 통계 및 링크 오류 정보가 포함됩니다.

각 통계를 원시 통계 또는 기준 통계로 볼 수 있습니다. 원시 통계는 컨트롤러가 시작된 이후 수집된 모든 통계입니다. 기준 통계는 기준 시간을 설정한 후 수집된 시점 통계입니다.

[[IDb51449bc7edc08d927b9dcd90f5b668b]] = InfiniBand를 통해 iSER을 구성하거나 진단하려면 어떻게 해야 합니까? :allow-uri-read: :experimental: :icons: font :relative\_path: ./sm-settings/ : imagesdir: {root path}{relative path}../media/

[role="lead"] 다음 표에는 InfiniBand 세션을 통해 iSER을 구성 및 관리하는 데 사용할 수 있는 System Manager 기능이 나와 있습니다.

[NOTE]

 $====$ 

InfiniBand를 통한 iSER 설정은 스토리지 어레이의 컨트롤러에 InfiniBand 호스트 관리 포트를 통한 iSER이 포함된 경우에만 사용할 수 있습니다.

==== [cols="35h,~"]  $|===|$ | 조치 | 위치

 a| InfiniBand 포트를 통해 iSER 구성 a| . 하드웨어 \* 를 선택합니다. . Show back of shelf \* 를 선택합니다. . 컨트롤러를 선택합니다. . InfiniBand 포트를 통해 iSER 구성 \* 을 선택합니다. 또는 . 설정 [시스템] 메뉴를 선택합니다. . InfiniBand 설정을 통해 \* iSER \* 로 스크롤한 다음 \* InfiniBand 포트를 통해 iSER 구성 \* 을 선택합니다. a| InfiniBand 통계를 통해 iSER 보기 a| . 설정 [시스템] 메뉴를 선택합니다. . InfiniBand 설정 \* 을 통해 \* iSER로 스크롤한 다음 \* InfiniBand 통계 \* 를 통해  $i$ SER 보기  $*$  를 선택합니다.  $| == =$ [[ID484b3c2bea59455d981a142698bf9c7f]] = iSCSI를 구성하거나 진단하려면 어떻게 해야 합니까? :allow-uri-read: :experimental: :icons: font :relative\_path: ./sm-support/ : imagesdir: {root path}{relative path}../media/ [role="lead"] iSCSI 세션은 비동기 미러 관계의 호스트 또는 원격 스토리지 시스템에서 발생할 수 있습니다. 다음 표에서는 이러한 iSCSI 세션을 구성 및 관리하는 데 사용할 수 있는 System Manager 기능을 보여 줍니다. [NOTE]  $====$  $i$ SCSI 설정은 스토리지 배열이  $i$ SCSI를 지원하는 경우에만 사용할 수 있습니다.

 $====$ == iSCSI를 구성합니다 [cols="1a,1a"]  $|===$ | 조치 | 위치  $|a|$ iSCSI 설정을 관리합니다 a| . 설정 [시스템] 메뉴를 선택합니다. . 모든 관리 기능을 보려면 \* iSCSI 설정 \* 으로 스크롤합니다. a| iSCSI 포트를 구성합니다 a| . 하드웨어 \* 를 선택합니다. . Show back of shelf \* 를 선택합니다. . 컨트롤러를 선택합니다. . iSCSI 포트 구성 \* 을 선택합니다. a| 호스트 CHAP 암호를 설정합니다 a| . 설정 [시스템] 메뉴를 선택합니다. . iSCSI 설정 \* 으로 스크롤한 다음 \* 인증 구성 \* 을 선택합니다. 또는 . 스토리지 [호스트] 메뉴를 선택합니다. . 호스트 구성원을 선택합니다. . 메뉴: 설정 보기/편집 [호스트 포트] 탭을 클릭합니다.

 $|===$ 

== iSCSI를 진단합니다 [cols="1a,1a"]  $| == = |$ | 조치 | 위치 a| iSCSI 세션을 보거나 종료합니다 a| . 설정 [시스템] 메뉴를 선택합니다. . iSCSI 설정 \* 으로 스크롤한 다음 \* iSCSI 세션 보기/종료 \* 를 선택합니다. 또는 . 지원 [지원 센터 > 진단] 탭을 선택합니다. . iSCSI 세션 보기/종료 \* 를 선택합니다.

a|

iSCSI 통계를 봅니다

a|

- . 설정 [시스템] 메뉴를 선택합니다.
- . iSCSI 설정 \* 으로 스크롤한 다음 \* iSCSI 통계 패키지 보기 \* 를 선택합니다.

# 또는

. 지원 [지원 센터 > 진단] 탭을 선택합니다. . iSCSI 통계 패키지 보기 \* 를 선택합니다.

 $|===$ 

:leveloffset: -1

= NVMe FAQ를 참조하십시오

:leveloffset: +1

[[ID4fb01f42b74ff9da2b89361bdc8fa3d3]] = NVMe over Fabrics 통계를 어떻게 해석합니까? :allow-uri-read: :icons: font :relative\_path: ./sm-settings/ : imagesdir: {root path}{relative path}../media/

[role="lead"] NVMe over Fabrics 통계 보기 대화 상자에는 NVMe 하위 시스템과 RDMA 인터페이스에 대한 통계가 표시됩니다. 모든 통계는 읽기 전용이며 설정할 수 없습니다.

 $*$  \* NVMe 하위 시스템 통계 \* -- NVMe 컨트롤러 및 해당 대기열에 대한 통계를 표시합니다. NVMe 컨트롤러는 스토리지 배열의 네임스페이스와 호스트 간의 액세스 경로를 제공합니다. 연결 실패, 재설정 및 종료 같은 항목에 대한 NVMe 하위 시스템 통계를 검토할 수 있습니다. 이러한 통계에 대한 자세한 내용을 보려면 \* 표 제목에 대한 범례 보기 \* 를 클릭하십시오. \* RDMA 인터페이스 통계 \* -- RDMA 인터페이스의 모든 NVMe over Fabrics 포트에 대한 통계를 제공하며, 여기에는 각 스위치 포트에 연결된 성능 통계 및 링크 오류 정보가 포함됩니다. 이 탭은 NVMe over Fabrics 포트를 사용할 수 있을 때만 나타납니다. 통계에 대한 자세한 내용을 보려면 \* 표 제목에 대한 범례 보기 \* 를 클릭합니다.

각 통계를 원시 통계 또는 기준 통계로 볼 수 있습니다. 원시 통계는 컨트롤러가 시작된 이후 수집된 모든 통계입니다. 기준 통계는 기준 시간을 설정한 후 수집된 시점 통계입니다.

[[ID7cafd6e4efc89b249d63ab3d6aa8c9a2]] = InfiniBand를 통해 NVMe를 구성하거나 진단하려면 어떻게 해야 합니까? :allow-uri-read: :experimental: :icons: font :relative\_path: ./sm-settings/ : imagesdir: {root path}{relative path}../media/

[role="lead"] 다음 표에는 InfiniBand를 통해 NVMe를 구성하고 관리하는 데 사용할 수 있는 System Manager 기능이 나와 있습니다.

[NOTE]

 $=$ 

NVMe over InfiniBand 설정은 스토리지 어레이 컨트롤러에 NVMe over InfiniBand 포트가 포함된 경우에만 사용할 수 있습니다.

 $====$ 

[cols="35h,~"]  $| == =$ | 조치 | 위치 a| InfiniBand 포트를 통해 NVMe를 구성합니다  $a$ | . 하드웨어 \* 를 선택합니다. . Show back of shelf \* 를 선택합니다. . 컨트롤러를 선택합니다. . Configure NVMe over InfiniBand ports \* 를 선택합니다. 또는 . 설정 [시스템] 메뉴를 선택합니다. . 아래로 스크롤하여 \* NVMe over InfiniBand settings \* 로 이동한 다음 \* Configure NVMe over InfiniBand Ports \* 를 선택합니다. a| InfiniBand를 통한 NVMe 통계 보기 a| . 설정 [시스템] 메뉴를 선택합니다. . 아래로 스크롤하여 \* NVMe over InfiniBand settings \* 를 선택한 다음 \* View NVMe over Fabrics Statistics \* 를 선택합니다.  $|===$ [[ID72815a30b3fa16ce98075a8384a93d04]] = NVMe over RoCE를 구성 또는 진단하려면 어떻게 해야 합니까? :allow-uri-read: :experimental: :icons: font :relative\_path: ./sm-settings/ : imagesdir: {root path}{relative path}../media/ [role="lead"] 하드웨어 및 설정 페이지에서 NVMe over RoCE를 구성 및 관리할 수 있습니다.

```
[NOTE]
====
NVMe over RoCE 설정은 스토리지 어레이의 컨트롤러에 NVMe over RoCE 포트가 포함된
경우에만 사용할 수 있습니다.
====[cols="35h,~"]
| == = || 조치 | 위치
 a|
NVMe over RoCE 포트를 구성합니다
a|
. 하드웨어 * 를 선택합니다.
. Show back of shelf * 를 선택합니다.
. 컨트롤러를 선택합니다.
. RoCE 포트를 통한 NVMe 구성 * 을 선택합니다.
또는
. 설정 [시스템] 메뉴를 선택합니다.
. 아래로 * NVMe over RoCE 설정 * 으로 스크롤한 다음 * Configure NVMe over RoCE
Ports * 를 선택합니다.
a|
NVMe over Fabrics 통계 보기
 a|
. 설정 [시스템] 메뉴를 선택합니다.
. 아래로 * NVMe over RoCE 설정 * 으로 스크롤한 다음 * NVMe over Fabrics 통계 보기
* 를 선택합니다.
|===[[IDaa77fa2b53e993d645c79ef9d015aeb2]]
= 하나의 물리적 포트에 대해 두 개의 IP 주소가 있는 이유는 무엇입니까?
:allow-uri-read:
:icons: font
:relative_path: ./sm-settings/
: imagesdir: {root path}{relative path}../media/
```
[role="lead"] EF600 스토리지 어레이에는 2개의 HIC, 즉 외부 스토리지와 내부 HIC를 각각 하나씩 포함할 수 있습니다.

이 구성에서는 외부 HIC를 내부 보조 HIC에 연결합니다. 외부 HIC에서 액세스할 수 있는 각 물리적 포트에는 내부 HIC에서 연결된 가상 포트가 있습니다.

최대 200GB 성능을 얻으려면 호스트가 각 포트에 연결을 설정할 수 있도록 물리적 포트와 가상 포트 모두에 대해 고유한 IP 주소를 할당해야 합니다. IP 주소를 가상 포트에 할당하지 않으면 HIC는 약 절반 수준의 속도로 실행됩니다.

[[IDd59a4f70115ee23b11fd1106a4fd9ad1]] = 물리적 포트 하나에 대해 두 개의 매개 변수 세트가 있는 이유는 무엇입니까? :allow-uri-read: :icons: font :relative\_path: ./sm-settings/ : imagesdir: {root path}{relative path}../media/

[role="lead"] EF600 스토리지 어레이에는 2개의 HIC, 즉 외부 스토리지와 내부 HIC를 각각 하나씩 포함할 수 있습니다.

이 구성에서는 외부 HIC를 내부 보조 HIC에 연결합니다. 외부 HIC에서 액세스할 수 있는 각 물리적 포트에는 내부 HIC에서 연결된 가상 포트가 있습니다.

최대 200GB 성능을 얻으려면 호스트가 각 포트에 대한 연결을 설정할 수 있도록 물리적 포트와 가상 포트 모두에 대해 매개 변수를 할당해야 합니다. 가상 포트에 매개 변수를 할당하지 않으면 HIC는 약 절반 수준의 속도로 실행됩니다.

:leveloffset: -1

 $=$  드라이브  $FAO$ 

:leveloffset: +1

[[ID6ea094139086001cd85410708c9b864e]] = 핫 스페어 드라이브란 무엇입니까? :allow-uri-read:

:icons: font :relative\_path: ./sm-storage/ : imagesdir: {root path}{relative path}../media/

[role="lead"] 핫 스페어는 RAID 1, RAID 5 또는 RAID 6 볼륨 그룹의 대기 드라이브 역할을 합니다. 데이터가 없는 완전한 기능을 갖춘 드라이브입니다. 볼륨 그룹에서 드라이브에 장애가 발생하면 컨트롤러는 장애가 발생한 드라이브에서 핫 스페어로 데이터를 자동으로 재구성합니다.

스토리지 배열의 드라이브에 오류가 발생하면 물리 스왑 없이 핫 스페어 드라이브가 장애가 발생한 드라이브로 자동 대체됩니다. 드라이브에 오류가 발생할 때 핫 스페어 드라이브를 사용할 수 있는 경우 컨트롤러는 중복 데이터를 사용하여 오류가 발생한 드라이브에서 핫 스페어 드라이브로 데이터를 재구성합니다.

핫 스페어 드라이브는 특정 볼륨 그룹 전용이 아닙니다. 대신 용량이 같거나 더 작은 스토리지 배열의 모든 장애 드라이브에 핫 스페어 드라이브를 사용할 수 있습니다. 핫 스페어 드라이브는 보호 드라이브와 동일한 미디어 유형(HDD 또는 SSD)이어야 합니다.

[NOTE]

 $====$ 

핫 스페어 드라이브는 풀에서 지원되지 않습니다. 풀은 핫 스페어 드라이브 대신 풀을 구성하는 각 드라이브 내의 보존 용량을 사용합니다.

 $====$ 

[[ID87a865c113dea4881ca8021f1b91e488]] = 보존 용량이란? :allow-uri-read: :icons: font :relative\_path: ./sm-hardware/ : imagesdir: {root path}{relative path}../media/

[role="lead"] Preservation capacity는 잠재적 드라이브 장애를 지원하기 위해 풀에 예약된 용량(드라이브 수)입니다.

풀이 생성되면 시스템은 풀의 드라이브 수에 따라 기본 보존 용량을 자동으로 예약합니다.

풀은 재구성 중에 보존 용량을 사용하지만 볼륨 그룹은 동일한 목적으로 핫 스페어 드라이브를 사용합니다. 보존 용량 방법은 재구성을 더 빠르게 수행할 수 있도록 핫 스페어 드라이브에 비해 향상된 기능입니다. 보존 용량은 핫 스페어 드라이브의 경우 드라이브 하나가 아닌 풀의 여러 드라이브에 분산되므로 드라이브 한 개의 속도나 가용성에 의해 제한되지 않습니다.

[[IDcdfc531dbe168b2796ff4a616619029a]] = 드라이브를 논리적으로 교체하는 이유는 무엇입니까? :allow-uri-read: :icons: font :relative\_path: ./sm-hardware/ : imagesdir: {root path}{relative path}../media/

[role="lead"] 드라이브에 장애가 발생하거나 다른 이유로 드라이브를 교체하고 스토리지 어레이에 할당되지 않은 드라이브가 있는 경우, 장애가 발생한 드라이브를 할당되지 않은 드라이브로 논리적으로 교체할 수 있습니다. 할당되지 않은 드라이브가 없는 경우 드라이브를 물리적으로 교체할 수 있습니다.

원래 드라이브의 데이터는 교체 드라이브에 복사 또는 재구성됩니다.

[[ID300b975dc6426d039aade3a19493f3b6]] = 재구성 중인 드라이브의 상태는 어디에서 확인할 수 있습니까? :allow-uri-read: :icons: font :relative\_path: ./sm-hardware/ : imagesdir: {root path}{relative path}../media/

[role="lead"] Operations In Progress 대시보드에서 드라이브 재구성 상태를 볼 수 있습니다.

홈 페이지에서 오른쪽 상단의 \* View Operations in Progress \* 링크를 클릭합니다.

드라이브에 따라 전체 재구성에 상당한 시간이 걸릴 수 있습니다. 볼륨 소유권이 변경된 경우 신속한 재구성 대신 전체 재구성이 이루어질 수 있습니다.

:leveloffset: -1

:leveloffset: -1

:leveloffset: -1

 $<<$ \*저작권 정보\* Copyright © 2024 NetApp, Inc. All Rights Reserved. 미국에서 인쇄됨 본 문서의 어떠한 부분도 저작권 소유자의 사전 서면 승인 없이는 어떠한 형식이나 수단(복사, 녹음, 녹화 또는 전자 검색 시스템에 저장하는 것을 비롯한 그래픽, 전자적 또는 기계적 방법)으로도 복제될 수 없습니다.

NetApp이 저작권을 가진 자료에 있는 소프트웨어에는 아래의 라이센스와 고지사항이 적용됩니다.

본 소프트웨어는 NetApp에 의해 '있는 그대로' 제공되며 상품성 및 특정 목적에의 적합성에 대한 명시적 또는 묵시적 보증을 포함하여(이에 제한되지 않음) 어떠한 보증도 하지 않습니다. NetApp은 대체품 또는 대체 서비스의 조달, 사용 불능, 데이터 손실, 이익 손실, 영업 중단을 포함하여(이에 국한되지 않음), 이 소프트웨어의 사용으로 인해 발생하는 모든 직접 및 간접 손해, 우발적 손해, 특별 손해, 징벌적 손해, 결과적 손해의 발생에 대하여 그 발생 이유, 책임론, 계약 여부, 엄격한 책임, 불법 행위(과실 또는 그렇지 않은 경우)와 관계없이 어떠한 책임도 지지 않으며, 이와 같은 손실의 발생 가능성이 통지되었다 하더라도 마찬가지입니다.

NetApp은 본 문서에 설명된 제품을 언제든지 예고 없이 변경할 권리를 보유합니다. NetApp은 NetApp의 명시적인 서면 동의를 받은 경우를 제외하고 본 문서에 설명된 제품을 사용하여 발생하는 어떠한 문제에도 책임을 지지 않습니다. 본 제품의 사용 또는 구매의 경우 NetApp에서는 어떠한 특허권, 상표권 또는 기타 지적 재산권이 적용되는 라이센스도 제공하지 않습니다.

본 설명서에 설명된 제품은 하나 이상의 미국 특허, 해외 특허 또는 출원 중인 특허로 보호됩니다.

제한적 권리 표시: 정부에 의한 사용, 복제 또는 공개에는 DFARS 252.227-7013(2014년 2월) 및 FAR 52.227-19(2007년 12월)의 기술 데이터-비상업적 품목에 대한 권리(Rights in Technical Data -Noncommercial Items) 조항의 하위 조항 (b)(3)에 설명된 제한사항이 적용됩니다.

여기에 포함된 데이터는 상업용 제품 및/또는 상업용 서비스 (FAR 2.101에 정의)에 해당하며 NetApp, Inc.의 독점 자산입니다. 본 계약에 따라 제공되는 모든 NetApp 기술 데이터 및 컴퓨터 소프트웨어는 본질적으로 상업용이며 개인 비용만으로 개발되었습니다. 미국 정부는 데이터가 제공된 미국 계약과 관련하여 해당 계약을 지원하는 데에만 데이터에 대한 전 세계적으로 비독점적이고 양도할 수 없으며 재사용이 불가능하며 취소 불가능한 라이센스를 제한적으로 가집니다. 여기에 제공된 경우를 제외하고 NetApp, Inc.의 사전 서면 승인 없이는 이 데이터를 사용, 공개, 재생산, 수정, 수행 또는 표시할 수 없습니다. 미국 국방부에 대한 정부 라이센스는 DFARS 조항 252.227-7015(b)(2014년 2월)에 명시된 권한으로 제한됩니다.

## \*상표 정보\*

NETAPP, NETAPP 로고 및 link:http://www.netapp.com/TM[http://www.netapp.com/TM^]에 나열된 마크는 NetApp, Inc.의 상표입니다. 기타 회사 및 제품 이름은 해당 소유자의 상표일 수 있습니다.